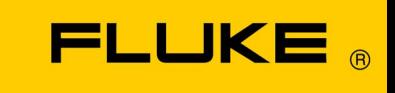

# **Energy Analyze Plus**

Online-Hilfe

September 2013, Rev. 4, 7/21 (German) © 2013-2021 Fluke Corporation. All rights reserved. All product names are trademarks of their respective companies.

#### Fluke Corporation

## FLUKE Energy Analyze Plus Software

#### Lizenzvereinbarung

## DURCH NUTZUNG DER SOFTWARE IN IRGENDEINER FORM ERKLÄREN SIE SICH EINVERSTANDEN, DIE FOLGENDEN BEDINGUNGEN ZU AKZEPTIEREN.

Fluke Corporation (Fluke) gewährt Ihnen ein nicht exklusives Recht zur Verwendung der Fluke Energy Analyze Software (Produkt). Diese Linzenzerteilung versteht sich ausschließlich des Rechts des Kopierens, Änderns, (Ver)Mietens, Leasens, Verkaufs, Übertragens oder Verteilens des Produkts oder von Teilen des Produkts. Sie dürfen das Produkt weder zurückentwickeln, dekompilieren noch disassemblieren.

Fluke garantiert für die Dauer von 90 Tagen ab dem Datum, an dem Sie die Lizenzbedingungen akzeptieren, dass das Produkt in seiner vorgesehenen Umgebung im Wesentlichen die in den begleitenden schriftlichen Materialien beschriebenen Leistungen erbringt. Fluke übernimmt keine Verantwortung für Übertragungsfehler (Downloads) und garantiert nicht, dass das Produkt fehlerfrei ist oder störungsfrei betrieben werden kann.

FLUKE ERKENNT IN BEZUG AUF DIE SOFTWARE UND DIE BEIGEFÜGTEN SCHRIFTSTÜCKE KEINE ANDEREN VERTRAGLICHEN ODER GESETZLICHEN GEWÄHRLEISTUNGSPFLICHTEN AN, EINSCHLIESSLICH - JEDOCH NICHT DARAUF BESCHRÄNKT - DER GESETZLICHEN GEWÄHRLEISTUNG DER MARKTFÄHIGKEIT, DER GEBRAUCHSEIGNUNG UND DER ZWECKDIENLICHKEIT FÜR EINEN BESTIMMTEN EINSATZ. Fluke übernimmt auf keinen Fall die Haftung für irgendwelche Schäden (einschließlich - ohne Einschränkung unmittelbarer, Begleit- oder Folgeschäden, Schäden infolge des Verlusts von Geschäftsgewinnen, Geschäftsunterbrechungen, des Verlusts von Geschäftsinformationen oder anderen finanziellen Verlusten) aufgrund der Verwendung dieses Produkts oder der Unfähigkeit, dieses Produkt zu verwenden, auch wenn Fluke über die Möglichkeit solcher Schäden informiert wurde.

# **Inhalt**

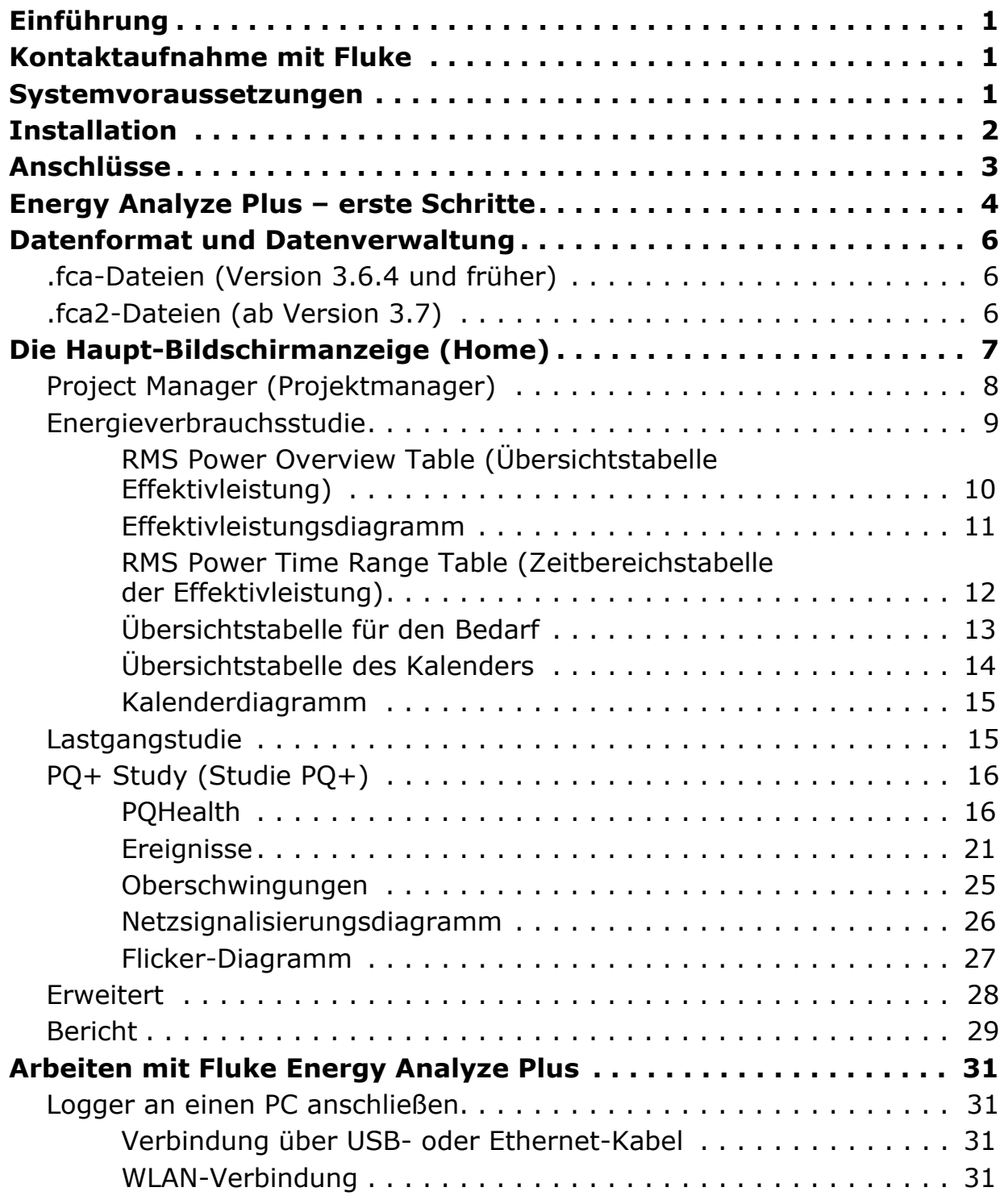

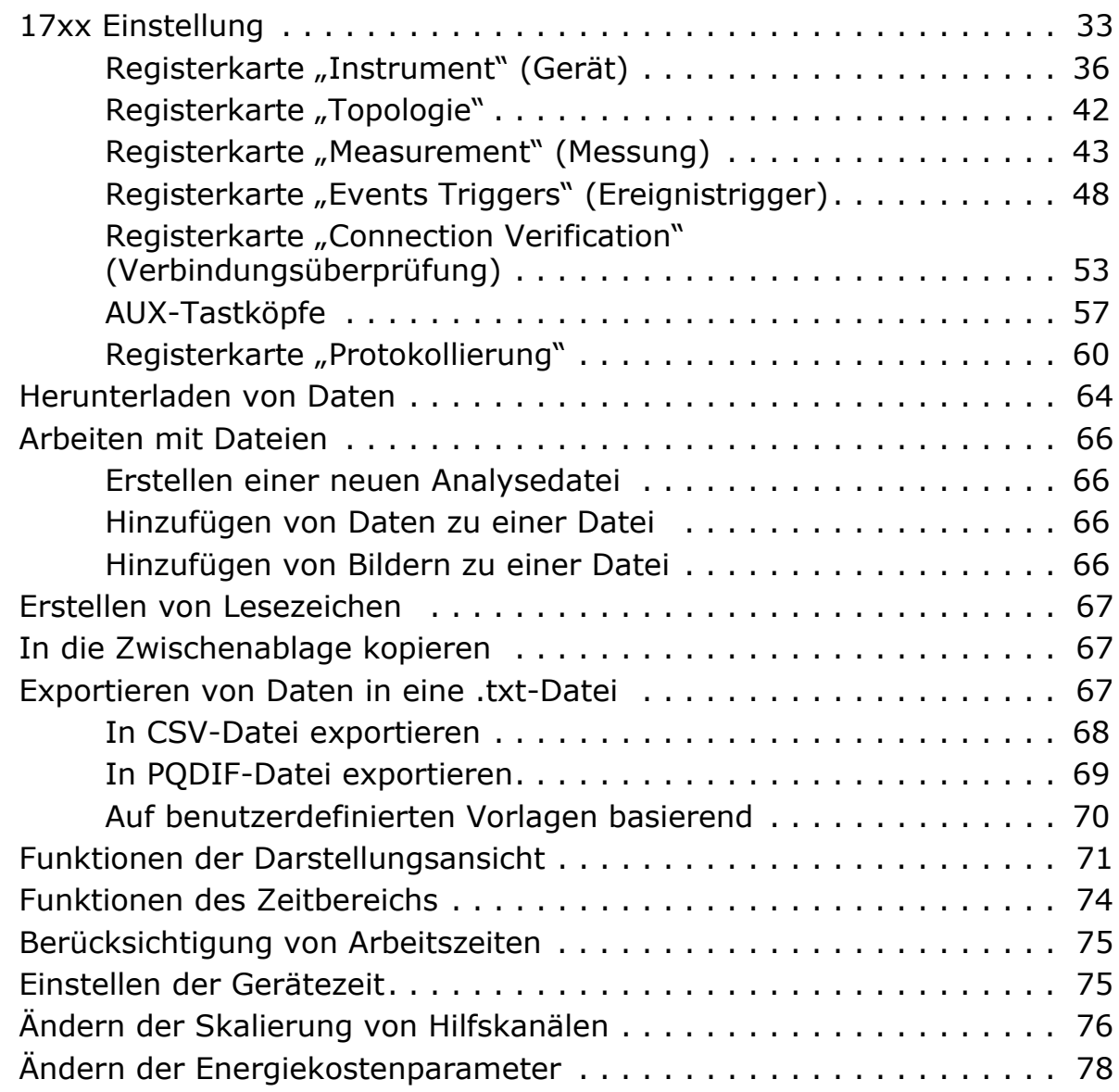

# <span id="page-4-0"></span>**Einführung**

Fluke Energy Analyze Plus (FEA+) ist die PC-Software zur Ergänzung der Familie der Energy/Power Logger und der Power Quality Logger (die in diesem Dokument als Logger bezeichnet werden). Die Software ist kompatibel mit Windows® 8.1 und Windows 10.

# **Mit Fluke Energy Analyze Plus können Sie:**

- Die Ergebnisse einer Protokollierungssitzung zur Weiterverarbeitung und Archivierung [Herunterladen von Daten](#page-67-0).
- Energie- oder Lastprofile analysieren, einschließlich Zoom-Funktionen zum Vergrößern bzw. Verkleinern der Ansicht
- Kommentare, Bilder und weitere Zusatzinformationen zu Daten hinzufügen
- Daten von verschiedenen Aufzeichnungssitzungen übereinanderlegen, um Änderungen zu erkennen und zu dokumentieren
- einen Bericht aus der durchgeführten Analyse erstellen
- Messergebnisse zur Weiterverarbeitung mit einem Tool eines Drittanbieters exportieren

Dieses Handbuch enthält eine Installationsanleitung und beschreibt, wie die Software benutzt und die Verbindung zu einem Logger hergestellt wird. Es erklärt auch, wie Berichte geöffnet, angezeigt, exportiert und erstellt werden.

Aktuelle Informationen zu Energy Analyze Plus finden Sie auf [www.fluke.com](http://www.fluke.com).

# <span id="page-4-1"></span>**Kontaktaufnahme mit Fluke**

Fluke Corporation ist weltweit tätig. Lokale Kontaktinformationen finden Sie auf unserer Website: [www.fluke.com](http://www.fluke.com)

Um Ihr Produkt zu registrieren oder die aktuellen Handbücher oder Ergänzungen anzuzeigen, zu drucken oder herunterzuladen, besuchen Sie unsere Website.

Fluke Corporation P.O. Box 9090 Everett, WA 98206-9090

+1-425-446-5500

[fluke-info@fluke.com](mailto:fluke-info@fluke.com)

Kontaktaufnahme mit dem technischen Kundendienst: fpgsupport@fluke.com oder 888-257-9897.

# <span id="page-4-2"></span>**Systemvoraussetzungen**

- Freie Festplattenkapazität mindestens 300 MB, >100 GB (für Messdaten) empfohlen. Darüber hinaus nutzt Energy Analyze möglicherweise bis zu 3 % der Festplatte für interne Protokolle. Daten der internen Protokolle werden nicht an Fluke oder Dritte weitergegeben, sofern der Anwender dies nicht zulässt.
- Installierter Speicher:
	- *Mindestens 2 GB,* >*2 GB für 32-Bit-Systeme empfohlen*
	- *-* ≥*8 GB für 64-Bit-Systeme empfohlen*
- Bildschirm 1280 x 1024 (bei 4:3) oder 1440 x 900 (bei 16:10), Breitbildformat (16:10) oder höhere Auflösung empfohlen
- Verbindung über Ethernet, WLAN oder USB-Anschluss
- Windows 8.1 32/64-Bit, Windows 10 32/64-Bit

Die FEA+-Leistung ist auf Systemen mit SSD-Datenspeicher besser. Für künftige Updates empfiehlt Fluke die Verwendung von Systemen mit CPUs, die den SSE4/ BMI2-Befehlssatz unterstützen.

#### *Hinweis*

*Windows 7 Starter Edition und Windows 8 RT werden nicht unterstützt. Energy Analyze Plus kann auch auf Windows Vistaund Windows 7-Systemen ausgeführt werden, wurde aber aufgrund des eingestellten Supports nicht speziell darauf getestet.*

# <span id="page-5-0"></span>**Installation**

- 1. Laden Sie hier die neueste Version von Fluke Energy Analyze herunter: <https://www.fluke.com/en-us/support>
- 2. Führen Sie **FEA\_Vx.xx\_Install.exe** aus, und folgen Sie den Anweisungen auf dem Bildschirm.
- 3. Damit Sie diese Software installieren können, müssen Sie der Lizenzvereinbarung von Fluke Energy Analyze Plus zustimmen. Der Text der Vereinbarung wird in der von Ihnen ausgewählten Sprache angezeigt. Wenn Sie der Vereinbarung nicht zustimmen, wird Energy Analyze Plus nicht installiert.

Das Installationsprogramm bietet diese Optionen für ein Zielverzeichnis, in dem die Benutzerdaten gespeichert werden.

- Bei der Standardoption werden die Daten unter einem Pfad gespeichert, auf den nur ein bestimmter Benutzer zugreifen kann. Dieses Verzeichnis befindet sich im Windows-Standardverzeichnis "C:\Benutzer\<Benutzername>". Sie benötigen Schreibberechtigungen für dieses Verzeichnis. Wählen Sie diese Option, wenn unterschiedliche Benutzer ihre Daten nur persönlich organisieren sollen.
- Das Installationsprogramm bietet zusätzlich die Option **Gemeinsame Nutzung durch alle Benutzer**. Wenn Sie die Datendateien in diesen Ordner kopieren, können mehrere Benutzer darauf zugreifen.

Nachdem Sie die Wahl für die Zuweisung eines Verzeichnisses entweder im gemeinsam genutzten oder persönlichen Bereich getroffen haben, verwendet Energy Analyze Plus dieses Verzeichnis als Standardverzeichnis, wenn Sie Daten vom Logger herunterladen.

4. Das Installationsprogramm bietet Ihnen auch die Möglichkeit, den Ort zu ändern, von dem aus Sie Fluke Energy Analyze Plus nach der Installation starten können. Standardmäßig wird **Fluke** > **Fluke Energy Analyze Plus** zur Windows-Schaltfläche "Start" hinzugefügt. Sind diese Einträge noch nicht vorhanden, werden sie erstellt, andernfalls überschrieben. Beim Überschreiben einer vorhandenen Installation werden keine Benutzerdaten geändert oder überschrieben.

Das Installationsprogramm fügt folgende Software hinzu:

- Microsoft Visual C++ 2015-2019 Redistributable 14.28.29914 (erforderlich für Fluke Energy Analyze Plus und seine Komponenten)
- USB-Treiber (werden beim ersten Anschließen eines Loggers automatisch installiert)

#### *Hinweis*

*Vergewissern Sie sich, dass der Logger während der Installation nicht am PC angeschlossen ist. Anderenfalls kann das Energy-Analyze-Installationsprogramm keine Änderungen an den USB-Treibern vornehmen. Starten Sie den PC nach der Installation neu.*

# <span id="page-6-0"></span>**Anschlüsse**

So schließen Sie den Computer an den Logger an:

- 1. Schalten Sie den Computer und den Logger ein.
- 2. Warten Sie, bis beide ihre Startroutine abgeschlossen haben.
- 3. Installieren Sie die Software Energy Analyze Plus.
- 4. Verbinden Sie den Logger über ein USB- oder Ethernet-Kabel mit dem PC, oder richten Sie eine WLAN-Verbindung zwischen beiden ein. Siehe hierzu das Benutzerhandbuch des Loggers.
- 5. Schließen Sie das USB-Kabel an die USB-Anschlüsse des Computers und des Loggers an, wie in Abbildung 1 gezeigt.

*Hinweis*

*Der USB-Treiber wird automatisch installiert, wenn der Logger zum ersten Mal mit dem PC verbunden wird.*

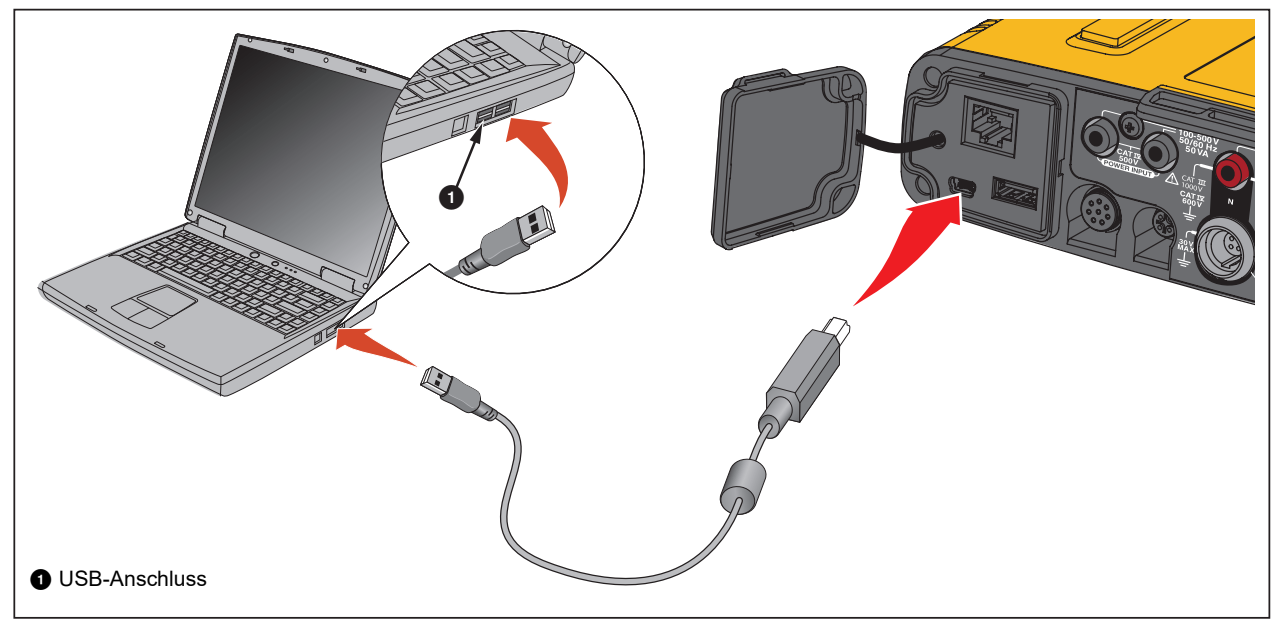

**Abbildung 1: Systemanschlüsse**

6. Navigieren Sie am PC zur Liste der verfügbaren WLAN-Zugriffspunkte, und wählen Sie den Eintrag mit der Logger-Verbindung aus. Weitere Informationen zur WLAN-Konfiguration finden Sie im Benutzerhandbuch des Loggers.

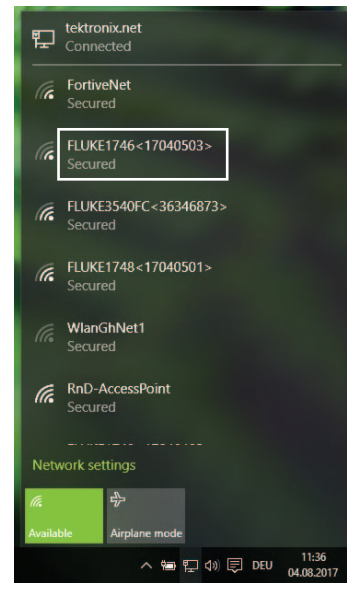

*Hinweis*

*Informationen zum Datenaustausch mit dem Logger über eine WLAN-Verbindung finden Sie im Benutzerhandbuch des Loggers.*

# <span id="page-7-0"></span>**Energy Analyze Plus – erste Schritte**

Wenn Sie das erste Mal mit Energy Analyze Plus arbeiten, beachten Sie die folgenden Tipps:

- Wenn Sie die Software zum ersten Mal starten, können Sie eine Beispiel-Datendatei anzeigen. Öffnen Sie diese Datei über **File** > **Recent** (Datei > Zuletzt verwendet). Diese Datei enthält Daten, die von einem Logger heruntergeladen wurden. Sie können sie verwenden, um sich mit Energy Analyze Plus vertraut zu machen.
- Wählen Sie eine Sprache für die Benutzeroberfläche aus. Gehen Sie in der Menüleiste von Energy Analyze Plus zu **Settings** > **Language** (Einstellungen > Sprache).

Nach der Installation starten Sie Fluke Energy Analyze Plus über die Windows-Schaltfläche "Start", oder klicken Sie auf eine zugehörige Datei. Zugehörige Dateien haben die Dateierweiterung ".fca" (Fluke Compound Analysis).

Versionen von Energy Analyze Plus vor 3.7 erstellen ".fca"-Dateien, wenn Sie Daten von den Fluke 173x- und 174x-Produkten herunterladen. Ab Version 3.7 erstellt Energy Analyze Plus ".fca2"-Dateien, welche die großen Messdatensätze und Daten unterstützen, die von den neuesten Fluke Power Quality Produkten generiert werden.

Auf Anforderung des Benutzers lädt Energy Analyze Plus die in der ausgewählten Datei enthaltenen Daten und zeigt sie an. Für weitere Informationen siehe [Erstellen einer neuen Analysedatei.](#page-69-1)

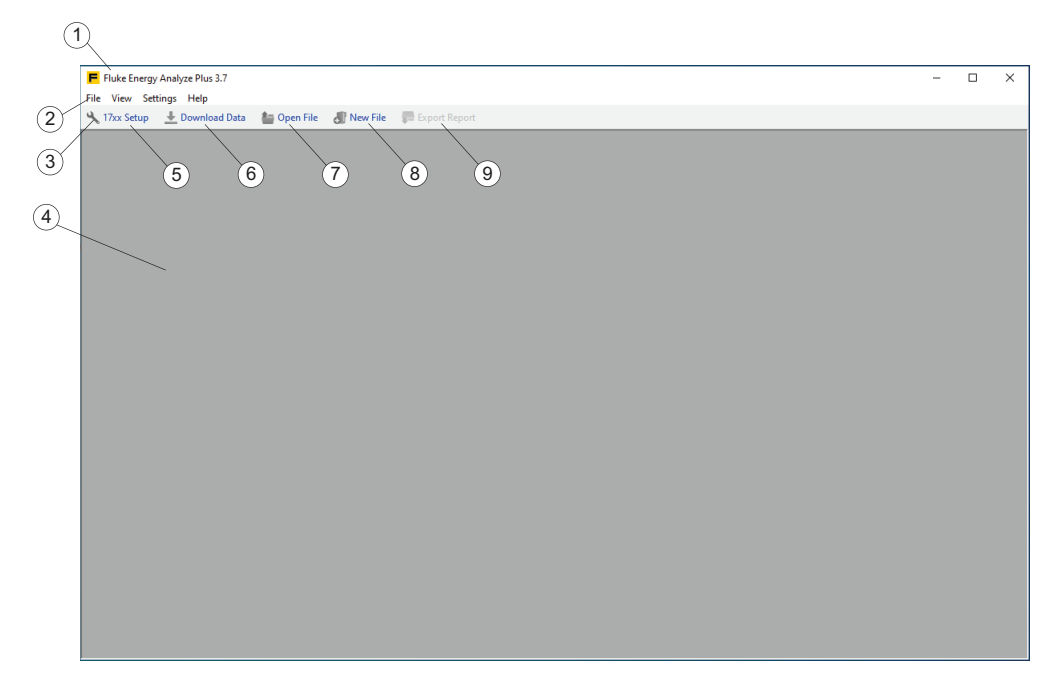

Wenn Energy Analyze Plus über die Windows-Schaltfläche "Start" gestartet wird, werden Daten nicht automatisch geladen. Im Hauptfenster werden in der Titelleiste  $(1)$  Name und Version der Software angezeigt, darunter die Menüs  $(2)$  und die Symbolleiste  $(3)$ . Das Hauptfenster  $(4)$  ist leer.

In der Symbolleiste stehen Ihnen folgende Optionen zur Verfügung:

- Loggertyp  $1742/46/48$  konfigurieren  $(5)$ . Schließen Sie einen Logger an den PC an, bevor Sie diese Funktion nutzen. Siehe [17xx Einstellung.](#page-36-0)
- Daten vom Logger herunterladen  $(6)$ . Schließen Sie einen Logger an den PC an, bevor Sie diese Funktion nutzen. Siehe [Herunterladen von Daten](#page-67-0).
- Öffnen einer Datei, mit der Sie zuvor gearbeitet haben  $(7)$ .
- Erstellen einer neuen Datei und Auswählen von Daten aus früheren Downloads  $(8)$ . Erstellen Sie neue Dateien mit den heruntergeladenen Daten und vergleichen Sie ältere Ergebnisse mit neueren Ergebnissen. Siehe [Arbeiten mit Dateien](#page-69-0).
- Berichte speichern  $(9)$ . Speichern Sie ein Berichtsdokument in dem Ausgabeformat, das Sie unter **Einstellungen** > **Ausgabeformat für Berichte** eingestellt haben. Damit Ihnen diese Option zur Verfügung steht, müssen Sie die Daten- und Berichtselemente definieren. Siehe "Bericht".

Wenn eine Datendatei mit dem Symbol "Open File" (Datei öffnen) oder dem Menü "File" (Datei) ausgewählt wird, zeigt Fluke Energy Analyze Plus die Registerkarte [Project Manager \(Projektmanager\)](#page-11-0) als Übersicht der Daten in dieser Datei an.

# <span id="page-9-0"></span>**Datenformat und Datenverwaltung**

Protokollierte Daten werden in Fluke Energy Analyze Plus niemals geändert – unabhängig davon, was Sie hinzufügen, kombinieren oder verändern.

Die .fca-Datei (Fluke Compound Analysis) bewahrt die Protokollierungs-Rohdaten getrennt von allen sonstigen Einträgen auf. Protokollierte Daten (Ergebnisse von Sitzungen) oder Bilder werden innerhalb der Datei abgelegt und ändern sich nicht. Alle Bearbeitungen, beispielsweise Änderungen an Beschreibungen, werden an einem anderen Ort innerhalb der Datei abgelegt.

Die Software erstellt eine einzige .fca-Datei für jede Sitzung, wenn die Aufzeichnungsdaten vom Logger oder einem USB-Stick geladen werden.

Fluke Energy Analyze Plus bietet Ihnen die Möglichkeit, Daten aus bis zu vier verschiedenen Protokollierungssitzungen in einer Analysedatei zu kombinieren. Weitere Informationen zur Arbeit mit .fca-Dateien finden Sie unter [Herunterladen von Daten](#page-67-0) und [Hinzufügen von Daten zu einer Datei](#page-69-2).

# <span id="page-9-1"></span>**.fca-Dateien (Version 3.6.4 und früher)**

*Hinweis Fluke empfiehlt, aus heruntergeladenen Daten erstellte Dateien in einem eigenen Verzeichnis abzulegen.*

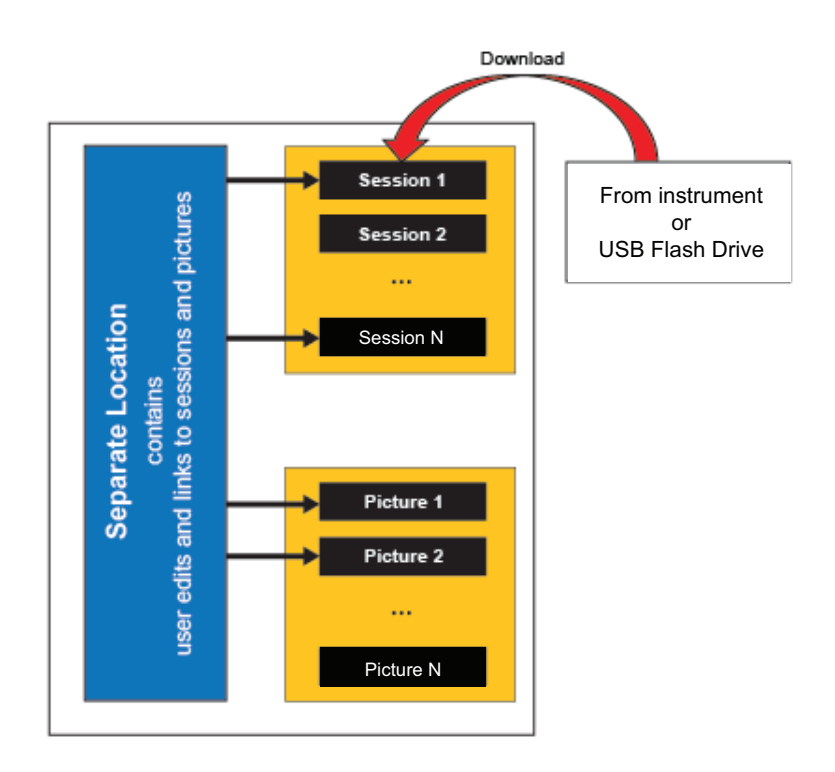

# <span id="page-9-2"></span>**.fca2-Dateien (ab Version 3.7)**

Neben der oben beschriebenen Struktur werden die Sitzungsdaten während des Downloads vorverarbeitet. Durch die Vorverarbeitung von Daten kann Energy Analyze mit Messdatensätzen > 4 GB arbeiten.

# <span id="page-10-0"></span>**Die Haupt-Bildschirmanzeige (Home)**

In der Haupt-Bildschirmanzeige können Sie durch die Software navigieren, um Einstellungen vorzunehmen und Aufgaben durchzuführen. Sind keine Daten geladen, ist der Startbildschirm leer, und es können Daten geladen werden. Ist ein Logger 174x an den PC angeschlossen, können Sie den Logger konfigurieren. Je nach Art der geladenen Daten werden auf dem Startbildschirm Ergebnisse angezeigt, die in getrennten Registerkarten organisiert sind.

**Project Manager (Projektmanager):** Die Projektmanager-Registerkarte zeigt Metainformationen der geladenen Sitzungen und wird angezeigt, sobald Daten geladen wurden.

**Energy Study (Energieverbrauchsstudie):** Diese Aufzeichnungssitzungen enthalten alle Parameter, die zur Analyse des Leistungs- und Energieverbrauchs erforderlich sind (siehe das Benutzerhandbuch des Loggers). Um die vollständige Liste der aufgezeichneten Parameter zu erhalten, müssen Sie die Spannungsleitungen und Stromsensoren anbringen.

Auf der Registerkarte "Energy Study" (Energieverbrauchsstudie) angezeigte Daten sind in vordefinierten Ansichten organisiert, sodass Sie sich schnell einen Überblick über die betreffenden Informationen verschaffen können. Die Registerkarte "Energy Study" (Energieverbrauchsstudie) wird nur angezeigt, wenn die geladenen Daten aus einer Energieverbrauchsstudie stammen.

**Load Study (Lastgangstudie):** Diese Aufzeichnungssitzungen enthalten eine Teilmenge der Parameter, die aufgezeichnet werden können, wenn nur die Stromsensoren angebracht sind. Dadurch spart der Anwender Zeit und Mühe zum Anbringen von Spannungsmessleitungen und erhält dennoch Informationen über die Lastbedingungen des untersuchten Systems (siehe das Benutzerhandbuch des Loggers).

Auf der Registerkarte "Load Study" (Lastgangstudie) angezeigte Daten sind in ähnlicher Weise wie auf der Registerkarte "Energy Study" (Energieverbrauchsstudie) organisiert. Die Registerkarte "Load Study" (Lastgangstudie) wird nur angezeigt, wenn die geladenen Daten aus einer Lastgangstudie stammen.

**PQ+ Study ((PQ+)-Studie):** Diese Aufzeichnungssitzungen enthalten weitere Daten zur Beurteilung der Spannungs- und Netzqualität im untersuchten System. Diese Datensätze werden in feststehenden Intervallen aufgezeichnet (siehe das Benutzerhandbuch des Loggers). Auf der Registerkarte "PQ+ Study" ((PQ+)-Studie) werden die Daten wie aufgezeichnet sowie zusätzlich die Ergebnisse einer statistischen Bewertung der Daten angezeigt. Die Verfügbarkeit hängt von den geladenen Daten ab.

**Advanced (Erweitert).** Mit der Registerkarte "Advanced" (Erweitert) können Sie Diagramme zusammenstellen, die noch nicht durch eine der vordefinierten Ansichten abgedeckt sind. Nutzen Sie diese Registerkarte zum Beispiel zur grafischen Darstellung der Grundschwingungs-Energie in einem Diagramm mit dem gesamten Oberschwingungsgehalt. Die Registerkarte "Advanced" (Erweitert) besteht aus Tabellenansichten ("Overview" (Überblick) mit allen Daten einer Sitzung und "Time Range" (Zeitbereich) mit den Daten, die in der Diagrammansicht mit den Zeigern grafisch für den Zeitbereich ausgewählt wurden). Die Funktionen der Tabellen auf der Registerkarte "Advanced" (Erweitert) sind so modifiziert, dass ausgewählte Daten exportiert werden können. Die Registerkarte "Advanced" (Erweitert) wird immer angezeigt.

Reports (Berichte): Die Registerkarte "Reports" (Berichte) dient zur Zusammenstellung benutzerdefinierter und vordefinierter Elemente sowie zum Speichern eines Berichtsdokuments mit diesen Elementen. Diese Registerkarte wird immer angezeigt.

# <span id="page-11-0"></span>**Project Manager (Projektmanager)**

Der Projektmanager ist eine Zusammenfassung der in einer Datei enthaltenen Informationen.

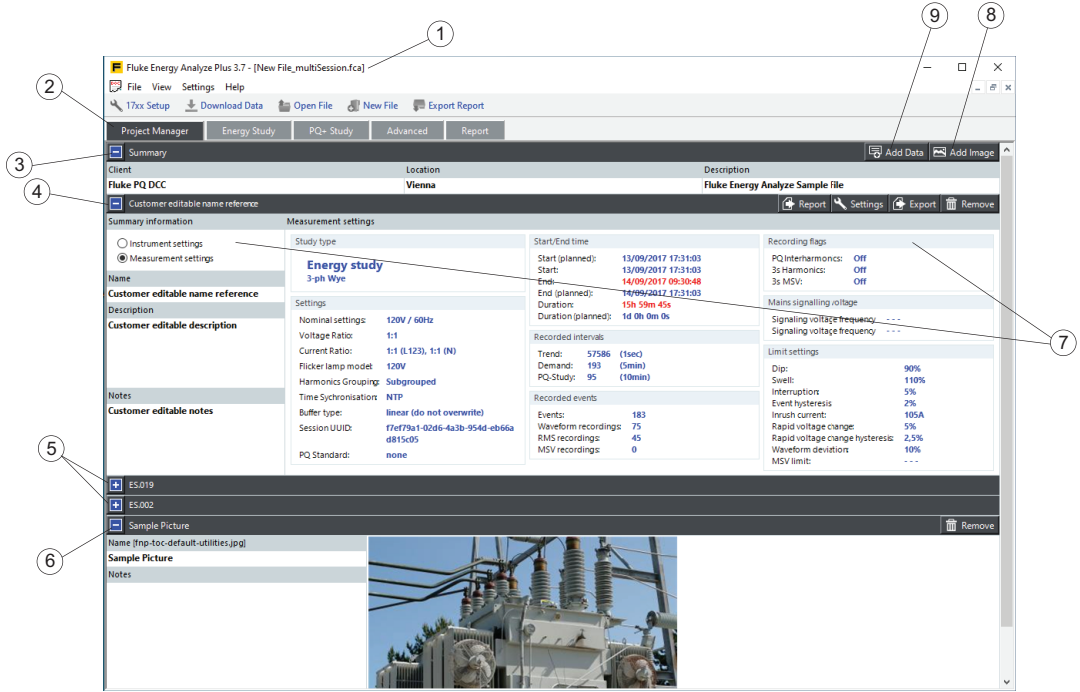

Der Name der aktuell geöffneten Datei wird zur Titelleiste  $(1)$  hinzugefügt, und die Daten werden unter der Registerkarte "Project Manager" (Projektmanager) (2) angezeigt. Die Daten sind in den folgenden Kategorien organisiert:

- Eine allgemeine Zusammenfassung  $\circled{3}$  der Texteingabefelder (Kunde, Standort und Beschreibung) für Zielgruppe und Zweck der Messung. Zum Bearbeiten dieser Felder klicken Sie auf das Feld und geben Text ein. In die Felder "Client" (Kunde) und "Location" (Standort) kann jeweils eine Textzeile mit maximal 250 Zeichen eingegeben werden. In das Feld "Description" (Beschreibung) können mehrere Textzeilen eingegeben werden (um eine neue Zeile zu beginnen, die Umschalt- und Eingabetaste drücken). Für dieses Feld gilt eine Begrenzung auf 1000 Zeichen.
- Eine Liste von bis zu vier Protokollierungssitzungen  $(4)(5)$ . Ein Messdatensatz enthält alle Informationen, die aus einer Protokollierungssitzung erfasst wurden. Verwenden Sie das Widget $(9)$ , um Daten dieser aktuell geladenen Datei hinzuzufügen. Weitere Informationen zum Laden von Logger-Sitzungen in eine Datei finden Sie unter [Herunterladen von Daten](#page-67-0) und [Hinzufügen von Daten zu einer Datei.](#page-69-2) Neben dem änderbaren Text informiert die Sitzungszusammenfassung den Benutzer auch über das Logger-Setup beim Protokollieren dieser Daten  $(7)$ .
- Eine Liste von Screenshots (oder allgemeinen Bildern), die der aktuell geöffneten Datei (6) hinzugefügt wurden. Die Screenshots können in den Feldern "Name" (Name) und "Notes" (Kommentare) mit einer Beschreibung versehen werden. Verwenden Sie das Widget  $(8)$ , um der aktuell geöffneten Datei Bilder hinzuzufügen. Weitere Informationen zum Laden von Screenshots (oder Bildern im Allgemeinen) in eine Datei finden Sie unter [Herunterladen von Daten](#page-67-0) und [Hinzufügen von Daten zu einer Datei](#page-69-2).

## <span id="page-12-0"></span>**Energieverbrauchsstudie**

Bei dieser Studie speichert der Logger Parameter, auf die von einer Vielzahl von Kategorien in der Software zugegriffen werden kann. Dies sind im Einzelnen:

- RMS Power (Effektivleistung): Diese Kategorie enthält Wirk-, Blind- und Scheinenergie mit zugehörigem Oberschwingungsgehalt.
- Demand (Bedarf): Diese Kategorie enthält die Ergebnisse von Wirk-, Blind- und Scheinenergie.
- Kalenderansicht: Vergleich von Daten, die nach Stunden, Tagen oder Wochen zusammengefasst sind.
- Grundschwingungsleistung: Leistungsparameter, bei denen im Gegensatz zu den in der Kategorie Effektivleistung angezeigten Parametern kein Oberschwingungsgehalt berücksichtigt ist.

Die Kategorien "Grundschwingungsleistung" und "VAHz/THD" sind nach einer ähnlichen Struktur aufgebaut, die weiter unten am Beispiel der Kategorie "Effektivleistung" beschrieben wird. Der einzige Unterschied ist der verfügbare Parametersatz.

- V, A, Hz/THD: Messwerte für Spannung, Stromstärke, Frequenz und Gesamtklirrfaktor ("Total Harmonic Distortion").
- Unsymmetrie: Suchen Sie Systemkomponentendaten für Spannungs- und Stromsysteme. Unsymmetrie-Verhältnis-Darstellungen werden ebenfalls angezeigt.

In der Kategorie "RMS Power" (Effektivleistung) liegt der Schwerpunkt auf folgenden Parametern:

- Wirkleistung
- Blindleistung
- **Scheinleistung**
- Leistungsfaktor

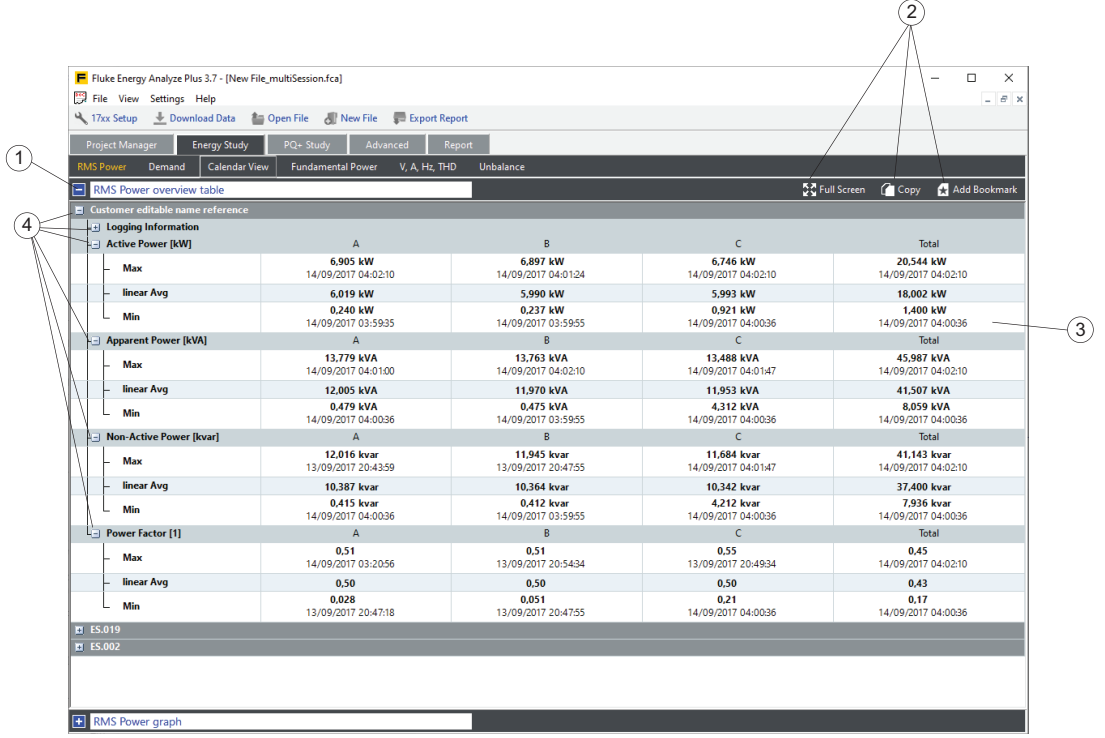

# <span id="page-13-0"></span>**RMS Power Overview Table (Übersichtstabelle Effektivleistung)**

Der Bildschirm "Effektivleistung" ist in Bereiche unterteilt. Der erste Ausschnitt $(1)$ enthält die Übersichtstabelle, die alle Minimum-, Maximum- (mit Uhrzeit und Datum) und Durchschnittswerte der Parameter als numerische Werte für die gesamte Dauer dieser Protokollierungssitzung  $(3)$  anzeigt. Durch Klicken auf das blaue Optionsfeld  $\overline{A}$  können Sie die einzelnen Parametereinträge reduzieren oder erweitern, um die auf dem Bildschirm angezeigten Informationen zu organisieren. Die Widgets in der Kopfzeile der Tabelle  $\overline{2}$ ) ermöglichen einen schnellen Zugriff zum Anlegen eines Lesezeichens zur späteren Wiederverwendung in einem Bericht oder zum Kopieren der Tabelle in die Zwischenablage und Einfügen in andere Windows®-Anwendungen.

## <span id="page-14-0"></span>**Effektivleistungsdiagramm**

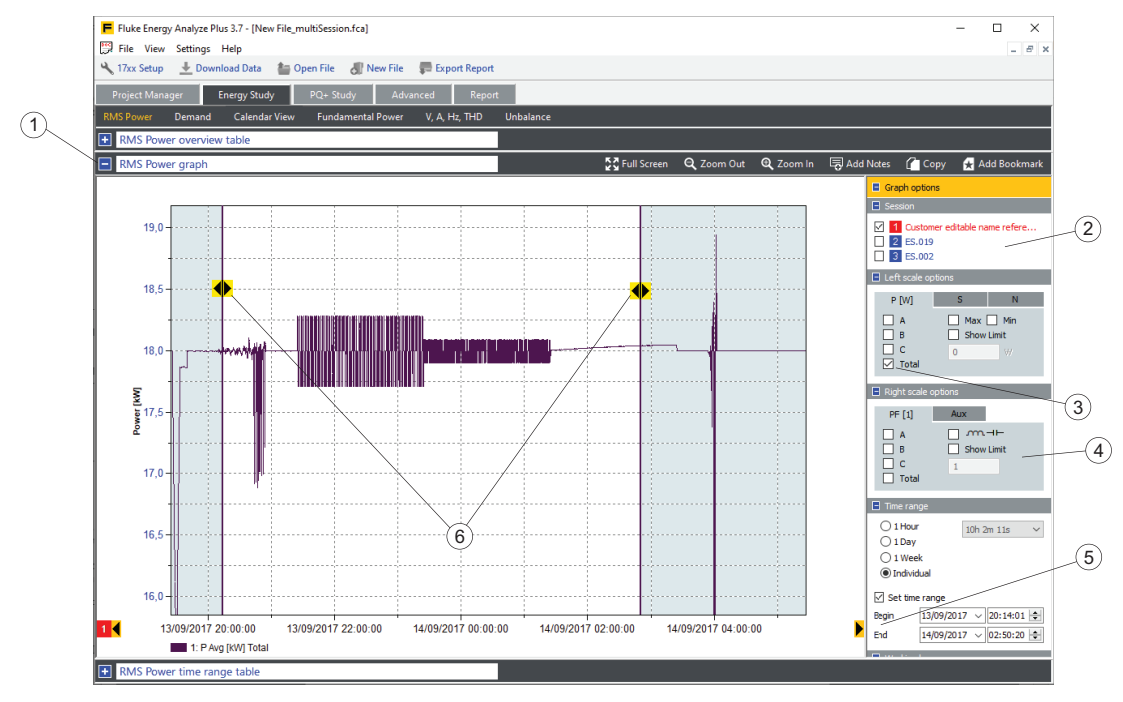

Klicken Sie auf das blaue Optionsfeld neben der Titelleiste  $(1)$ , um das Effektivleistungsdiagramm zu öffnen. Diese Ansicht bietet Ihnen die Möglichkeit, ausgewählte Parameter (3) detaillierter darzustellen. Wenn zusätzliche Protokollierungssitzungen geladen werden, werden diese als Quellen  $(2)$ aufgeführt. Das Diagramm enthält die ausgewählten Parameter (3), wenn das Kontrollkästchen neben der Quellenangabe aktiviert ist. Zusätzliche Parameter  $\overline{A}$  können zu der Darstellung hinzugefügt werden, um einen Vergleich zu ermöglichen oder Einflüsse zu dokumentieren.

Mithilfe der Funktion "Time range" (Zeitbereich) können Sie einen bestimmten Zeitraum für die Analyse auswählen und sich die Daten im Detail ansehen. Der Zeitbereich wird mit den Steuerelementen "Begin" (Anfang) und "End" (Ende)  $(5)$ eingestellt. Dadurch verschiebt sich die Position der vertikalen Cursor für den Zeitbereich (6). Alternativ können Sie die Cursor-Position durch Klicken und Ziehen anpassen. Oder klicken Sie auf einen Kurvenpunkt, um die am nächsten gelegene Zeitbereichsauswahl an diesem Punkt einzurasten.

Durch Vergrößern oder Verkleinern oder Verschieben der X-Achse wird der festgelegte Zeitbereich nicht verändert. Das Symbol für den Zeitbereichs-Cursor wird zu einem Pfeil, wenn Sie die Funktionen zum Vergrößern oder Verkleinern verwenden oder eine Achsenposition außerhalb des Diagrammbereichs verschieben. Klicken Sie auf diesen Pfeil, um die Zeitbereichsauswahl wieder in den sichtbaren Bereich zu verschieben. Dadurch wird die ausgewählte Zeitspanne geändert. Numerische Daten, die dem ausgewählten Zeitbereich entsprechen, werden in der Zeitbereichstabelle angezeigt.

Sie können die Darstellungsachsen manuell oder automatisch skalieren. Klicken Sie mit der rechten Maustaste auf die Achse, um das Kontextmenü zu öffnen. Mit den Pfeilsymbolen (schwarz auf gelbem Hintergrund) links oder rechts der X-Achse können Sie die gesamte Datenreihe durchlaufen. Die aktuell angezeigte Spanne für die X-Achse ist die Schrittskala. In diesem Fall wird der Zeitbereich an dieselbe relative Position auf dem Bildschirm verschoben.

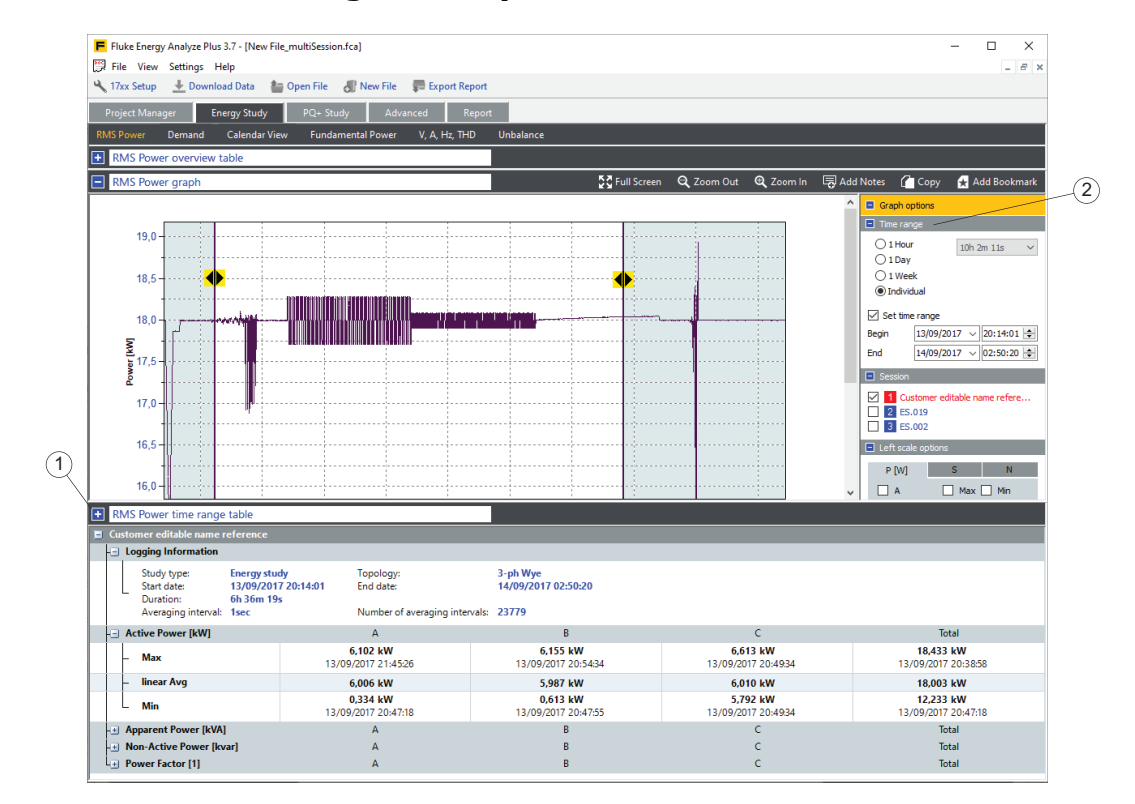

## <span id="page-15-0"></span>**RMS Power Time Range Table (Zeitbereichstabelle der Effektivleistung)**

Der dritte Bereich – "Zeitbereichstabelle" – hat das gleiche Layout wie die Übersichtstabelle, wird aber erst verfügbar, wenn das Kontrollkästchen **Zeitbereich** (siehe Element  $(5)$ 

im Ausschnitt der Energieverbrauchsstudie – [Effektivleistungsdiagramm](#page-14-0)) aktiviert ist. Dieser Bereich zeigt die Ergebnisse, die innerhalb des in der Diagrammansicht festgelegten Zeitbereichs liegen.

Die Zeitbereichstabelle kann an eine beliebige Position auf dem Bildschirm gezogen werden, damit das Diagramm zur gleichen Zeit sichtbar ist. Mit dem blauen Rechteck  $(1)$  können Sie die Zeitbereichstabelle minimieren oder maximieren, oder klicken Sie dazu auf den grauen Bereich in der Titelleiste.

In **Graph Options** (Diagrammoptionen) können Sie die relevanten Ausschnitte nach Ihren Wünschen auf der rechten Seite des Bildschirms positionieren. Dieses Beispiel zeigt die Zeitbereich-Einstellungen <sup>(2)</sup> oben bei den Diagrammoptionen.

## <span id="page-16-0"></span>**Übersichtstabelle für den Bedarf**

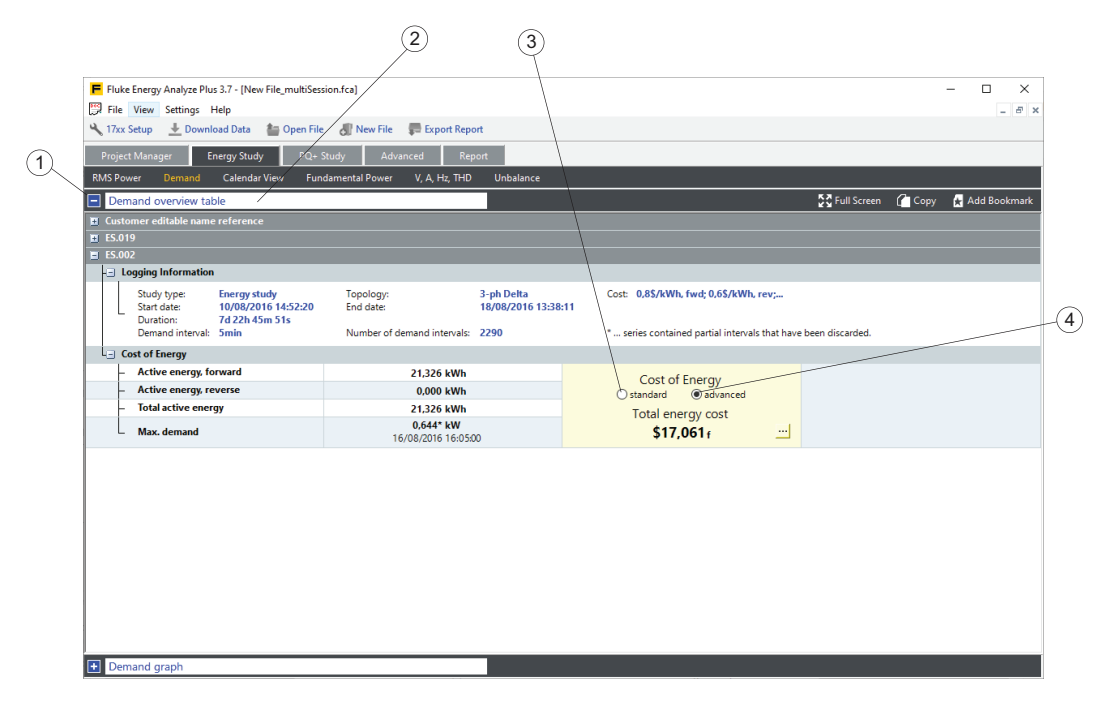

In der Kategorie "Demand" (Bedarf) liegt der Schwerpunkt auf dem Energieverbrauch und den damit verbundenen Kosten mit Parametern für:

• Active Energy (Wirkenergie)

- Forward (Bezug; die aus dem Verteilungsnetz entnommene, verbrauchte Energie).

- Reverse (Einspeisung; die in das Verteilungsnetz eingespeiste, gelieferte Energie).

- Total (Summe; Bezug Einspeisung).
- Reactive Energy (Blindenergie)
- Apparent Energy Scheinenergie)
- Power Factor (Leistungsfaktor)

Die Kategorie "Demand" (Bedarf)  $(1)$  ist in Bereichen organisiert. Klicken Sie neben dem Titel  $(2)$  auf das blaue Feld, um diese Ansichten zu aktivieren. "Overview table" (Übersichtstabelle) zeigt die Protokollierungsergebnisse für die Wirkenergie und die Leistung bei Spitzenbedarf in einer Tabelle an. Für die Berechnung der Energiekosten können Sie die Kostenparameter anwenden, die vom Logger bei der Protokollierung (3) verwendet wurden. Um diese Parameter mit dem zu überschreiben, was Sie in Energy Analyze Plus eingegeben haben, doppelklicken Sie auf **Advanced** (Erweitert). Die jeweiligen Kosten für Bezug und Einspeisung von Wirkenergie werden getrennt ausgewiesen und im Ergebnisfeld durch ein tiefgestelltes "f" bzw. "r" hinter den Kostenpositionen gekennzeichnet.

## **Übersichtstabelle des Kalenders**

<span id="page-17-0"></span>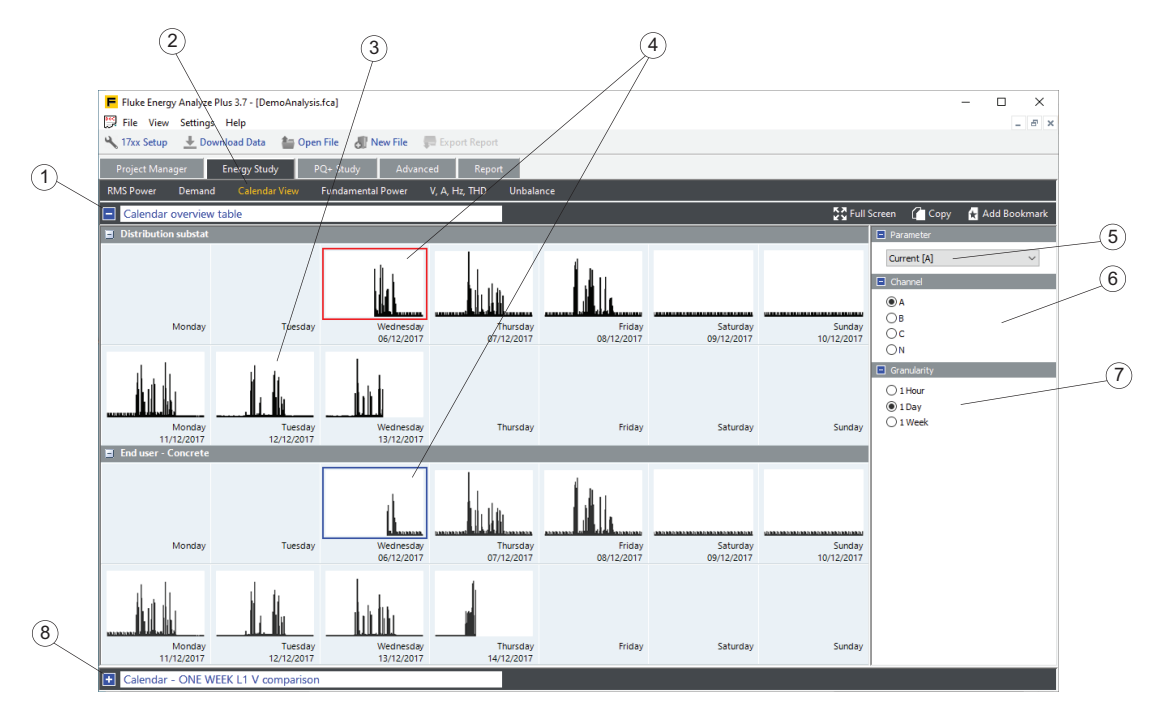

"Calendar View" (Kalenderansicht)  $(2)$  bietet die Möglichkeit, Änderungsmuster bei Parametern schnell zu erkennen und diese Änderungen der einzelnen Parameter im Detail zu vergleichen.

Die Übersichtstabelle (3) zeigt Piktogramme, die Miniaturdarstellungen des ausgewählten Parameters  $\widetilde{\left(5\right)}$  über die Zeit  $\widetilde{\left(7\right)}$  enthalten. Im obigen Beispiel werden die Ampere-Messungen des A (L1)-Kanals  $\widehat{6}$  aufgezeichnet, eine Stunde  $\widehat{7}$  für jedes Piktogramm.

Die Kalenderansicht bietet Ihnen die Möglichkeit, die Daten von verschiedenen Protokollierungssitzungen zu vergleichen, beispielsweise vor und nach der Durchführung von Updates bei einem Blindleistungskompensator. In diesem Fall würden beide Sitzungen in eine Analysedatei geladen, und die Werte für "Total" (Summe)  $\left(6\right)$  der "Reactive Power" (Blindleistung)  $\left(5\right)$  könnten dann in einem Intervall von "1 Day" (1 Tag)  $(7)$  verglichen werden, um sich die Auswirkungen anzusehen, die das Update auf eine typische Arbeitswoche hatte. Siehe [Hinzufügen von Daten zu einer Datei](#page-69-2).

Um zwei Elemente miteinander zu vergleichen, klicken Sie auf das erste Miniaturbild, um die Vergleichsgrundlage auszuwählen. Wählen Sie danach ein zweites Miniaturbild, um den Vergleich durchzuführen  $(4)$ . Die detaillierten Zeitdarstellungen der ausgewählten Miniaturbilder wird unter dem Diagrammausschnitt  $\Omega$  angezeigt.

## <span id="page-18-0"></span>**Kalenderdiagramm**

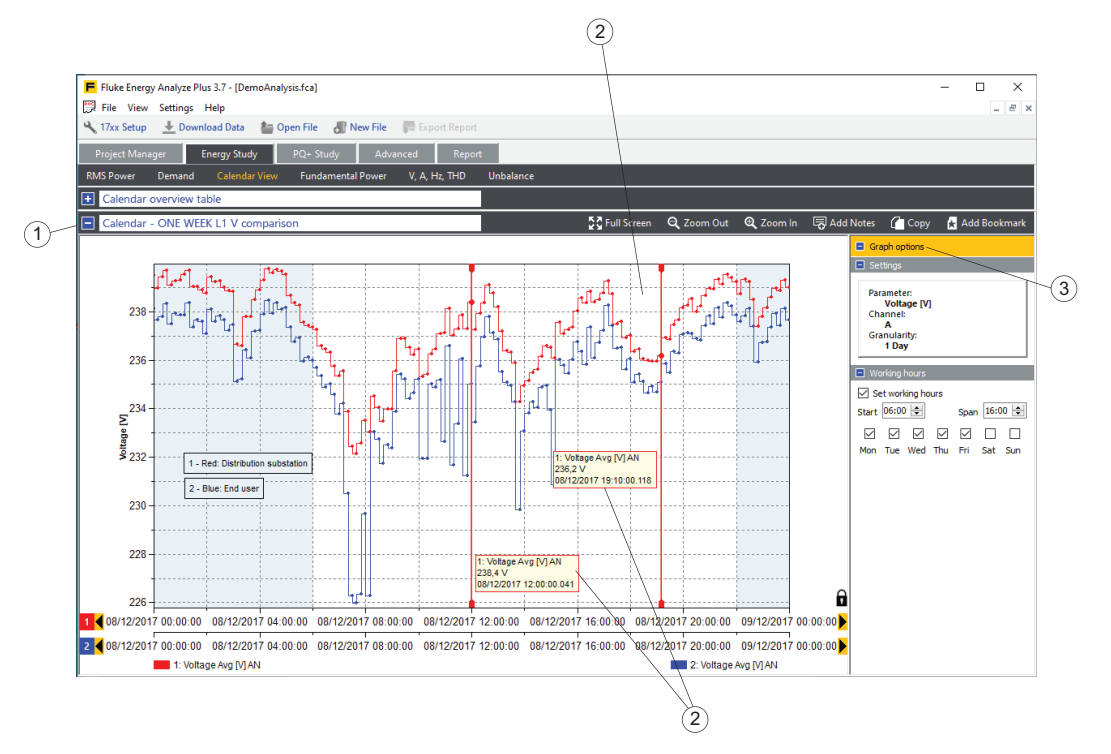

Eine Detaildarstellung (2) der in der Übersichtstabelle ausgewählten Daten wird im Diagrammausschnitt (1) angezeigt. Informationen zu den Diagrammkurven finden Sie unter "Graph Options" (Diagrammoptionen)  $(3)$ . Wie in anderen Diagrammansichten auch können Sie sich mithilfe der vertikalen Cursor numerische Messwerte der Daten "hinter" den Kurvenpunkten  $(4)$  anzeigen.

# <span id="page-18-3"></span><span id="page-18-1"></span>**Lastgangstudie**

Bei dieser Studie speichert der Logger Parameter, bei denen keine Spannungsmessungen benötigt werden. Sie können eine angenommene Spannung festlegen und Energy Analyze eine begrenzte Anzahl von Leistungsschätzwerten berechnen lassen. Für Lastgangstudien stehen die folgenden Kategorien zur Auswahl:

- <span id="page-18-2"></span>• RMS Power (Effektivleistung): zeigt geschätzte Scheinleistungswerte auf der Grundlage einer angenommenen Spannung (Benutzereingabe) an.
- AHz/THD: Messwerte für Stromstärke, Frequenz und Gesamt-Oberschwingungsgehalt.
- Calendar View (Kalenderansicht): Vergleich von Daten, die nach Stunden, Tagen oder Wochen zusammengefasst sind.

Eine "Load Study" (Lastgangstudie) bietet Ihnen die Möglichkeit, elektrische Lastbedingungen in einer Anlage ohne Anschluss an Spannungsleitungen zu überprüfen. Sie können dabei sämtliche mit einer Lastgangstudie verbundenen Parameter verwalten. Die Ergebnisse der Lastgangstudie können in einer einzigen Kategorie "Summary" (Zusammenfassung) dargestellt werden.

Wie in der "Energy Study" (Energiemessung) können Sie mithilfe der Darstellung "Calendar View" (Kalenderansicht) bestimmte Lastmuster erkennen oder zu verschiedenen Zeiten erfasste Daten vergleichen.

Für die Kategorie "RMS Power" (Effektivleistung) kann ein Wert für die Nennspannung der zu prüfenden Anlage eingegeben werden. Die Software führt dann die Berechnungen der geschätzten Scheinleistung durch. Die Ergebnisse werden als Tabelle (Übersichtstabelle, Zeitbereichstabelle) oder Diagramm angezeigt.

# <span id="page-19-0"></span>**PQ+ Study (Studie PQ+)**

Der Energy/Power Logger kann so eingerichtet werden, dass Messdurchläufe mit Daten zur Netzqualität konfiguriert, überprüft und heruntergeladen werden können. Weitere Informationen siehe das Benutzerhandbuch. Netzqualitätsdaten werden mit einem bestimmten Aggregationsintervalls mit einer festen Länge von 10 Minuten (gemäß der Norm IEC 61000-4-30) erfasst. Eine Ausnahme bilden "Ereignisse", die in dem Zustand gespeichert werden, in dem sie erfasst wurden.

Bei (PQ+)-Studien speichert der Logger Informationen über die Qualität von Spannung und Strom im System. Energy Analyze zeigt diese Werte in drei getrennten Kategorien an:

- PQHealth
- Ereignisse
- Oberschwingungen

## <span id="page-19-1"></span>**PQHealth**

In der Kategorie **PQHealth** sehen Sie die folgenden Ergebnisse:

- standardisierte statistische Analysen (z. B. nach EN 50160 und IEEE 519)
- Spannungsunsymmetrie (%), symmetrische Bestandteile P, N, und Z (V)
- Stromunsymmetrie (%), symmetrische Bestandteile P, N, und Z (A)

Die Analysefunktion muss für dem Logger, der zur Aufzeichnung von Daten verwendet wird, lizenziert sein. Siehe hierzu das Benutzerhandbuch des Loggers.

### **Übersichtsansicht**

Die Übersichtsansicht (1) zeigt, welche Parameter Grenzwerte verletzen, die auf dem ausgewählten Bezugswert beruhen. Diese Grenzwerte sind durch eine horizontale Grenzwertlinie  $(2)$  gekennzeichnet. Sie können direkt zu Detailansichten  $(3)$ navigieren, indem Sie den betreffenden Balken  $(4)$  auswählen.

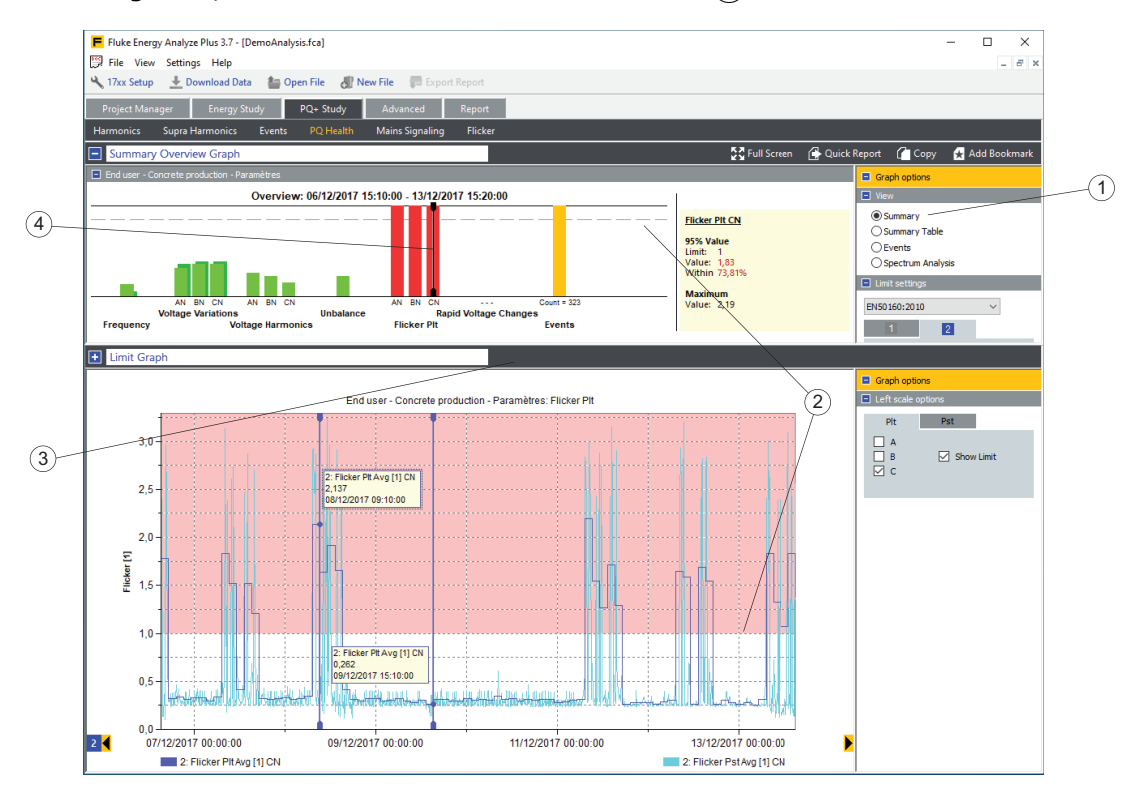

Das Beispiel oben zeigt eine Auswertung nach EN 50160. Bei jedem Pflichtparameter zeigt ein Balken die Nähe zum jeweiligen Grenzwert an. Die Balken "Spannungsoberschwingungen" geben Gruppen von Parametern wieder. Die Länge des Balkens wird durch die ungünstigste Bedingung der gesamten Gruppe bestimmt. Positionieren Sie den Cursor auf einem Balken in der Übersichtsgrafik, wenn Sie mehr Einzelheiten anzeigen möchten. Siehe unter "Grenzwertgraph".

Bei diesem Beispiel wurde der Cursor auf "Unbalance" (Unsymmetrie) gestellt, und der Grenzwertgraph zeigt eine Spannungsunsymmetrie zusammen mit einem Grenzwert an, der als rot gekennzeichneter Bereich dargestellt ist.

#### **Übersichtstabellen-Ansicht**

Wählen Sie Übersichtstabellen-Ansicht  $(1)$ , um die Daten im Tabellenformat anzuzeigen, die in der Übersichtsansicht als Diagramme angezeigt werden.

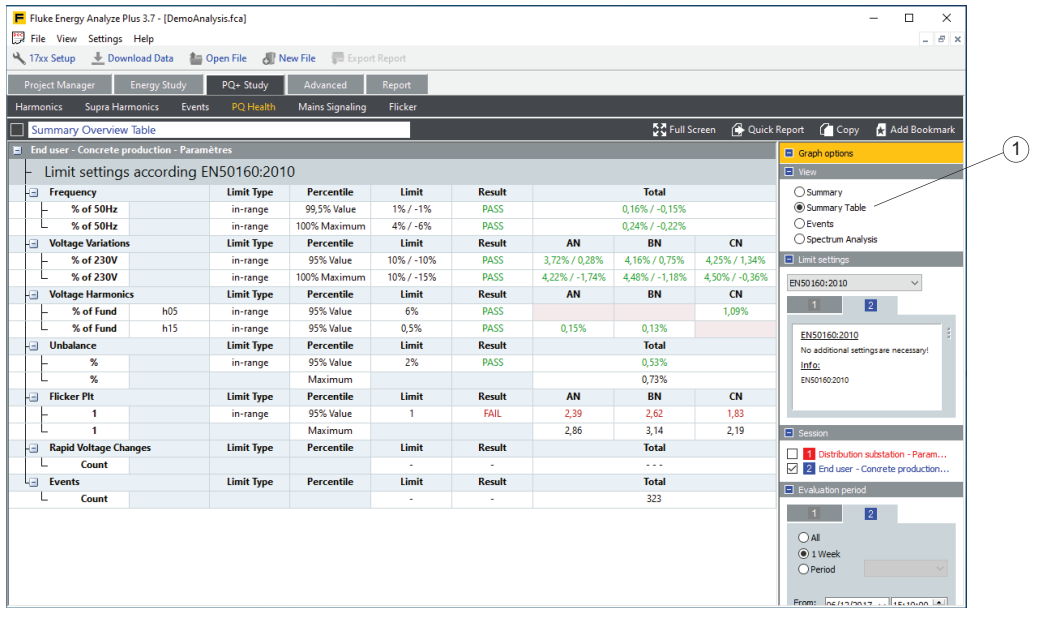

#### **Ereignisansicht**

Die Ereignisansicht zeigt Spannungseinbrüche, Spannungsüberhöhungen und Spannungsunterbrechungen in einer Tabelle an, die nach Dauer und Schweregrad sortiert ist (Tabelle "UNIPEDE DISDIP").

- Spannungseinbrüche: Effektivwerte der Spannungshalbzyklen des überprüften Systems, die unter dem Schwellenwert für den Spannungseinbruch liegen, der als Prozentsatz der Nennspannung dieses System definiert wurde.
- Spannungsunterbrechungen: Effektivwerte bei Spannungshalbzyklen des überprüften Systems, die unter dem Schwellenwert für die Spannungsunterbrechung liegen, der als Prozentsatz der Nennspannung dieses System definiert wurde.
- Spannungsspitzen: Effektivwerte für Spannungshalbzyklen des Systems unter Test, die über dem Schwellenwert für die Spannungsunterbrechung liegen, der als Prozentsatz der Nennspannung zu diesem System definiert wurde.

Die Ansicht zeigt kombinierte Ereignisse. Das heißt, dass Ereignisse in mehrphasigen Systemen, die sich zum Zeitpunkt des Auftretens überschneiden, als ein Ereignis gezählt werden, selbst wenn die Auswirkungen in verschiedenen Phasen sichtbar sind. Weitere Informationen finden Sie im Benutzerhandbuch des Loggers.

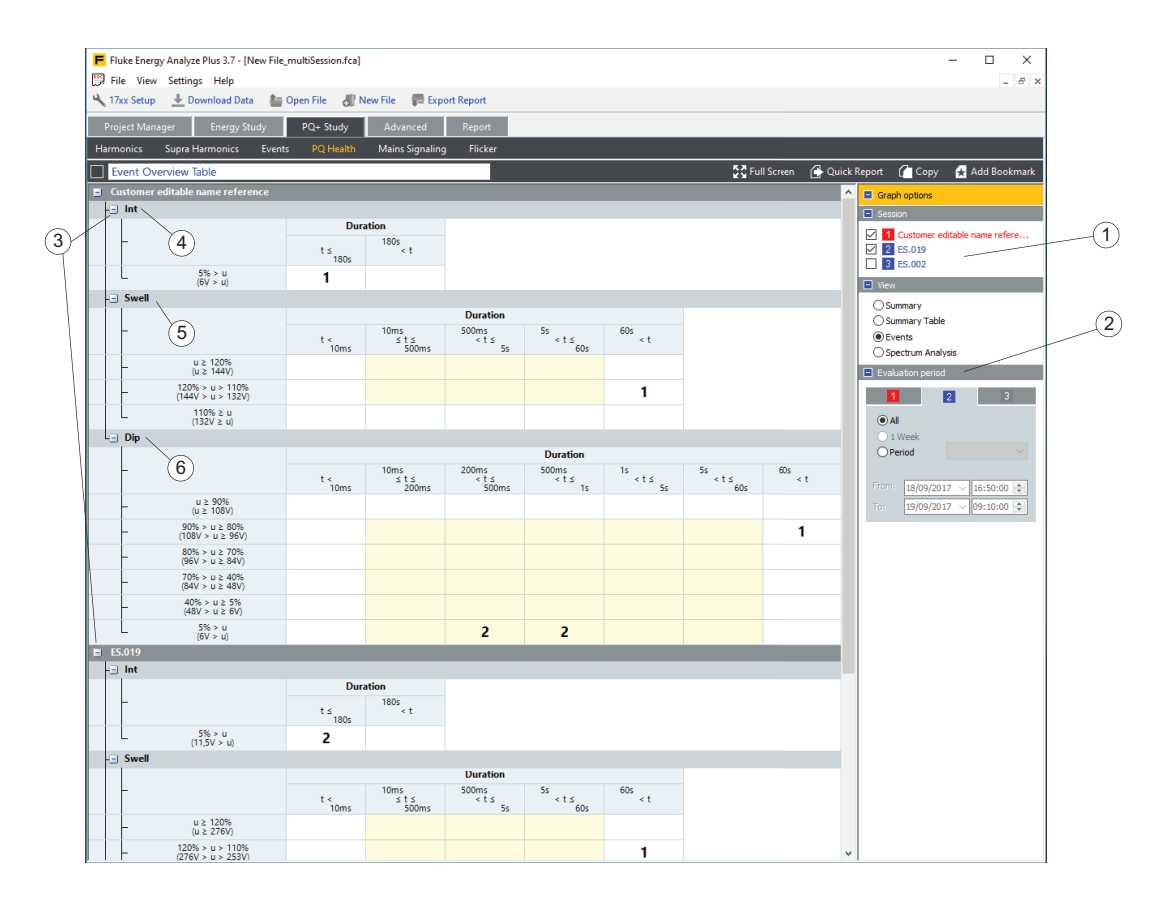

Wenn mehr als eine Sitzung geladen wurde, werden diese unter Graph Optionen als Quellen (1) aufgelistet. Zu jeder Sitzung gehört ein Kontrollkästchen, mit dem der entsprechende Tabellenabschnitt aktiviert oder deaktiviert wird. Tabellenabschnitte können mit den blauen Symbolen (3) in den Kopfzeilen erweitert oder reduziert werden.

Um Ergebnisse zu vergleichen, können Sie die Zeitspanne für eine bestimmte Sitzung eingrenzen. Mit dem Dialogfeld "Evaluation Period" (Auswertungszeitraum)  $(2)$  können Sie die Start- und Endzeiten definieren, die für die in der Übersichtstabelle gezählten Ereignisse verwendet werden.

Die Übersichtstabelle ist in drei Abschnitte unterteilt, um Unterbrechungen (4), Spannungsüberhöhungen  $(5)$  und Einbrüche  $(6)$  anzuzeigen. Die Schwellenwerte für die Spannung werden als Prozent und absolute Volt für jede Tabellenzeile angezeigt. Energy Analyze Plus nutzt die Nennspannung, die auf dem Logger für die jeweilige Sitzung eingestellt ist, um diese Werte anzuzeigen.

#### Ansicht "Spektrumanalyse"

In der Oberschwingungsansicht werden die Spannungs- und Stromwerte von Oberschwingungen und Zwischenharmonischen im Verhältnis zu ihren jeweiligen Grenzwerten angezeigt.

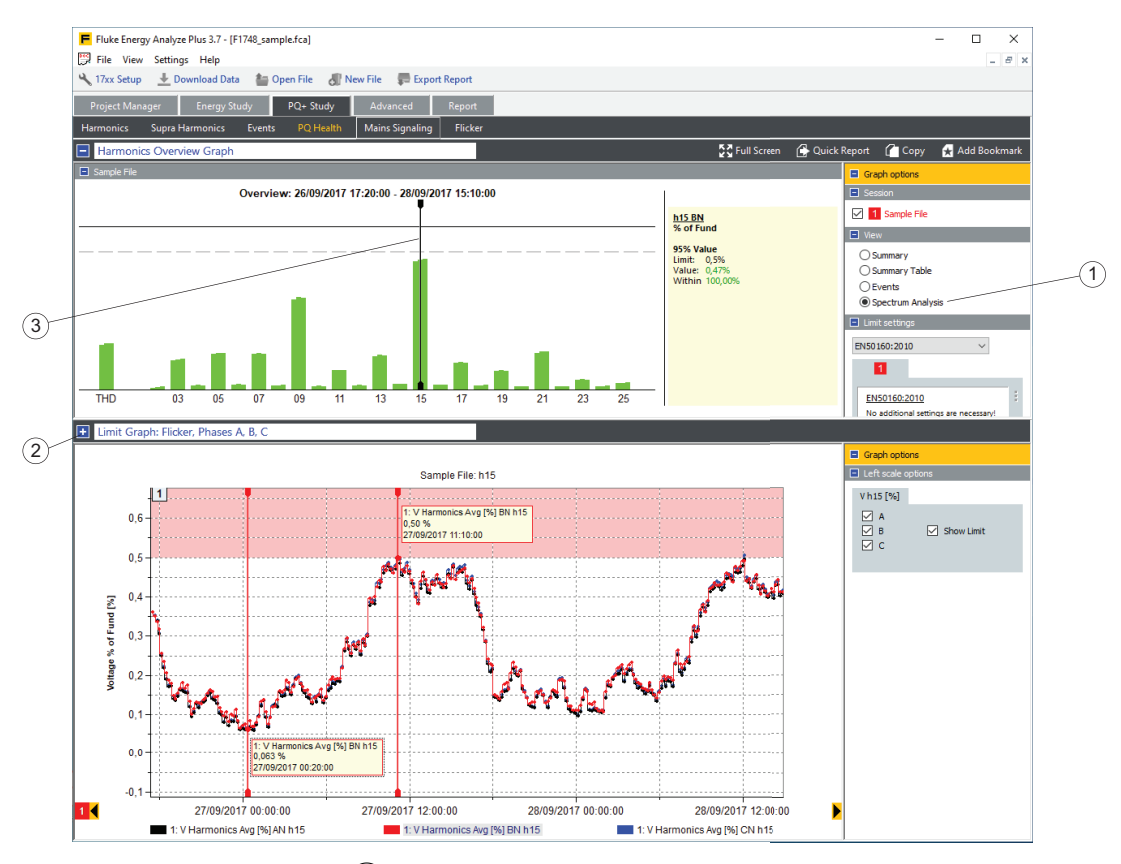

Nachdem Sie eine Norm  $\left(1\right)$  ausgewählt haben, wendet Energy Analyze entsprechend der Norm die Grenzwerte auf die Messdaten an. Sie können direkt zu den Detailansichten  $(2)$  navigieren, indem Sie den betreffenden Balken  $(3)$  auswählen.

## **Ereignisse**

In der Kategorie "Ereignisse" können Sie Einzelheiten von Ereignissen anzeigen, die während der Aufzeichnung erfasst wurden.

#### **Ereignislistenansicht**

In dieser Ansicht werden alle Ereignisse in umfassenden Listen mit Optionen zum Filtern und Sortieren angezeigt. Nachdem Sie in der Liste ein Ereignis ausgewählt haben, werden wichtige Einzelheiten auf demselben Bildschirm angezeigt.

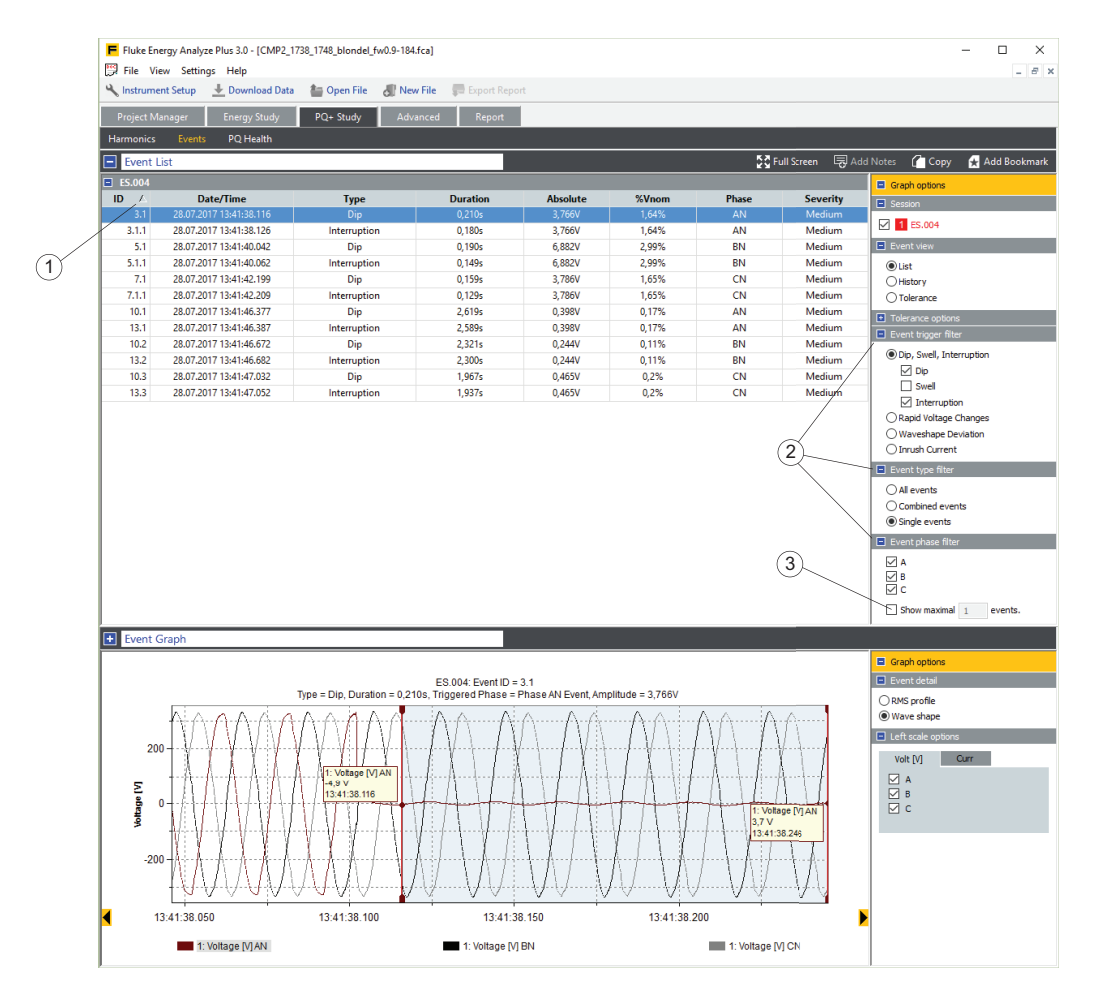

Klicken Sie auf eine Kopfzeile, um die gesamte Tabelle zu sortieren. Ein kleines Dreieck (1) rechts in der Tabellenkopfzeile markiert den zu sortierenden Parameter und die aufsteigende oder absteigende Reihenfolge der Liste. Nutzen Sie die Bestandteile des Ereignisfilters  $(2)$ , um lange Listen von Ereignisdatensätzen zu optimieren. In dieser Ansicht besteht auch die Möglichkeit, die Anzahl der Listeneinträge (3) zu begrenzen. In dieser Ansicht können Sie keine Kommentare einfügen.

Die Spalten enthalten:

- ID: Ereignis-Referenznummer. Der Logger speichert Ereignisse mit Referenznummern, die in der ersten Spalte angezeigt werden. Bei mehrphasigen Ereignissen wird der Gesamtaufzeichnung aller Phasen eine Referenznummer zugewiesen sowie je eine Referenz für jede einzelne Aufzeichnung, die in einem mehrphasigen System erstellt wurde. Wenn z. B. auf den Phasen A, B und C einer dreiphasigen Sternschaltung ein Spannungseinbruch auftritt, werden vier Ereignisreferenz-IDs angezeigt – ein Hauptnummer für das Ereignis auf mehreren Phasen und Haupt.Unternummern für die einzelnen Phasen.
- Datum/Zeit: Startdatum und -uhrzeit eines Ereignisses.
- Typ: Spannungseinbruch, Spannungsüberhöhung, Spannungsunterbrechung, schnelle Spannungsänderung, Signalformabweichung, Einschaltstrom. Weitere Informationen finden Sie im Benutzerhandbuch des Loggers.
- Dauer: Dauer eines Ereignisses. Weitere Informationen finden Sie im Benutzerhandbuch des Loggers.
- Absolut: Mindest-Effektivwert für Spannungshalbzyklen während des Ereignisses oder Maximal-Effektivwert für Spannungshalbzyklen während eines Einschaltstromereignisses. Diese Spalte wird weder bei schnellen Spannungsänderungen noch bei Signalformabweichungen angezeigt.
- % des Nennwertes: Diese Spalte wird nur bei Spannungseinbrüchen, Spannungsüberhöhungen und Spannungsunterbrechungen angezeigt. Sie zeigt den während des Ereignisses erfassten Effektivwert der Spannung des Halbzyklus relativ zur Nominalspannung in Prozent (%).
- Delta Vmax, Delta Vss: Diese Spalten werden nur bei schnellen Spannungsänderungen angezeigt. Die angezeigten Werte sind durch IEC 61000-4-30 definiert. Danach ist ΔVSS die Änderung von stabilen Spannungswerten vor und nach dem Ereignis und ΔVMAX ist der maximale Unterschied des Spannungswertes zum stabilen Spannungswert vor dem Ereignis.
- Max. Abweichung: Diese Spalte wird nur bei Signalformabweichungen angezeigt. Die Werte geben den maximalen Unterschied von Spannungsmesswerten zwischen zwei aufeinanderfolgenden Spannungszyklen bei der Grundschwingung an.
- Phase: Phase, in der ein Ereignis erfasst wurde.
- Schweregrad: Diese Spalte wird nur bei Spannungseinbrüchen, Spannungsüberhöhungen und Spannungsunterbrechungen angezeigt. Werte: niedrig, mittel und kritisch. Diese Nennwerte werden vom Logger zum Zeitpunkt der Aufzeichnung zugewiesen und beruhen auf dem möglichen Schaden an elektrischen Geräten bei einem Ereignis mit vorgegebener Dauer und maximaler Spannung.

#### **Ereignisverlaufsansicht**

In dieser Ansicht werden Spannungseinbruchs-, Spannungüberschwingungs-, Spannungsunterbrechungs- bzw. Einschaltstoßstromereignisse in zeitlicher Reihenfolge angezeigt, um im zeitlichen Verlauf ein mögliches Muster des Auftretens erkennen zu können.

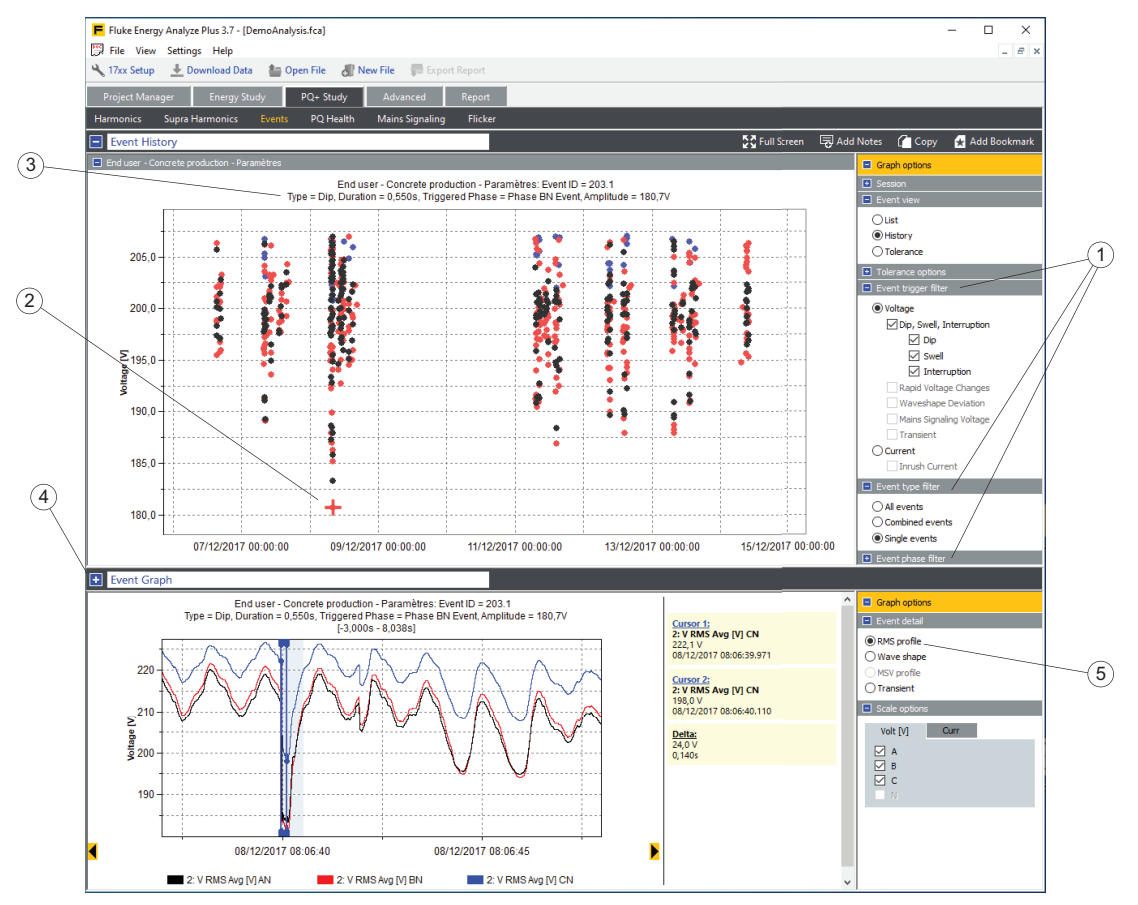

Mit Ereignisfiltern  $\overline{A}$  können Sie die angezeigten Elemente begrenzen. Klicken Sie auf eine Ereignismarkierung  $(2)$ , um im Titel  $(3)$  weitere Informationen und das Ereignisdetaildiagramm  $(4)$  anzuzeigen und auf diese Weise Zeitreihendiagramme  $(5)$ zu erhalten.

#### **Ereignistoleranzansicht**

Die Ereignistoleranzansicht zeigt Spannungseinbrüche, Spannungsüberhöhungen und Spannungsunterbrechungen des untersuchten Systems als Prozent der Nennspannung über die Zeit an, ergänzt durch Schweregradgrenzwerte nach ANSI-, CBEMA- oder ITIC-Norm. Ereignisse aller ausgewählten Sitzungen werden in einem Diagramm zusammen dargestellt. Wenn Sie mit dem Cursor über eine Ereignismarkierung  $(1)$  fahren, werden zusätzliche Informationen in der Titelzeile angezeigt. Mit dem Ereignisfilter  $(2)$  können Sie die Auswahl der Ereignisse nach Phasen optimieren.

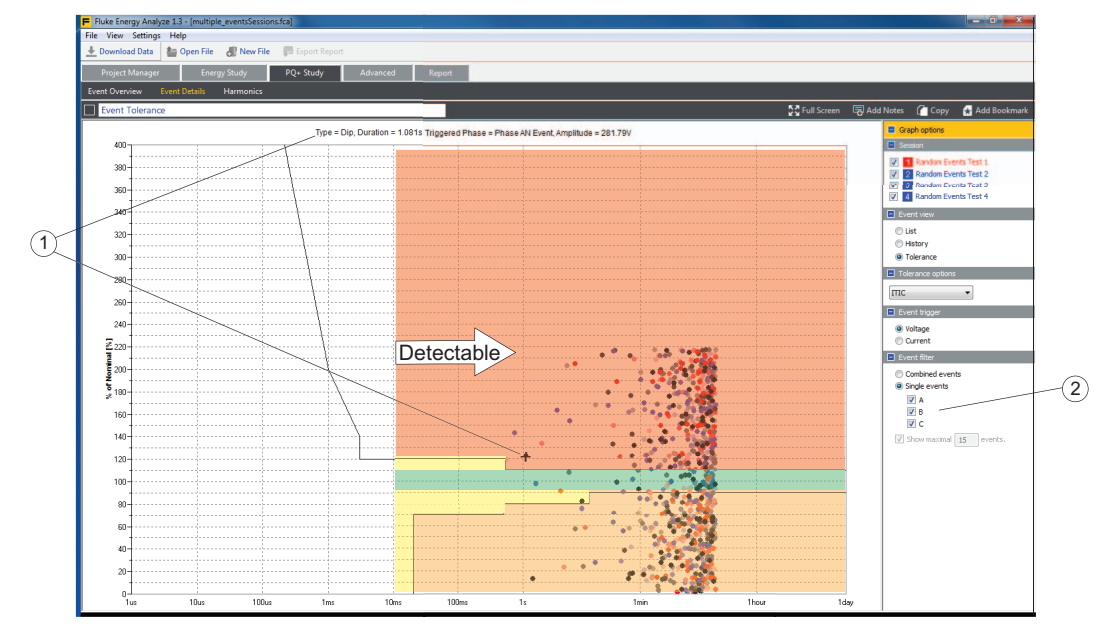

### <span id="page-28-0"></span>**Oberschwingungen**

Die Oberschwingungsansicht  $(1)$  dient zur detaillierten Analyse des Oberschwingungsgehalts von Spannungs- und Stromsignalen.

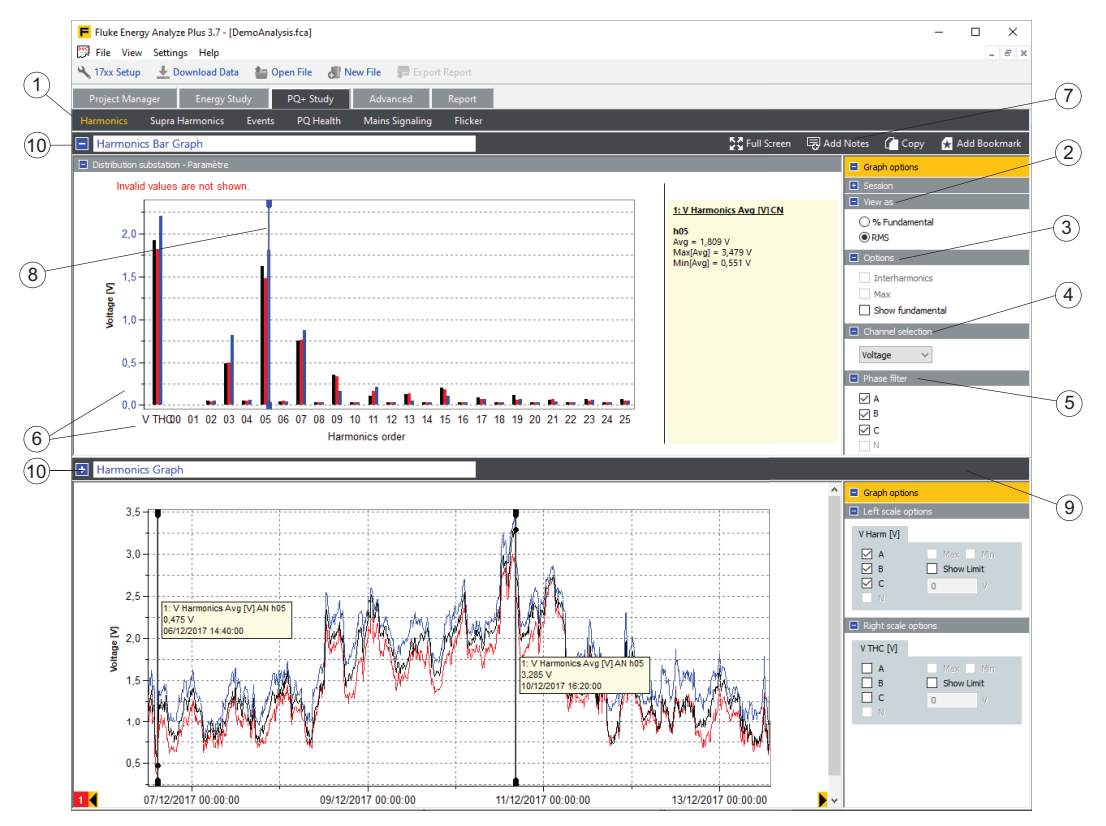

Um den im Balkendiagramm angezeigten Inhalt zu ändern, wählen Sie die gewünschten Sitzungen, und verwenden Sie diese Optionen:

- $v_{\text{w}}$ View as" (Anzeigen als)  $(2)$  wirkt sich sowohl auf die angewendete Skalierung als auch auf den Inhalt des Balkendiagramms aus:
	- *% fundamental (% Grundschwingung): Energy Analyze Plus skaliert die Balken in % der Grundschwingungs-Amplitude. Wählen Sie diese Ansicht, um die THD-Werte für die ausgewählten Kanäle anzuzeigen. Dies funktioniert für Spannungs- und Strommesswerte.*
	- *RMS: Energy Analyze skaliert die Balken in [Vrms] oder [Arms]. THD-Messwerte werden nicht angezeigt, wenn die Skalierung auf RMS eingestellt ist.*
- "Options" (Optionen) $(3)$ 
	- *"Max" (Maximal): Zeigt die maximalen Werte pro Sitzung sowohl bei RMS- als auch bei % Fundamental-Skalierung über den Sitzungs-Durchschnittswerten.*
	- *"Show fundamental" (Grundschwingung anzeigen): Aktiviert oder deaktiviert die Grundschwingungsbalken (Oberschwingungs-Ordnungszahl 01) im Diagramm.*
- In der "Channel Selection" (Kanalauswahl)  $(4)$  können Sie entweder Spannungsoder Strommesswerte anzeigen.
- Mit dem "Phase filter" (Phasenfilter)  $(5)$  können Sie den Inhalt des Balkendiagramms auf ausgewählte Phasen begrenzen.

Um einen Ausschnitt zu vergrößern, zeichnen Sie mit der Maus ein Zoom-Rechteck, oder öffnen Sie durch Klicken mit der rechten Maustaste ein Kontextmenü auf der Achse, die geändert werden soll  $(6)$ .

Verwenden Sie das Widget "Add Notes" (Kommentare einfügen)  $(7)$ , um Text in das Diagramm einzufügen. Kommentare können auf der freien weißen Fläche des Diagramms platziert oder an einen Balken angeheftet werden. Im letztgenannten Fall werden die Kommentare mit Daten des Elements gefüllt, an das sie angeheftet sind. Unverankerte Kommentare bleiben unabhängig vom Zoomfaktor und werden in Berichten mit Lesezeichenansicht gedruckt. Angeheftete Kommentare werden angezeigt, solange das Datenelement, an das sie angeheftet sind, sichtbar ist. Je nach Sichtbarkeit können angeheftete Kommentare in Berichten mit Lesezeichenansicht gedruckt werden (oder nicht).

Mit dem Cursor  $(8)$  können die an Balken angehefteten Kommentare geöffnet werden. Der Cursor kann mit der Maus oder mit den Cursortasten der Tastatur verschoben werden. Die Ansicht "Harmonic Graph" (Grundschwingungsdiagramm) wird automatisch mit der Cursorposition aktualisiert. Um diese Funktion verwenden zu können, ziehen Sie die Trennlinie (9) so, dass Balken- und Zeitdiagramm zusammen angezeigt werden. Sie können sich in der Diagrammansicht – wie unten im Screenshot zu sehen – die Sitzungs-Durchschnittswerte sowohl im Balken- als auch im Zeitseriendiagramm der ausgewählten Oberschwingung anzeigen lassen.

Verwenden Sie das Widget "Lesezeichen hinzufügen", um Lesezeichen für die Ansichten "Oberschwingungs-Balkendiagramm" und "Oberschwingungsdiagramm" zu setzen. Bearbeiten Sie die Titelzeilen (10), um die Suche nach diesen Lesezeichen in der Berichtsregisterkarte zu erleichtern, wenn Sie aus der Analyse ein Dokument erzeugen.

### <span id="page-29-0"></span>**Netzsignalisierungsdiagramm**

Die Kategorie "Netzsignalisierung" bietet eine Ansicht der Zeitreihendaten, die gemäß den Geräteeinstellungen protokolliert wurden. Dieses Beispiel zeigt Daten von einem Gerät, das die Spannungsamplitude bei 123 Hz  $(1)$  protokolliert hat. Dieses Diagramm bleibt für Sitzungen leer, die keine Netzsignalisierungsspannungs-Daten enthalten.

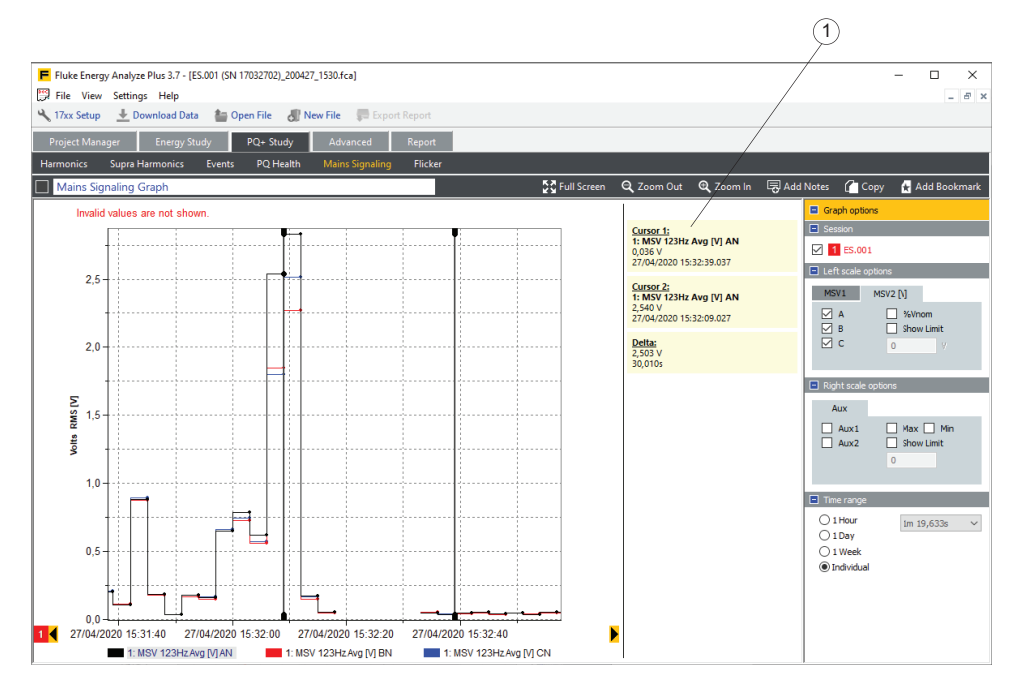

## <span id="page-30-0"></span>**Flicker-Diagramm**

Die Kategorie "Flicker" zeigt die vom Gerät protokollierten Ergebnisse des kurz- und langfristigen Flicker-Schweregrads an. Für das folgende Beispiel wurden die Cursor ausgeblendet. Weitere Informationen finden Sie unter [Funktionen der Darstellungsansicht](#page-74-0).

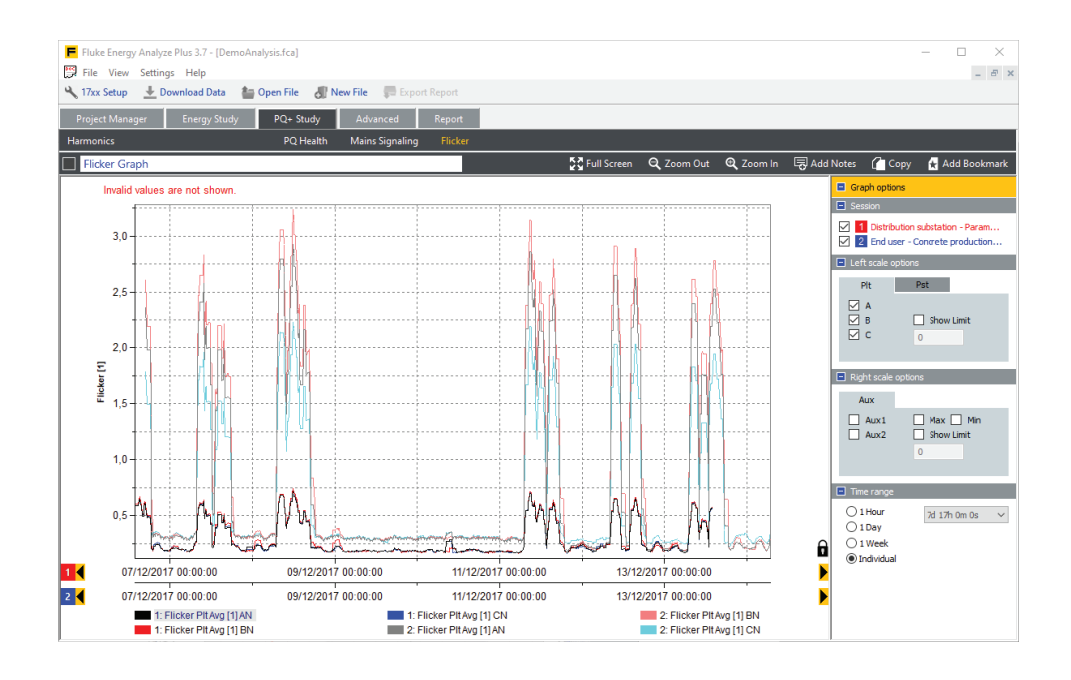

# <span id="page-31-0"></span>**Erweitert**

Auf der Registerkarte "Advanced" (Erweitert) (1) können Sie benutzerdefinierte Diagramme anlegen und ausgewählte Datenreihen im Tabellenformat in andere Anwendungen exportieren.

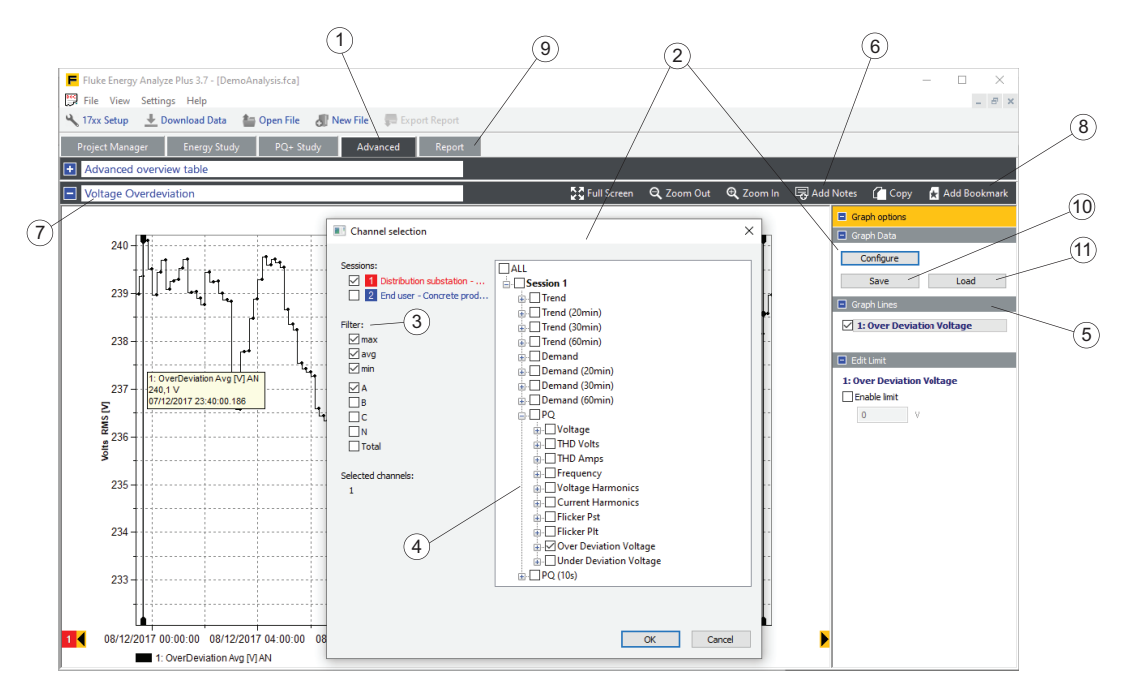

Solange zuvor kein Inhalt definiert wurde, zeigt die Registerkarte ein leeres Diagramm. Klicken Sie auf **Konfigurieren** (2), um das Kanalauswahl-Fenster zu öffnen. Das Fenster bietet eine Reihe von Filtern (3), mit denen Sie die Liste der verfügbaren Kanäle optimieren können, und eine Baumstruktur zur Kanalauswahl (4), mit der Sie die Kanäle für die grafische Darstellung auswählen können. Klicken Sie auf **OK**, um die gewünschten Kanäle grafisch darzustellen. Alle ausgewählten Kanäle werden im Bereich "Diagrammlinien"  $(5)$  in der Seitenleiste "Graph Optionen" angezeigt. Dies ist hilfreich, um mehr Kanäle auszuwählen, als grafisch in einem Diagramm dargestellt werden, und sie später zu aktivieren/deaktivieren. Es können maximal 36 Kanäle ausgewählt werden.

Nachdem Sie die Ansicht konfiguriert haben, speichern Sie mit **Speichern** (10) diese Konfiguration in einer Datei, die später wiederverwendet werden kann. Um eine Konfiguration wiederzuverwenden, klicken Sie auf Laden (1), um eine gespeicherte Konfiguration wiederherzustellen und auf neue Sitzungsdaten anzuwenden.

Verwenden Sie das Widget "Add Notes" (Kommentare einfügen)  $(6)$ , um Kommentare zu den Diagrammen hinzuzufügen. Nachdem Sie eine Ansicht angelegt und Hinweise hinzugefügt haben, können Sie den Diagrammtitel (7) bearbeiten und diese Ansicht mit dem Widget **Lesezeichen hinzufügen** speichern. Gespeicherte Lesezeichen werden auf der Registerkarte "Report" (Bericht) 9) aufgeführt, siehe die folgende Abbildung.

# <span id="page-32-0"></span>**Bericht**

Auf der Registerkarte "Report" (Bericht) können Sie die Ausgabe von Berichten konfigurieren.

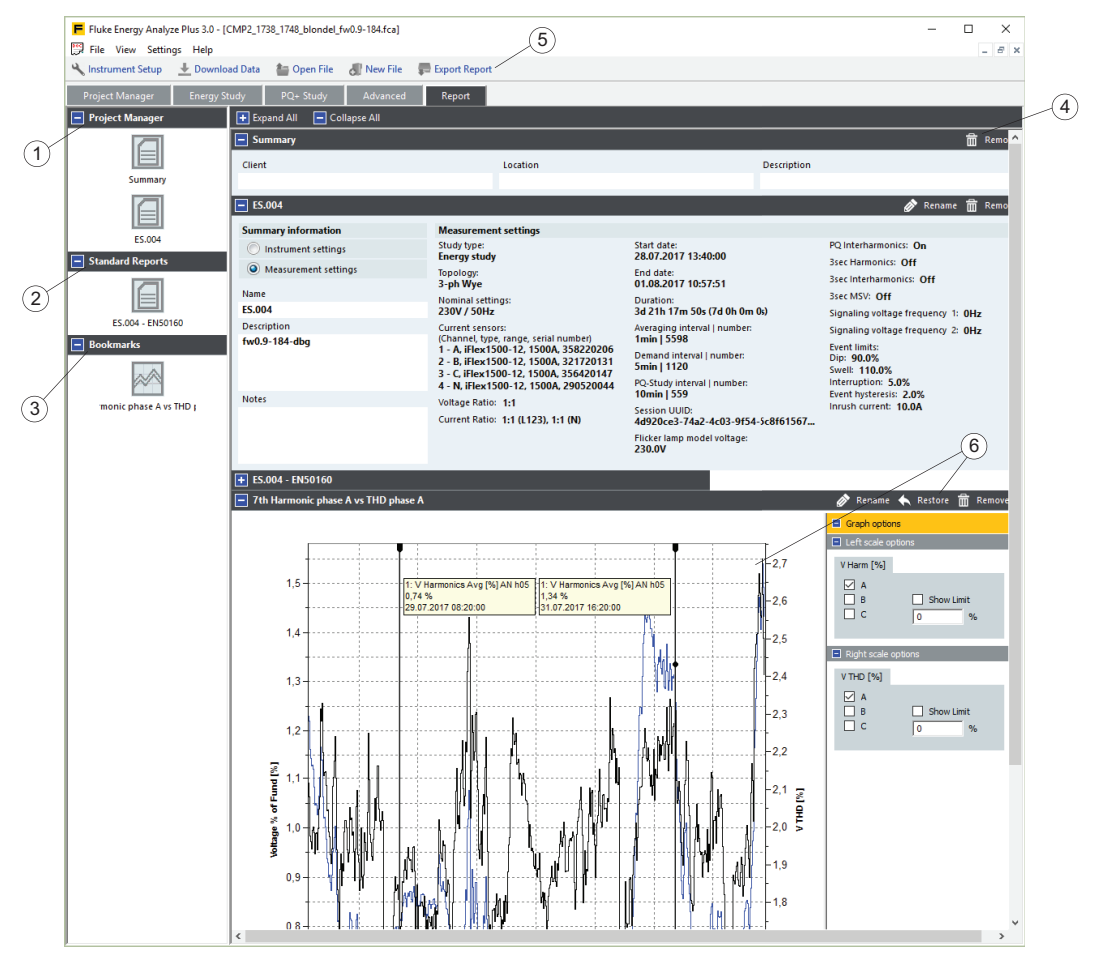

Navigieren Sie zur Registerkarte "Bericht", und sehen Sie sich die Liste der Berichtselemente auf der linken Seite des Bildschirms an. Die folgenden Berichtselemente stehen zur Auswahl:

- Vordefiniert $(1)$ 
	- *Sitzungszusammenfassung siehe* [Project Manager \(Projektmanager\)](#page-11-0)*. Dieses Element enthält Informationen über Kunde, Standort und Beschreibung, die zu jeder Sitzung gehören und durch den Benutzer bearbeitet werden können.*
	- *Sitzungs-Metainformationen siehe* [Project Manager \(Projektmanager\)](#page-11-0)*. Dieses Element enthält eine ausführliche Beschreibung der Loggerkonfiguration, die beim Anlegen einer Sitzung (Aufzeichnung) verwendet wurde.*

Standardberichte (2). Siehe Registerkarte [Project Manager \(Projektmanager\)](#page-11-0) Dieses Element enthält Ergebnisse aus der statistischen Auswertung von Daten, die anhand der auswählbaren Normen aufgezeichnet wurden.

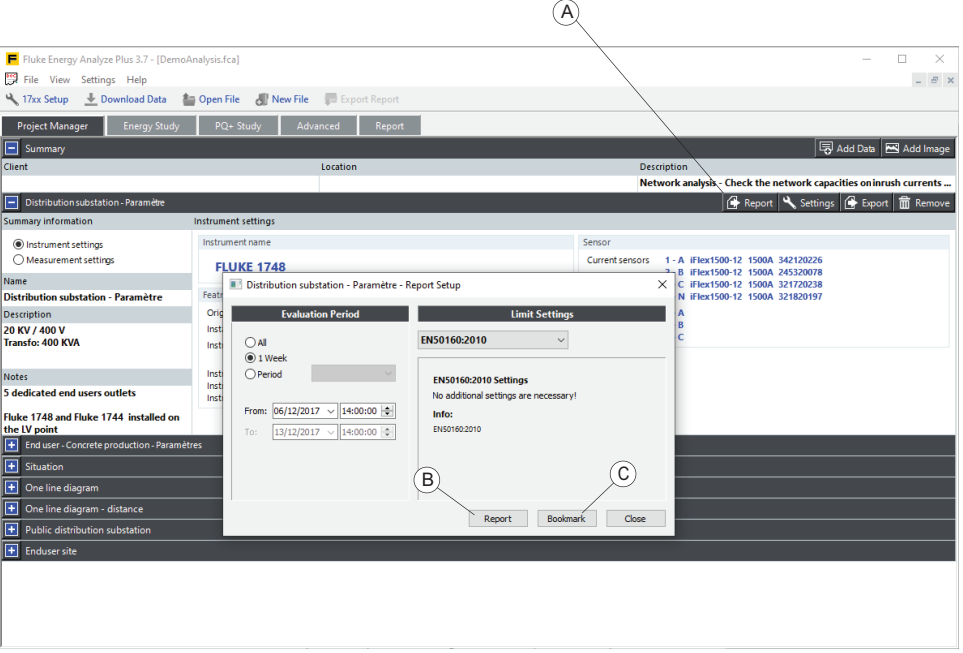

Zum Anlegen eines Standardberichts nach EN 50160 verwenden Sie das Berichts-Widget am entsprechenden Sitzungseintrag auf der Registerkarte

"Projektmanager". Klicken Sie auf **Bericht** (A), um ein Berichtsdokument direkt zu speichern (B) oder ein Standardberichtselement auf der Registerkarte "Bericht" (C) aufzuführen. Mit der letztgenannten Option können Sie bestimmte Einzelheiten, Erkenntnisse usw. zu den Statistikergebnissen hinzufügen.

• Lesezeichen (3). Siehe [Erstellen von Lesezeichen.](#page-70-0) Diese Elemente enthalten benutzerdefinierte Ansichten wie beispielsweise Diagramme mit Kommentaren und Tabellen.

Wählen Sie ein Berichtselement aus, und kopieren Sie es per Drag&Drop auf die rechte Seite des Bildschirms, damit dieses Bild im endgültigen Bericht in der auf dem Bildschirm angezeigten Reihenfolge erscheint. Um diese Reihenfolge zu ändern, klicken Sie auf den Titel des Elements und ziehen es an die neue Position im Inhaltsbereich (auf der rechten Seite).

Um ein Element aus dem Bericht zu entfernen, ziehen Sie es auf die linke Seite des Bildschirms zurück. Sie können stattdessen auch das Widget **Remove**  $(Entfernen)$  (4) auf der Titelzeile des Elements verwenden.

Wenn Sie in der Hauptsymbolleiste auf das Symbol **Bericht erstellen** (5) klicken, erstellt Energy Analyze Plus eine PDF-Datei aus allen im rechten Bereich des Bildschirms enthaltenen Elementen in der Reihenfolge, in der sie dort aufgeführt sind.

Verwenden Sie die Funktion "Lesezeichen wiederherstellen" (6), um wieder zur ursprünglichen Ansicht zurückzukehren, die dieselben Einstellungen wie bei Erstellung des Lesezeichens aufweist. Bei dieser Funktion können Sie die Registerkarte **Advanced** (Erweitert) verwenden, um verschiedene Ansichten zu erstellen, zu verfeinern und in einen Bericht zu exportieren.

# <span id="page-34-0"></span>**Arbeiten mit Fluke Energy Analyze Plus**

Die Software dient dazu, Daten aus dem Fluke Logger herunterzuladen oder mit zuvor heruntergeladenen Daten zu arbeiten. Verwenden Sie Fluke Energy Analyze Plus für folgende Aufgaben:

- Laden und Verwalten der mit dem Logger aufgezeichneten Daten
- Kombinieren und Vergleichen der Ergebnisse aufgezeichneter Daten
- Erstellen benutzerdefinierter Ansichten der Daten als Tabellen oder Diagramme
- Kopieren der Daten in andere Windows®-Anwendungen mit der Kopier- und Einfügefunktion
- Exportieren von Daten in eine kommagetrennte Textdatei (.txt) zur Verwendung in anderen unterstützten Anwendungen
- Erstellen von Berichten, um die Einhaltung von Normen, Sparpotenziale, Auswirkungen und Problembereiche aufzuzeigen

## **Logger an einen PC anschließen**

Loggerverwaltung, Datendownload und -verwaltung sowie die Zeitanpassung erfordern eine Verbindung, über die Energy Plus mit dem Logger kommunizieren kann. Der Logger unterstützt mehrere Schnittstellen zur Verbindung mit dem PC:

- USB-Kabel
- Ethernet (nur bei 174x)
- WLAN Direktverbindung (sofern aktiviert)
- WLAN Verbindung mit einer Infrastruktur (sofern aktiviert)

Außerdem können Sie Aufzeichnungsdaten mithilfe eines USB-Sticks vom Logger auf den PC übertragen.

#### <span id="page-34-1"></span>**Verbindung über USB- oder Ethernet-Kabel**

Zur Analyse und zum Erstellen von Berichten können Sie die Daten direkt vom Logger auf einen PC herunterladen, auf dem die Software Energy Analyze Plus installiert ist.

Herunterladen:

- 1. Schließen Sie den Fluke Logger mit einem USB- oder Ethernet-Kabel an den PC an. Der für die Kommunikation mit dem Gerät erforderliche Treiber wurde während des Installationsprozesses von Fluke Energy Analyze Plus vorbereitet, siehe [Anschlüsse](#page-6-0).
- 2. Starten Sie die Software, und wählen Sie aus der Hauptsymbolleiste **File** > **Download Data** (Datei > Daten herunterladen).

#### <span id="page-34-2"></span>**WLAN-Verbindung**

Mit einem handelsüblichen USB-WLAN-Adapter können Sie Messdaten und Screenshots in die Software Energy Analyze Plus herunterladen.

Herunterladen:

1. Weitere Informationen über den Adapter finden Sie im Benutzerhandbuch des Loggers.

Nach erfolgreicher Installation auf dem Logger müssen Sie die folgenden Schritte ausführen, um den PC zum ersten Mal über WLAN mit der installierten Software Energy Analyze Plus mit dem Logger zu verbinden.

- 2. Vergewissern Sie sich, dass der WLAN-Adapter des PCs aktiviert ist, auf dem die Software Energy Analyze Plus ausgeführt wird.
- 3. Zur Anzeige der verfügbaren Netzwerkverbindungen klicken Sie im Benachrichtigungsbereich der Windows-Taskleiste auf das Netzwerksymbol  $(1)$  (oder fügen Sie mit dem Netzwerk- und Freigabecenter in der Windows-Systemsteuerung eine neue Verbindung hinzu).

![](_page_35_Picture_85.jpeg)

4. Wählen Sie den Logger, mit dem eine Verbindung hergestellt werden soll, vergleichen Sie die aufgeführten SSIDs mit denen auf der Seite "Wi-Fi Configuration" (WLAN-Konfiguration) (weitere Informationen hierzu finden Sie im Benutzerhandbuch des Loggers), und wählen Sie die passende SSID.

*Hinweis*

*Wenn "Automatisch verbinden" nicht ausgewählt ist, muss bei jeder neuen WLAN-Verbindung mit dem Gerät der Sicherheitsschlüssel eingegeben werden.*

5. Geben Sie den Sicherheitsschlüssel ein. Siehe hierzu das Benutzerhandbuch des Loggers.
Eine neue Netzwerkverbindung ist nun verfügbar. Möglicherweise werden Sie in Windows zur Wahl einer neuen Netzwerkadresse aufgefordert. Wenn Sie sich nicht sicher sind, wählen Sie **Öffentliches Netzwerk**.

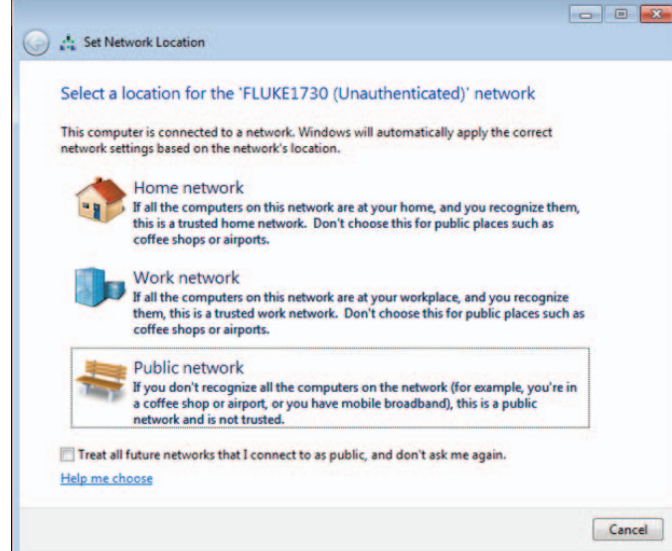

# **17xx Einstellung**

Mit Energy Analyze Plus können Sie ab der Version 3.0 aufwärts die Logger 1742, 1746 und 1748 konfigurieren. Diese Funktion steht nur für die Serie 174x zur Verfügung.

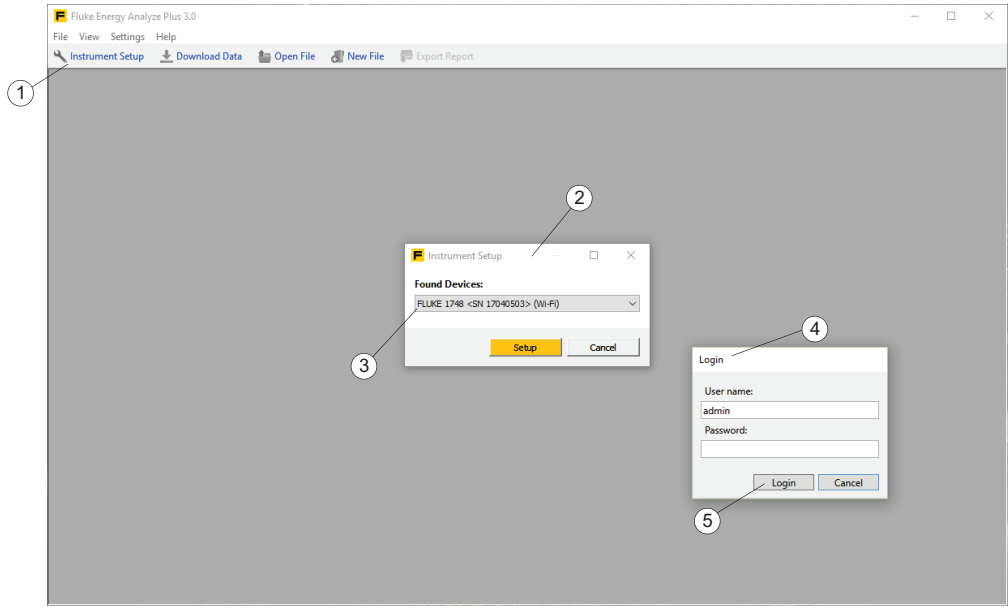

- 1. Vergewissern Sie sich, dass der Logger mit dem PC verbunden ist.
- 2. Klicken Sie auf 17xx Einstellung (1). Ein Meldungsfenster mit einer Liste der gefundenen Logger $(2)$  wird geöffnet.

## *Hinweis*

*Die Funktion "17xx Einstellung" ist als separates Programm installiert, das mit Energy Analyze Plus kommuniziert. Bei auftretenden Problemen zeigt Energy Analyze Plus einen Dateiöffnungsdialog an. Wählen Sie den Speicherort des Programms für die 17xx Einstellung (C:\Programme (x86)\Fluke\PQ SetupTool\PQSetup.exe).* 

*Dies muss nur einmal durchgeführt werden.*

3. Bei mehreren angeschlossenen Loggern wählen Sie in der Dropdown-Liste (3) den Logger aus, den Sie konfigurieren möchten, und klicken Sie auf **Einrichten**.

Bei der Serie 174x wird zur Konfiguration eine authentifizierte und verschlüsselte Kommunikation genutzt. Zu diesem Zweck werden ein Benutzername und ein Kennwort  $\left(4\right)$  verlangt. Diese Parameter sind auf dem Logger gespeichert. Energy Analyze initialisiert diese Parameter auf die Werkseinstellungen. Bei der erstmaligen Herstellung der Verbindung können Sie auf **Anmelden** (5) klicken, ohne eine weitere Eingabe vornehmen zu müssen.

4. Nach Herstellung der Verbindung können Sie im Geräteeinrichtungstool den Benutzernamen und das Kennwort ändern. Fluke empfiehlt, diese Parameter zu ändern, die neuen Einstellungen zu notieren und an einem sicheren Ort aufzubewahren. Falls die Benutzeranmeldedaten verloren gehen, finden Sie im Benutzerhandbuch des Loggers Informationen zum Zurücksetzen auf die Werkseinstellungen.

#### *Hinweis*

*Mit Energy Analyze können Sie die Aufzeichnungsdaten aus dem Logger auslesen, ohne Benutzeranmeldedaten einzugeben. Lediglich zur Konfiguration des Tools werden Benutzername und Kennwort benötigt.*

Dadurch wird das Fenster "Instrument Configuration" (Gerätekonfiguration) geöffnet, in dem Sie alle Elemente finden, die zur Konfiguration der Serie 1742/46/ 48 benötigt werden.

 $(1)$   $(2)$   $(3)$   $(4)$ 

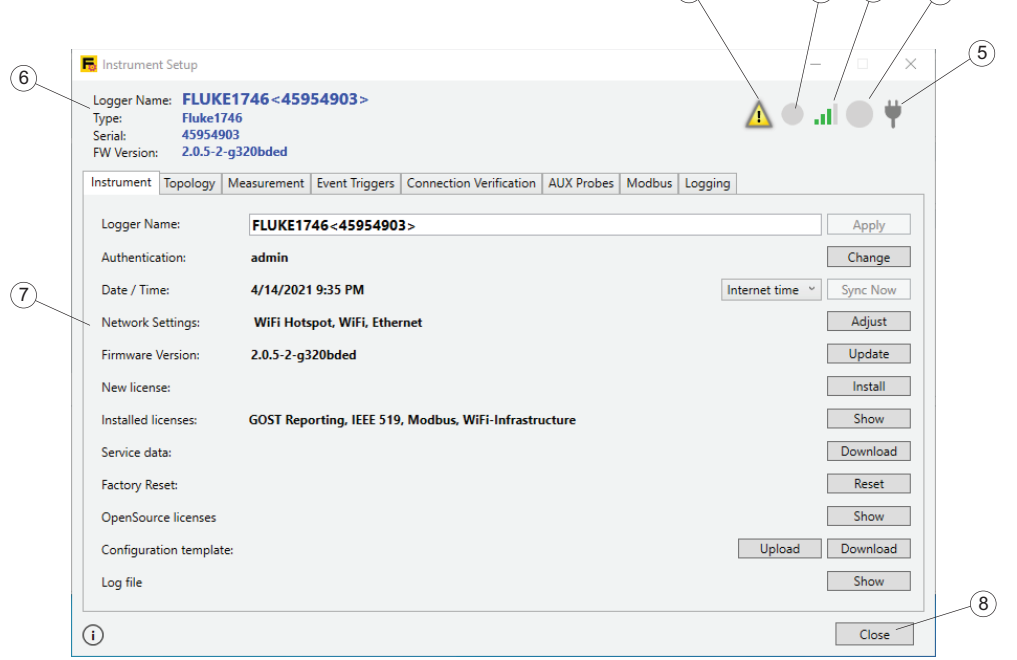

In dem Fenster wird der Loggerzustand  $(6)$  angezeigt und Sie können hier Einstellungen am Logger  $(7)$  ändern. Des Weiteren enthält das Fenster Schaltflächen  $(8)$ zum Übernehmen von Änderungen oder Verlassen der Konfiguration.

Zu den Statusinformationen gehören Loggername, Seriennummer und Firmwareversion. Weitere Einzelheiten werden durch die folgenden Symbole angezeigt:

- Das Meldungssymbol  $(1)$  weist auf anstehende Meldungen hin. Sie können die Meldungen anzeigen und bestätigen. Bestätigte Meldungen werden aus dem Meldungspuffer gelöscht. Bei einem leeren Meldungspuffer zeigt das Meldungssymbol keine Meldungen an, bis der Logger neue Meldungen generiert.
- Das Symbol für den Aufzeichnungszustand  $(2)$  zeigt an, ob der Logger Daten aufzeichnet oder nicht. Beim Aufzeichnen leuchtet das Symbol rot. Findet keine Aufzeichnung statt, wird das Symbol grau angezeigt.
- WLAN-Feldstärke (3) zeigt die Feldstärke an, die am sekundären WLAN-Anschluss des Loggers gemessen wird. Siehe auch "Netzwerkeinstellungen". Weitere Informationen über verfügbare Kommunikationsanschlüsse finden Sie im Benutzerhandbuch des Loggers.
- Das Symbol für die Speicherbelegung  $(4)$  zeigt den auf dem Logger verfügbaren Speicher an. Das Symbol wird grau angezeigt, wenn keine gespeicherten Daten vorhanden sind. Der belegte Speicher wird in Form eines blauen Segments angezeigt. Eine komplette Blaufärbung des Kreises zeigt an, dass der Speicher voll belegt ist. Sie müssen die Daten mit der Software Energy Analyze herunterladen und speichern und dann die gespeicherten Daten aus dem Logger löschen, um neue Sitzungen zu starten.
- Das Stromversorgungssymbol  $(5)$  zeigt ein Netzstromsymbol an, wenn der Logger an die Netzversorgung angeschlossen ist. Anderenfalls wird der Akkuladezustand angezeigt. Weitere Informationen über die Stromversorgungsoptionen finden Sie im Benutzerhandbuch des Loggers.

# Registerkarte "Instrument" (Gerät)

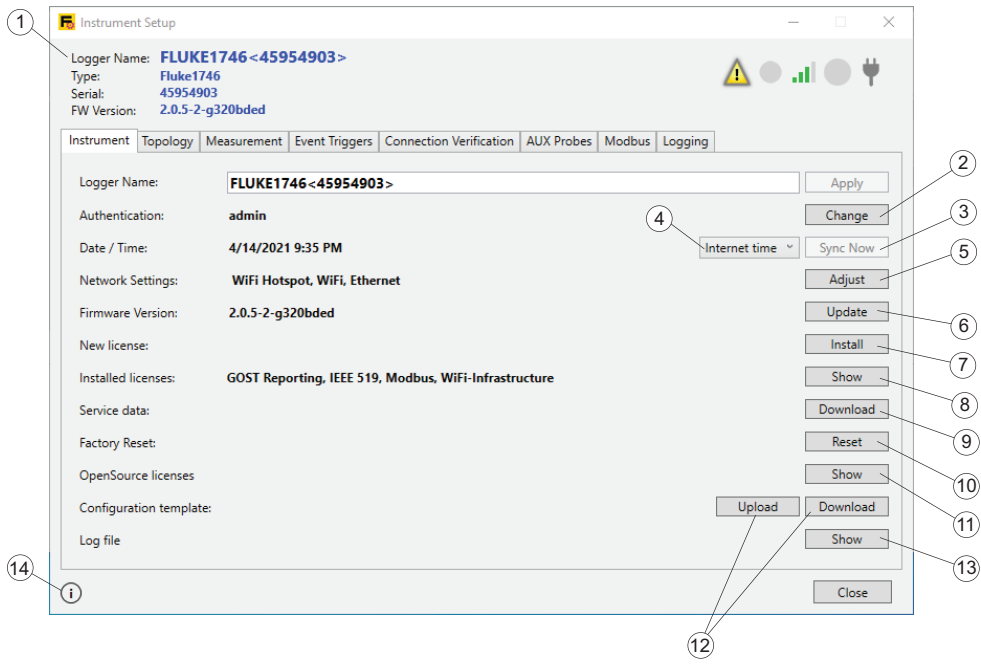

# **Logger Name (Loggername)**

Wechseln Sie zur Registerkarte "Gerät", um den Namen des Loggers  $\overline{1}$  zu ändern. Der Name wird mit dem Logger-Typ und der Seriennummer initialisiert und kann in einen beliebigen Text geändert werden. Bei mehreren angeschlossenen Loggern erleichtert diese Funktion die Erkennung der einzelnen Logger. Um den Namen zu ändern, klicken Sie in das Textfeld, und geben Sie anschließend den Standort, Ihren Namen oder einen beliebigen anderen Text ein.

#### *Hinweis*

*Bei einer aktiven Aufzeichnungssitzung kann der Name des Loggers nicht geändert werden.*

#### **Authentifizierungsinformationen**

Zur Kommunikation mit dem Logger ist eine Authentifizierung erforderlich. Um den Benutzernamen und das Kennwort zu ändern, klicken Sie rechts neben der Zeile, in der der aktuelle Benutzername angezeigt wird, auf die Schaltfläche **Ändern** (2). Dadurch wird ein Dialogfeld geöffnet, in das Sie den aktuellen Benutzernamen und das aktuelle Kennwort sowie die entsprechenden neuen Anmeldedaten (A) eingeben müssen, die jetzt angewendet werden sollen. Ihre Eingaben werden auf dem Logger gespeichert. Bei einschließenden Konfigurationsarbeiten müssen die neuen

Anmeldedaten eingegeben werden. Informationen zum Zurücksetzen des Loggers auf die Werkseinstellungen bei verloren gegangenen Authentifizierungsdaten finden Sie im Benutzerhandbuch des Loggers.

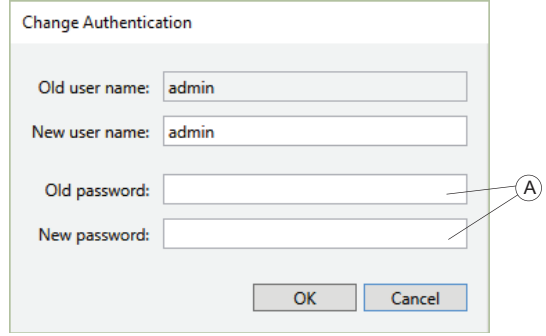

*Hinweis*

*Bei einer aktiven Aufzeichnungssitzung können die Authentifizierungsdaten nicht geändert werden.*

## **Zeitsynchronisierungsmodus des Loggers**

Die Serie Fluke 174x ist mit einer Funktion zur automatischen Zeitsynchronisierung mit einem exakten Zeitsignal ausstattet, sodass die Vorgaben der Norm IEC6 1000-4-30, Klasse A, eingehalten werden. Die aktuelle Uhrzeit des Loggers wird in der Zeile "Datum/Uhrzeit" angezeigt. Eine Warnung wird angezeigt, wenn die Uhrzeit des Loggers von der Uhrzeit des PCs abweicht. Zur Synchronisierung  $\left(4\right)$  der Echtzeituhr stehen mehrere Methoden zur Auswahl:

- PC-Zeit: Dadurch wird die Schaltfläche Jetzt synchr. <sup>(3)</sup> aktiviert. Klicken Sie bei Auswahl von "PC-Zeit" auf diese Schaltfläche, um die aktuelle PC-Zeit abzurufen, in die Zeitzone des Loggers umzuwandeln und die Echtzeituhr (RTC) des Loggers mit diesem Wert zu aktualisieren. Diese Schaltfläche steht nur zur Verfügung, wenn "PC-Zeit" ausgewählt wurde. Bei anderen gewählten Optionen synchronisiert der Logger die Echtzeituhr automatisch. Bei dieser Auswahloption wird während Aufzeichnungssitzungen die automatische Zeitsynchronisierung automatisch ausgeschaltet. Infolgedessen entsprechen die Aufzeichnungsdaten unter Umständen nicht mehr den Anforderungen der Klasse A.
- Internet-Zeit: **Jetzt synchr.** deaktivieren. Der Logger stellt eine Verbindung zu einem Zeitserver im Internet (NTP) her und hält den Synchronisierungszustand der Echtzeituhr auch bei langen Aufzeichnungssitzungen aufrecht. Bei dieser Einstellung muss der Logger für den Internetzugriff konfiguriert sein – siehe hierzu "Network Settings" (Netzwerkeinstellungen) weiter unten. Die Zeitstempel der aufgezeichneten Daten sind auch über lange Zeiträume hinweg genauer, entsprechen aber möglicherweise nicht den Anforderungen der Klasse A.
- GPS: **Jetzt synchr.** deaktivieren. Zur Zeitsynchronisierung mit der höchsten Genauigkeit nutzt der Logger GPS-Signale. Einzelheiten zur Verwendung einer GPS-Antenne finden Sie im Benutzerhandbuch des Loggers. Die Zeitstempel der aufgezeichneten Daten sind am genauesten und entsprechend den Anforderungen der Klasse A.

#### *Hinweis*

*Bei einer aktiven Aufzeichnungssitzung können die Uhrzeit oder der Synchronisierungsmodus nicht geändert werden.*

# **Network Settings (Netzwerkeinstellungen)**

Der Logger unterstützt eine Internetverbindung über WLAN oder Ethernet mit einem internetfähigen Zugangspunkt oder Netzwerk. Weitere Informationen über die durch den Logger unterstützten Schnittstellen finden Sie im Benutzerhandbuch des Loggers.

#### *Hinweis*

*Die optional erhältliche WLAN-Infrastrukturlizenz muss im Logger installiert sein. Diese Lizenz ist kostenlos und wird automatisch per E-Mail an die registrierte E-Mail-Adresse gesendet, wenn der Logger auf der Fluke-Website registriert wurde. Der Anwender muss die Einzelheiten einschließlich der Seriennummer des Loggers eingeben. Die Lizenz ist ausschließlich der Seriennummer des Loggers zugeordnet.*

Klicken Sie auf die Schaltfläche **Adjust** (Anpassen) (5) rechts neben der Zeile "Network Connections" (Netzwerkverbindungen), um die Schnittstellen des Loggers zu konfigurieren. In dem nun geöffneten Fenster finden Sie die Konfigurationsoptionen für WLAN und Ethernet.

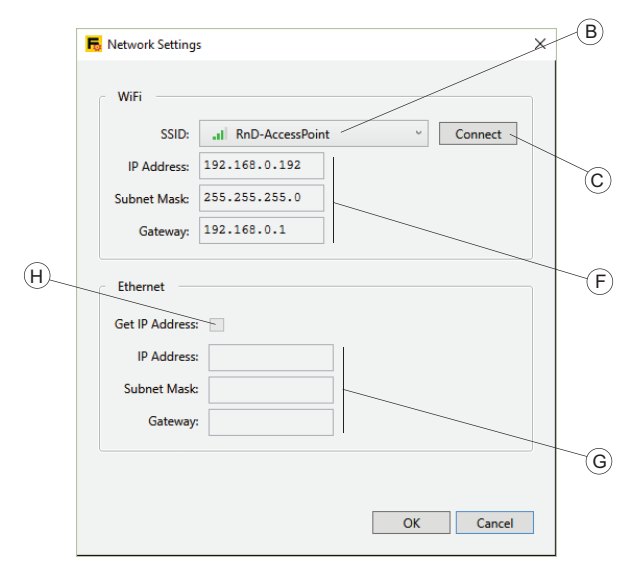

Um den Logger zur Verbindung mit einem WLAN-Zugangspunkt zu konfigurieren, treffen Sie unter den Optionen im SSID-Feld eine Auswahl. Das Einrichtungstool ruft eine Liste feststellbarer SSIDs vom Logger ab und bietet das Ergebnis zusammen mit den zugehörigen Feldstärken zur Auswahl an. Wählen Sie die SSID (B) aus. Falls

bei dem Zugangspunkt, zu dem Sie eine Verbindung herstellen möchten, eine verborgene SSID verwendet wird, wählen Sie diesen Eintrag aus. Klicken Sie auf **Verbinden** (C).

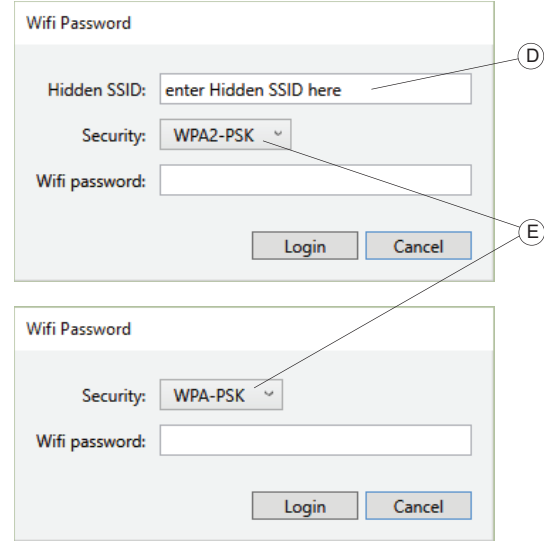

Je nach der Konfiguration des von Ihnen ausgewählten Zugangspunkts werden Sie durch das Einrichtungstool zur Eingabe eines Passworts aufgefordert. Geben Sie das Passwort des WLAN-Zugangspunkts ein. Auf der Grundlage der veröffentlichten Funktionen des erkannten Netzwerks (SSID) trifft das Einrichtungstool eine Vorauswahl des Sicherheitsalgorithmus (E).

Wenn Sie die Verbindung zu einem Zugangspunkt mit einer verborgenen SSID herstellen möchten, geben Sie außerdem den SSID-Namen (D) ein, wählen Sie den Sicherheitsalgorithmus (E), und geben Sie das Passwort des WLAN-Zugangspunkts ein.

Klicken Sie auf **Anmelden**, um den Logger zu veranlassen, die Verbindung unter Verwendung der eingegebenen Parameter herzustellen. Das Herstellen der Verbindung kann einige Sekunden dauern. Während dieser Zeit reagiert das Einrichtungstool nicht auf Benutzereingaben. Nach einer erfolgreichen Herstellung der Verbindung werden in den Feldern "IP-Adresse", "Subnetzmaske" und "Gateway" (G) IP-Adressen angezeigt.

Alternativ können Sie den Logger über den Ethernet-Anschluss mit einem Netzwerk verbinden, in dem DHCP verwendet wird. Die Verbindung wurde erfolgreich hergestellt, wenn in den Feldern "IIP-Adresse", "Subnetzmaske" und "Gateway" IP-Adressen angezeigt werden. Der Logger greift dann über diese Verbindung auf das Internet zu. Um dem Logger eine statische IP-Adresse zuzuweisen, markieren Sie das Kontrollkästchen "IP-Adresse abrufen" (H), und geben Sie die entsprechende IP-Adresse manuell ein.

Vergewissern Sie sich, dass die IT-Infrastruktur diesen Modus unterstützt. Verwenden Sie im Logger keine statische IP-Adresse, wenn Sie sich nicht sicher sind, dass die eingegebenen IP-Adressen in dem Netzwerk zulässig sind, das Sie nutzen möchten.

Sofern der Zeitsynchronisierungsmodus des Loggers auf "Internet Time" (Internetzeit) eingestellt wurde, muss WLAN oder Ethernet oder beides erfolgreich mit dem Internet verbunden worden sein.

*Hinweis*

*Bei einer aktiven Aufzeichnungssitzung können die Uhrzeit oder der Synchronisierungsmodus nicht geändert werden.*

# **Firmware-Version**

Vergewissern Sie sich vor der Aktualisierung der Firmware des Loggers, dass keine Aufzeichnung aktiv ist und alle Aufzeichnungsdaten auf dem Logger zum PC übertragen wurden. Bei der Firmwareaktualisierung werden alle auf dem Logger vorhandenen Aufzeichnungsdaten gelöscht.

Klicken Sie im Fenster 17xx Einstellung auf Update  $(6)$ , um das Firmware-Update zu starten. Update-Optionen sind:

- USB-Laufwerk
- Direkt vom PC

So führen Sie ein Update von einem USB-Laufwerk durch:

- 1. Verwenden Sie ein FAT32-formatiertes USB-Laufwerk für 173x- und 174x-Geräte. Verwenden Sie ein exFAT-formatiertes USB-Laufwerk für 177x-Geräte.
- 2. Legen Sie im Stammverzeichnis des USB-Datenträgers einen Ordner mit dem Namen **Fluke174x** an.
- 3. Laden Sie die neueste Firmware im Binärformat herunter von: [fluke.com/support/software-downloads](http://www.fluke.com/en-us/support/software-downloads)
- 4. Legen Sie die heruntergeladene Datei in dem Ordner auf dem USB-Datenträger ab.
- 5. Schließen Sie den USB-Datenträger an den Logger an und klicken Sie auf **USB**.

So aktualisieren Sie direkt vom PC aus:

- 1. Klicken Sie auf **Direkt**.
- 2. Wählen Sie die heruntergeladene Binärdatei der Firmware aus.
- 3. Den Anweisungen in der Anzeige folgen.

Die Binärdatei der Firmware wird an das Gerät übertragen.

Der Logger entschlüsselt die Binärdatei der Firmware. Dies nimmt einige Minuten in Anspruch. Nach der erfolgreichen Entschlüsselung beginnt der eigentliche Aktualisierungsvorgang. Während der Aktualisierung fährt der Logger alle Schnittstellen herunter, sodass die Verbindung zum Einrichtungstool unterbrochen wird. Die Netztaste am Logger blinkt während der Aktualisierung weiß. Nach dem erfolgreichen Neustart leuchtet die Taste grün. Nachdem die Netztaste ihre Farbe in Grün geändert hat, schließen Sie den Logger wieder über WLAN, USB oder Ethernet an.

Weitere Informationen über die Firmwareaktualisierung und die am Bedienfeld des Loggers angezeigten Signale finden Sie im Benutzerhandbuch des Loggers.

*Hinweis*

*Bei einer aktiven Aufzeichnungssitzung kann die Firmware des Loggers nicht aktualisiert werden. Bei der Firmwareaktualisierung löscht der Logger alle aufgezeichneten Daten.*

# **New License (Neue Lizenz)**

Mithilfe dieser Funktion können Sie eine Aktualisierungslizenz auf den Logger anwenden. Weitere Informationen über angebotene Lizenzen erhalten Sie auf der Fluke-Website oder bei einem Fluke-Vertriebspartner. Bei Erwerb einer Lizenz erhalten Sie per E-Mail eine Lizenzdatei.

So wenden Sie eine Lizenz auf den Logger an:

- 1. Bereiten Sie ein FAT32-formatiertes USB-Laufwerk für 173x- und 174x-Geräte vor. Bereiten Sie ein exFAT-formatiertes USB-Laufwerk für 177x-Geräte vor.
- 2. Legen Sie im Stammverzeichnis einen Ordner mit dem Namen **Fluke174x** bzw. **Fluke177x** an.
- 3. Kopieren Sie die erhaltene Lizenz Datei in den Ordner auf dem USB-Stick.
- 4. Schließen Sie den USB-Stick an den Logger an.
- 5. Starten Sie Energy Analyze und stellen Sie eine Verbindung zum Logger her.
- 6. Klicken Sie im 17xx Einstellungsmodus auf der Registerkarte "Gerät" rechts neben der Zeile "Neue Lizenz" auf **Installieren** (7).

#### *Hinweis*

*Eine Lizenz kann nur auf den Logger angewendet werden, für den sie erworben wurde. Bei einer aktiven Aufzeichnungssitzung können Sie keine neue Lizenz auf den Logger anwenden.*

#### **Installierte Lizenzen**

Diese Zeile zeigt Lizenzen an, die bereits auf dem angeschlossenen Logger installiert sind. Klicken Sie auf *Anzeigen* <sup>(8)</sup> auf der Registerkarte "Gerät", um die vollständige Liste der Lizenzen anzuzeigen, wenn nicht alle lizenzierten Funktionen in einer Zeile aufgeführt sind.

#### **Servicedaten kopieren**

Der Logger verwaltet interne Protokolle, um unnormale Zustände und Fehler nachvollziehen zu können. Sollte ein Zustand eintreten, bei dem Sie sich an den Fluke-Support wenden müssen, benutzen Sie diese Funktion zum Auslesen der Daten und zur Weitergabe an den Fluke-Support. Die internen Protokolle enthalten weder personenbezogene Daten, noch können die Daten zu anderen Zwecken als zur besseren Unterstützung des Supports verwendet werden.

Klicken Sie auf Herunterladen <sup>(9)</sup> auf der Registerkarte "Gerät", um die Systemprotokolldatei herunterzuladen.

#### **Rücksetzen auf Werkseinstellung**

Mit dieser Funktion können Sie die gesamte Konfiguration auf die Werkseinstellung zurücksetzen. Hierzu gehören alle Einstellungen, die durch die Gerätekonfiguration geändert werden können.

Der Befehl "Auf Werkseinstellung zurücksetzen" im Einrichtungstool hat keine Auswirkungen auf installierte Lizenzen. Wenn Sie den Befehl "Auf Werkseinstellung zurücksetzen" jedoch am Bedienfeld des Loggers auslösen, müssen Sie erworbene Lizenzen neu installieren.

Klicken Sie auf Reset (10) auf der Registerkarte "Gerät", um alle Protokolldaten zu löschen und die Werkseinstellungen des Loggers wiederherzustellen.

#### **OpenSource-Lizenzen**

Klicken Sie auf **Anzeigen** (11) auf der Registerkarte "Gerät", um eine Liste mit Betriebssystem-Lizenztexten für alle Komponenten in der Logger-Firmware anzuzeigen.

# **Konfigurationsvorlage**

Sie können bekannte Konfigurationen speichern und wiederverwenden. Wenn der Logger für eine bestimmte Aufgabe konfiguriert ist, klicken Sie auf **Download** (12) auf der Registerkarte "Gerät", um eine Datei mit den aktuellen Logger-Einstellungen herunterzuladen. Speichern Sie diese Datei auf einem PC, um sie auf andere Logger anzuwenden oder um eine Kampagne zu wiederholen, die diese Einstellungen erfordert.

Um gespeicherte Einstellungen anzuwenden, klicken Sie auf **Upload** (12) auf der Registerkarte "Gerät", und wählen Sie eine gespeicherte Konfigurationsdatei aus.

#### **Protokolldatei**

Klicken Sie auf **Anzeigen** (13) auf der Registerkarte "Gerät", um die Systemprotokolle der Fluke PQSetup-Softwarekomponente anzuzeigen. Diese Protokolle sind nützlich für die Fehlersuche und die Weitergabe an das Fluke Support-Team.

## **Versionsinformationen**

Klicken Sie auf das Info-Symbol (14) auf der Registerkarte "Gerät", um die Version der Softwarekomponente Fluke PQSetup anzuzeigen.

# **Registerkarte "Topologie"**

Auf dieser Registerkarte können Sie den Studientyp  $(1)$  und die Netztopologie  $(2)$  des untersuchten Systems anpassen. Außerdem können Sie je nach den regionalen Gegebenheiten die Farbcodes (3) zur Kennzeichnung der Phasen auswählen.

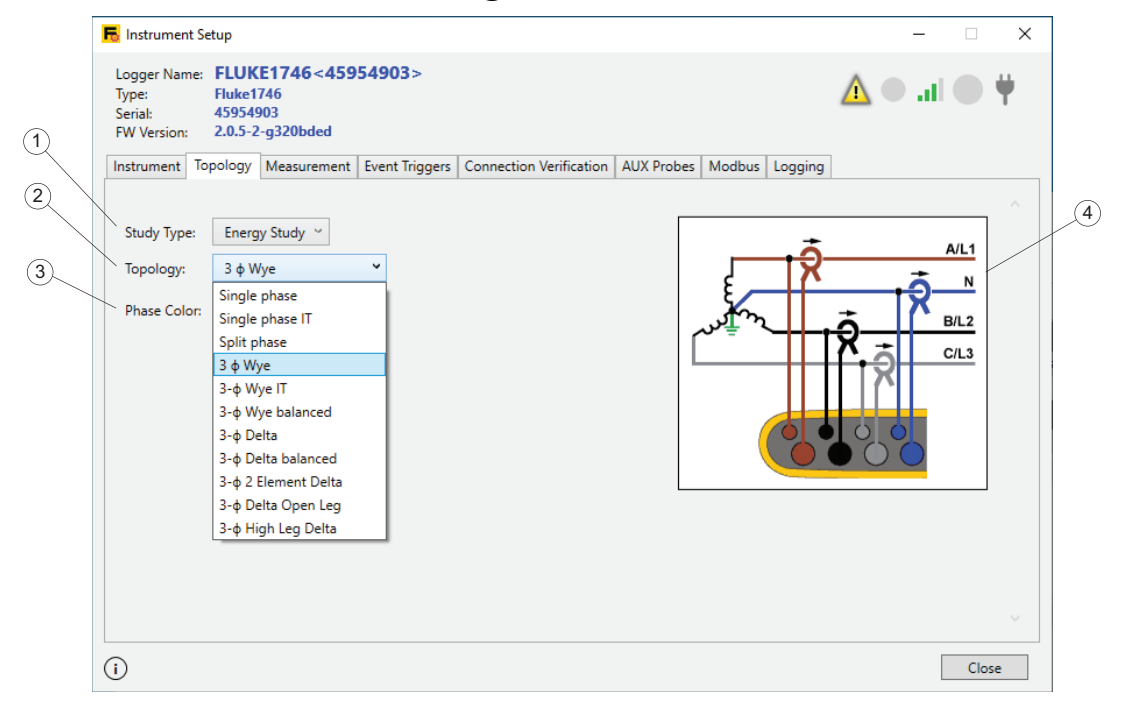

#### *Hinweis*

*Bei einer aktiven Aufzeichnungssitzung können die Einstellungen von Studientyp und Netztopologie nicht geändert werden.*

#### **Studientyp auswählen**

Der Logger unterstützt zwei Studientypen – Energieverbrauchsstudie und Lastgangstudie.

Zur Durchführung von Energieverbrauchsstudien müssen Spannungsmessleitungen angeschlossen werden, damit die Ergebnisse detaillierte und genaue Leistungsmesswerte enthalten. Bei Lastgangstudien werden keine Spannungsmesswerte benötigt. Daher müssen keine Spannungsmessleitungen angeschlossen werden. Siehe die jeweiligen Beschreibungen der LASTGANGSTUDIE und der ENERGIEVER-BRAUCHSSTUDIE.

#### **Netztopologie anpassen**

Wählen Sie eine Topologieeinstellung aus der Liste aus, die in der "Topologie"-Zeile  $(2)$  aufgeführt ist. Dadurch wird das rechts abgebildete Anschlussschema  $(4)$ aktualisiert. Anhand der unter Studientyp und Netztopologie getroffenen Auswahl werden in dem Schema die erforderlichen Verbindungen angezeigt, um die Konfiguration des Loggers zu erleichtern.

# Registerkarte "Measurement" (Messung)

Wechseln Sie zur Registerkarte "Messung", um den Logger so zu konfigurieren, dass er bestimmte Aufzeichnungsaufgaben ausführt. Dieser Abschnitt betrifft die Einstellungen zur Auswahl der Algorithmen, die der Logger zur Erfassung der Daten von Oberschwingungen und Zwischenharmonischen nutzt. Hierbei kommt es auf die Anwendung der richtigen Einstellungen und auf die Überprüfung der jeweils getroffenen Auswahl an, bevor eine Aufzeichnungssitzung beginnt. Nach Beginn der Aufzeichnung können Sie die Konfiguration nicht mehr ändern.

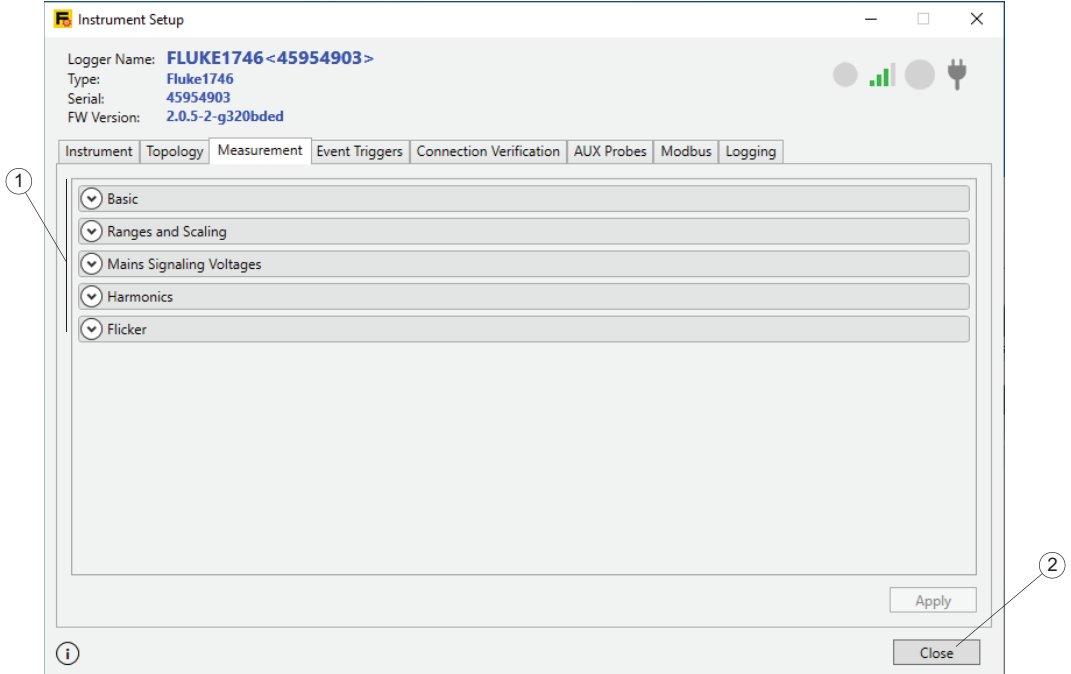

Der Inhalt der Registerkarte "Messung" hängt von den Funktionsmerkmalen des Fluke-Loggers ab, den Sie konfigurieren möchten. Durch einen Logger nicht unterstützte Funktionen werden nicht angezeigt. Einzelheiten zu den unterstützten Funktionen finden Sie im Benutzerhandbuch des Loggers.

Erweitern Sie einen Ausschnitt $(1)$ , wenn Sie Änderungen vornehmen möchten. Klicken Sie nach Abschluss der Änderungen auf **Apply** (Anwenden) (2).

## **Basiseinstellungen**

Im Ausschnitt "Basis" werden der aktuell angepasste Untersuchungstyp und die Rastertopologie  $(1)$  angezeigt. Um diese Einstellungen zu ändern, gehen Sie zur Registerkarte "Topologie", und übernehmen Sie die Änderungen dort.

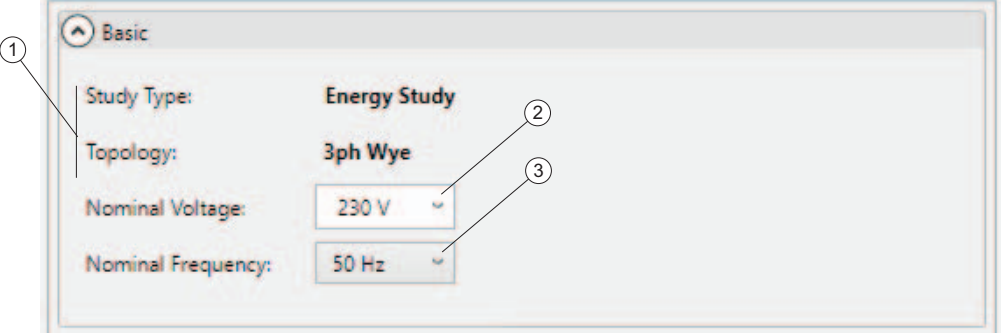

Im Auswahlfeld "Nominalspannung" <sup>(2)</sup> können Sie die Nominalspannung des Netzes aus einer Liste von Einstellungen auswählen, die in Niederspannungsnetzen üblich sind. Falls die Liste nicht die richtige Einstellung enthält, können Sie einen kundenspezifischen Wert eintragen. Von dieser Einstellung hängt die Festlegung von Ereignistriggern ab.

Mit dem Wahlschalter (3) für die Nennfrequenz können Sie die Nennfrequenz des Rasters aus einer Liste von Einstellungen auswählen, die der Logger unterstützt  $(2)$ . Die Effektivwert-Berechnungsergebnisse hängen von der Auswahl der Nennfrequenz ab.

*Hinweis Bei einer aktiven Aufzeichnungssitzung können die Basiseinstellungen nicht geändert werden.*

# **Ranges and Scaling (Bereiche und Skalierung)**

Im Abschnitt "Bereiche und Skalierung" können Sie den Logger für den Einsatz mit Spannungs- und Stromwandlern von Mittel- und Hochspannungsversorgungsnetzen konfigurieren. Die Konfiguration ist nach Elementen unterteilt, die für Spannungskanäle bzw. Stromkanäle  $(1)$  gelten.

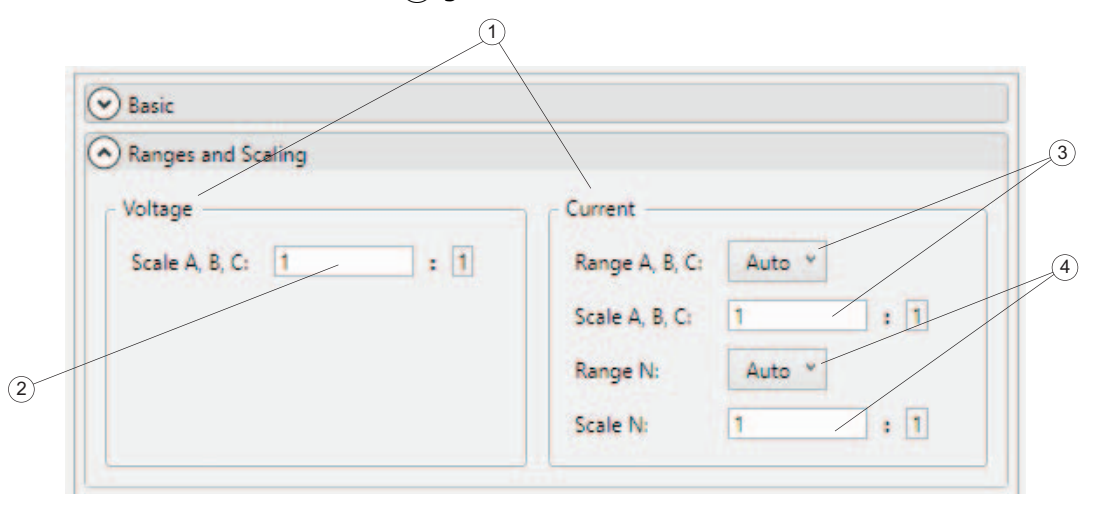

Um die Skalierung von Spannungen zur Verwendung in Verbindung mit Spannungswandlern anzupassen, vergewissern Sie sich, dass Sie die Nominalspannung im Ausschnitt "Basiseinstellungen" auf der Grundlage des Wertes auf der Primärseite des Spannungswandlers konfiguriert haben. Geben Sie dann das Wandlerverhältnis in das Textfeld "Spannungsskalierung"  $(2)$  ein. Diese Einstellung wirkt sich auf die Definition von Ereignisauslösern aus.

Um die Skalierung von Spannungskanälen zur Verwendung in Verbindung mit Messwandlern anpassen zu können, muss zuvor der Studientyp "Energieverbrauchsstudie" ausgewählt worden sein.

Der Logger erfasst Strommesswerte mit zwei Messbereichen und unterstützt die automatische Bereichswahl, um im gesamten angegebenen Messbereich die höchste Genauigkeit zu gewährleisten. Den Strommessbereichen und der Skalierung sind zwei Bereichsauswahlfelder  $(3)$ ,  $(4)$ ) zugeordnet, eines für Phasenmessgrößen und das andere für den Neutralleiter-Stromkanal. Diese Einstellmöglichkeiten sind für Situationen vorgesehen, in denen Stromamplituden auf Phasenleitern zu erwarten sind, die stark von den Stromamplituden auf dem Neutralleiter abweichen. Wählen Sie in Fällen, in denen eine lückenlose Aufzeichnung erforderlich ist, vor der Aufzeichnungssitzung einen feststehenden Strombereich, um die automatische Bereichswahl zu vermeiden.

Zur Einstellung eines feststehenden Strombereichs klicken Sie auf ein Strombereichs-Auswahlfeld  $(3)$ ,  $(4)$ ). Da die tatsächliche Skalierung von Stromkanälen von den angeschlossenen Stromsensoren abhängt, zeigt das Einrichtungstool die tatsächlichen Bereiche nur dann in Absolutwerten an, wenn die Stromsensoren während der Konfiguration an den Logger angeschlossen wurden. Anderenfalls werden als Optionen lediglich "Niedrig" oder "Hoch" angezeigt.

Geben Sie die Stromwandlerverhältnisse für die Phasen- und den Neutralleiterkanal in die entsprechenden Textfelder  $((3), (4))$  ein. Diese Einstellung wirkt sich auf die Definition von Einschaltstoßstromereignissen aus.

Vergewissern Sie sich, dass Sie eine geeignete Netztopologie konfiguriert haben, damit Messwerte des Neutralleiter-Strommesskanals angezeigt werden.

#### <span id="page-49-0"></span>**Netzsignalisierungsspannungen**

Der Logger unterstützt Auswertungen der Netzsignalisierungsspannungen nach IEC 61000-4-30.

In diesem Abschnitt wird erläutert, wie zwei Frequenzwerte konfiguriert werden müssen, um Spannungssignalmesswerte aufzeichnen zu können. Vergewissern Sie sich, dass Sie eine Sitzung zur Durchführung einer Energieverbrauchsstudie konfiguriert haben.

Die Konfiguration beginnt in diesem Ausschnitt und wird mit der Auswahl von Ereignisauslösern abgeschlossen. Weitere Informationen finden Sie unter [Netzsignalisierungsspannungen](#page-49-0) und [Konfigurieren von Sitzungen.](#page-64-0)

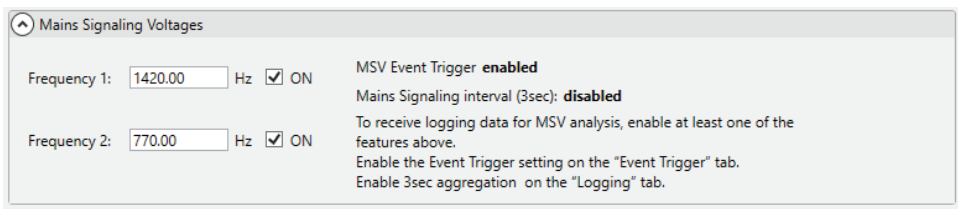

Diese Einstellung wirkt sich auf Ereignistrigger der Netzsignalisierungsspannungen (Mains Signaling Voltage, MSV) in der Weise aus, dass MSV-Ereignisse nur durch die konfigurierte Frequenz ausgelöst werden können. Zu beachten ist, dass der Triggerpegel relativ zur konfigurierten Nominalspannung festgelegt wird.

## **Auswahl des Modus zur Messung von Oberschwingungen**

Der Logger unterstützt die Auswertung der Signalpegel von Oberschwingungen (blaue Balken) und Zwischenharmonischen (rote Balken) nach IEC IEC61000-4-7. In diesem Abschnitt können Sie aus den in der genannten Norm enthaltenen Optionen ein Berechnungsmodell auswählen.

Zur Unterstützung dieser Funktion führt der Logger während einer aktiven Aufzeichnungssitzung eine FFT-Analyse durch.

Wenn Sie nur Bestandteile von Oberschwingungen aufzeichnen möchten, wählen Sie das Modell **Komponente** (1). Es werden nur Anteile gespeichert, bei denen es sich um eine Oberschwingungsfrequenz handelt (blauer Balken vor grauem Hintergrund). Der Gehalt an Zwischenharmonischen (rote Balken vor gelbem Hintergrund) enthält alle Anteile des Spektrums, die zwischen zwei Oberschwingungsanteilen liegen.

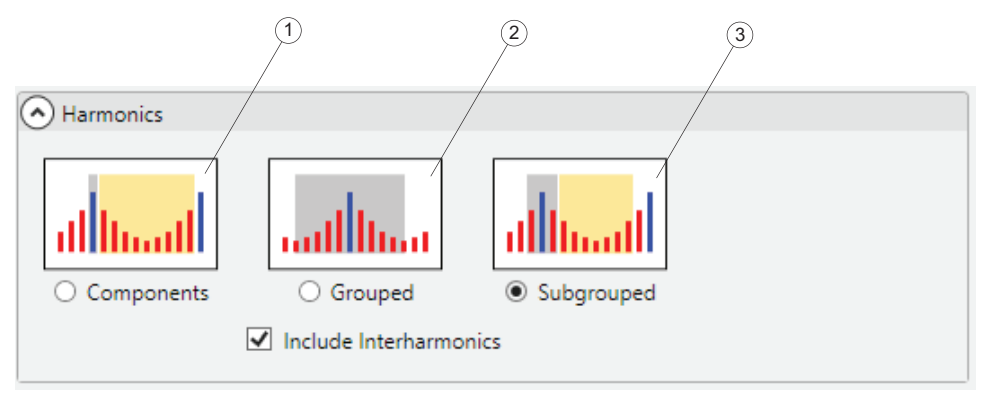

Wenn Sie gruppierte Komponenten aufzeichnen möchten, wählen Sie das Modell **Gruppiert** (2). Mittlere Signalpegel von Frequenzanteilen, die zwischen Oberschwingungsfrequenzen liegen, werden auf zwei Oberschwingungsanteile aufgeteilt. Das heißt, dass die Hälfte von Frequenzanteilen mit Zwischenharmonischen (rote Balken vor grauem Hintergrund) im Spektrum rechts und links von einer diskreten Oberschwingungsfrequenz (blauer Balken) mit diesem Signalpegel der Oberschwingungsfrequenz (grauer Hintergrund) berücksichtigt werden.

*Hinweis Bei Anwendung des Modells "Grouped" (Gruppiert) werden Signalpegel von Zwischenharmonischen mit Oberschwingungsanteilen berücksichtigt, die nicht getrennt aufgezeichnet werden können.*

Wenn Sie Oberschwingungs-Untergruppen aufzeichnen möchten, wählen Sie das Modell **Untergruppiert**. Mittlere Signalpegel der beiden benachbarten Zwischenharmonischen (ein blauer Balken und zwei rote Balken) werden bei einer harmonischen Messung (grauer Hintergrund) berücksichtigt. Übrige Anteile von Zwischenharmonischen werden in einen Zwischenharmonischen-Messwert (gelber Hintergrund) gruppiert.

Zur Aufzeichnung von Zwischenharmonischen-Messwerten müssen Sie entweder das Modell **Komponenten** oder das Modell **Untergruppiert** wählen und anschließend das Kontrollkästchen **Zwischenharmonische einbeziehen** markieren.

Die getroffene Modellauswahl wirkt sich auf die Oberschwingungsdaten aus, die zur Analyse auf der Registerkarte "PQHealth" aufgezeichnet werden. Je nach ausgewähltem Studientyp erfasst der Logger Daten von Oberschwingungen und Zwischenharmonischen bei Spannung und Strom. Obwohl sich die Modellauswahl auch auf Daten auswirkt, die in sehr kurzen Intervallen erfasst wurden (Zusammenfassungsintervall von drei Sekunden nach IEEE 519), enthält dieses Intervall nur Spannungsmesswerte.

Standardmäßig ist das Modell **Harmonic Subgroups** (Oberschwingungsuntergruppen) ausgewählt, um Netzqualitätsberichte auf der Grundlage von Normen (EN 50160, GOST 33073, IEEE 519 usw.) zu ermöglichen.

#### **Flicker – Auswahl des Lampenmodells**

Der Logger unterstützt die Bewertung des Schweregrads von Flickern nach IEC 61000-4-15. In diesem Abschnitt können Sie das Lampenmodell festlegen, das während einer aktiven Aufzeichnungssitzung im Flicker-Messalgorithmus ausgeführt wird.

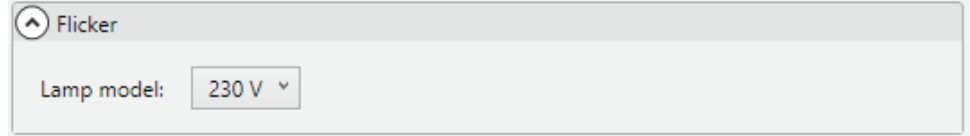

Wenn Sie keine Veränderungen an Bereich und Skalierung vornehmen möchten, vergewissern Sie sich, dass die Auswahl des Glühlampenmodells der Einstellung "Nominalspannung" im Abschnitt "Basiseinstellungen" entspricht. Bei Messungen an Mittel- oder Hochspannungsanlagenbei denen Spannungsmesswandler eingesetzt werden, müssen Sie ein Modell auswählen, dass der festgelegten Nominalspannung des zugehörigen Niederspannungsnetzes entspricht.

# Registerkarte "Events Triggers" (Ereignistrigger)

Wechseln Sie zur Registerkarte "Ereignistrigger", wenn Sie Ereignistrigger und zugehörige Schwellenwerte konfigurieren möchten. Auf dieser Registerkarte können Sie alle Ereignistrigger konfigurieren, die der Logger unterstützt. Durch das Loggermodell nicht unterstützte Ereignistypen werden nicht angezeigt. Weitere Informationen über die durch den Logger unterstützte Ereignistypen und Triggerbedingungen finden Sie im Benutzerhandbuch des Loggers.

Alle Ereignistrigger entsprechen der Norm IEC 61000-4-30. Wenn Sie aus den aufgezeichneten Daten einen Bericht anlegen möchten, der einer bestimmten Norm entspricht, müssen Sie sich vergewissern, dass die Triggertypen und zugehörigen Grenzwerte dieser Norm entsprechen.

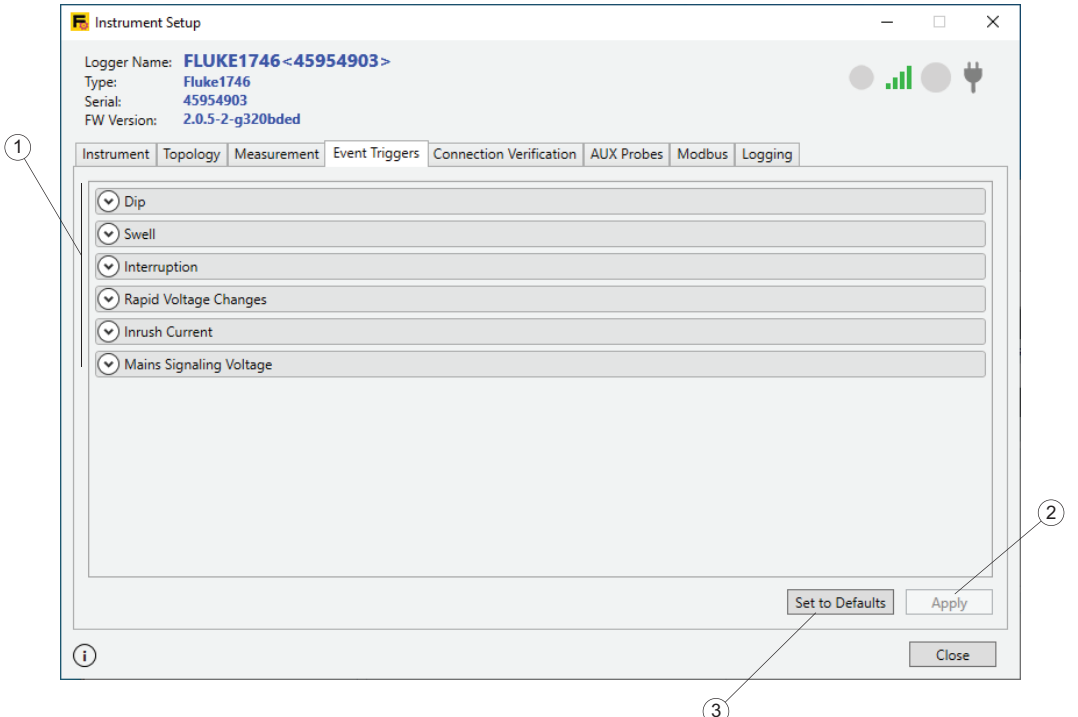

Klicken Sie auf **Set to Defaults** (Auf Standardwerte einstellen) (1), um Grenzwerte auf Trigger anzuwenden, die bei einem Bericht nach EN 50160 erforderlich sind. Klicken Sie auf **Apply** (Anwenden) (2), um Änderungen der Ereigniskonfiguration zum Logger zu übertragen.

In allen Abschnitten der Registerkarte "Ereignistrigger" werden die Triggerbedingungen in Klartext angezeigt, sofern möglich. Klicken Sie auf den Pfeil links neben jedem Abschnitt, um den Abschnitt zu erweitern oder zu komprimieren.

#### *Hinweis*

*Bei einer aktiven Aufzeichnungssitzung kann die Ereigniskonfiguration nicht geändert werden.*

**Sliding Reference (Gleitende Referenz):** Bei Spannungseinbrüchen und überhöhungen können Sie die Option **Gleitende Referenz** wählen, um Triggerbedingungen abzuleiten. Bei Auswahl des Modus "Gleitende Referenz" wird der festgelegte Triggerschwellenwert auf eine adaptive Referenz angewendet, die aus über einen Zeitraum von einer Minute gemittelten Spannungsmesswerten abgeleitet wurde. Diese Konfiguration wird üblicherweise bei Mittel- und Hochspannungsnetzen verwendet.

Bei nicht aktivierter gleitender Referenz wird der Triggergrenzwert auf den Effektiv-Istwert eines Halbzyklus des entsprechenden Spannungsmesskanals angewendet.

Bei einem Triggerzustand erfasst der Logger Messdaten sowie schnelle Effektivmesswerte, die in Energy Analyze als Signalformen und Effektivwertprofile angezeigt werden.

## **Spannungseinbrüche**

In diesem Abschnitt können Sie Trigger für Spannungseinbrüche gemäß Definition in IEC 61000-4-30 konfigurieren.

Markieren Sie das Kontrollkästchen **Sliding Reference** (Gleitende Referenz) , um anstelle eines feststehenden Spannungswertes einen adaptiven Grenzwert auf der Grundlage zurückliegender gemessener Spannungswerte zu verwenden, die über einen Zeitraum von einer Minute gemittelt wurden.

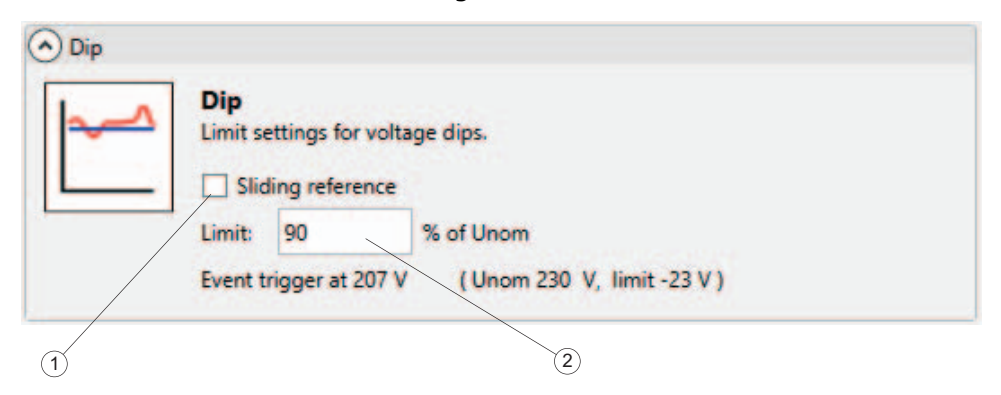

Deaktivieren Sie die Option **Sliding reference** (Gleitende Referenz), um einen feststehenden Spannungswert zum Auslösen von Spannungseinbruchsereignissen anzuwenden.

Geben Sie einen Grenzwert  $(2)$  im Verhältnis zur eingestellten Nominalspannung an, um den Triggerschwellenwert zu definieren. Der Istwert des Triggerschwellenwertes wird auf der Grundlage der konfigurierten Nominalspannung als Klartext-Messwert angezeigt und enthält Skalierungsparameter.

Ein Spannungseinbruchsereignis wird ausgelöst, wenn der Effektivwert der Spannung des Halbzyklus unter den festgelegten Schwellenwert absinkt. Weitere Einzelheiten über Spannungseinbruchsereignisse finden Sie im Benutzerhandbuch des Loggers.

#### **Spannungsüberhöhungen**

In diesem Abschnitt können Sie Trigger für Spannungsüberhöhungen gemäß Definition in IEC 61000-4-30 konfigurieren.

Markieren Sie das Kontrollkästchen **Sliding Reference** (Gleitende Referenz) (1), um anstelle eines feststehenden Spannungswertes einen adaptiven Grenzwert auf der Grundlage zurückliegender gemessener Spannungswerte zu verwenden, die über einen Zeitraum von einer Minute gemittelt wurden.

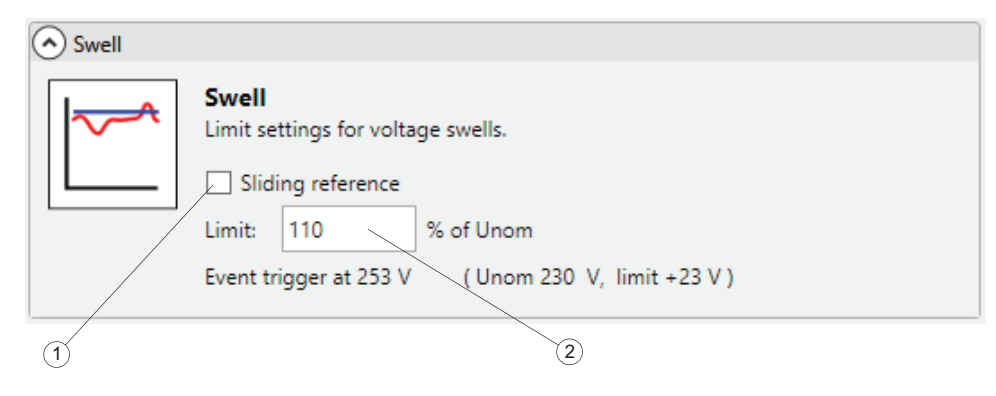

Deaktivieren Sie die Option **Sliding reference** (Gleitende Referenz), um einen feststehenden Spannungswert zum Auslösen von Spannungseinbruchsereignissen anzuwenden.

Geben Sie einen Grenzwert (2) im Verhältnis zur eingestellten Nominalspannung an, um die Triggerschwelle zu definieren. Der Istwert des Triggerschwellenwertes wird auf der Grundlage der konfigurierten Nominalspannung als Klartext-Messwert angezeigt und enthält Skalierungsparameter.

Ein Spannungsüberhöhungsereignis wird ausgelöst, wenn der Effektivwert der Spannung des Halbzyklus unter den festgelegten Schwellenwert ansteigt. Weitere Einzelheiten über Spannungsüberhöhungsereignisse finden Sie im Benutzerhandbuch des Loggers.

## **Spannungsunterbrechungen**

In diesem Abschnitt können Sie Trigger für Spannungsunterbrechungen gemäß Definition in IEC 61000-4-30 konfigurieren.

Geben Sie einen Grenzwert (1) im Verhältnis zur eingestellten Nominalspannung an, um die Triggerschwelle zu definieren. Der Istwert des Triggerschwellenwertes wird auf der Grundlage der konfigurierten Nominalspannung als Klartext-Messwert angezeigt und enthält Skalierungsparameter.

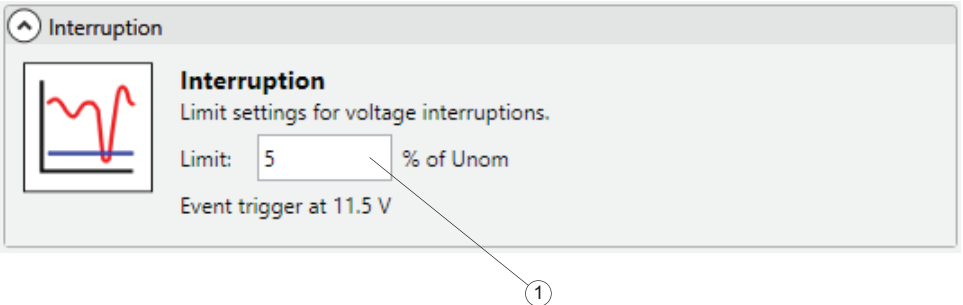

Ein Spannungsunterbrechungsereignis wird ausgelöst, wenn der Wert aller Effektivwert-Spannungsmesskanäle des Halbzyklus unter den festgelegten Schwellenwert absinkt. Weitere Einzelheiten über Spannungsunterbrechungsereignisse finden Sie im Benutzerhandbuch des Loggers.

# **Rapid Voltage Changes (Schnelle Spannungsänderungen)**

In diesem Abschnitt können Sie Trigger für schnelle Spannungsänderungen gemäß Definition in IEC 61000-4-30 konfigurieren.

Schnelle Spannungsänderungen sind schnelle Übergänge des Spannungseffektivwertes zwischen zwei stabilen Zuständen. Geben Sie einen Grenzwert <sup>(2)</sup> im Verhältnis zur eingestellten Nominalspannung an, um die Triggerschwelle zu definieren.

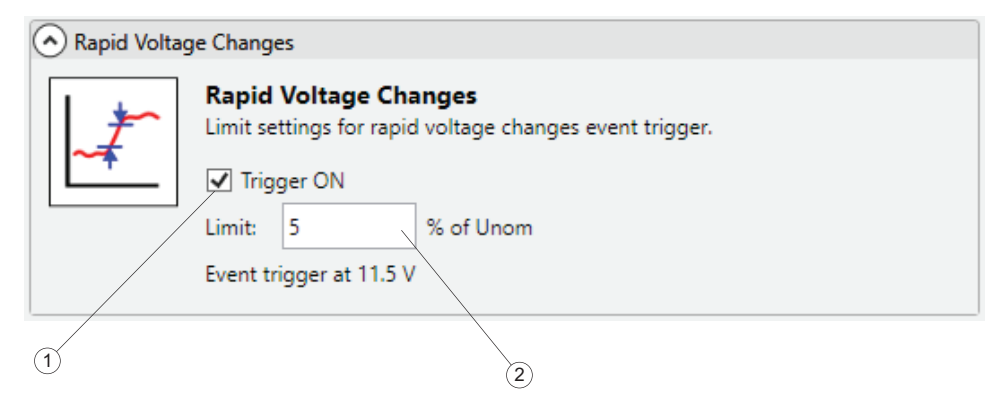

Um den Trigger für schnelle Spannungsänderungen zu aktivieren, markieren Sie das Kontrollkästchen **Trigger EIN** . Ein Ereignis für schnelle Spannungsänderungen wird ausgelöst, wenn der Unterschied zwischen zwei stabilen Zuständen den Triggerschwellenwert überschreitet. Der Logger erfasst das Ereignis zusammen mit den detaillierten Daten. Wenn Sie die Belegung des Loggerspeichers verringern möchten, können Sie den Trigger deaktivieren, wenn Sie ihn nicht benötigen.

## **Mains Signaling Voltages (Netzsignalisierungsspannungen)**

In diesem Abschnitt können Sie Trigger für Netzsignalisierungsspannungen gemäß Definition in IEC 61000-4-30 konfigurieren.

Netzsignalisierungsspannungen sind Häufungen (Bursts) von Signalen, die zur Fernsteuerung von Industrieanlagen, Tarifimpulszählern und anderen Geräten eingesetzt und oftmals mit einer nicht-harmonischen Frequenz angelegt werden.

Um Ereignistrigger für Netzsignalisierungsspannungen im Logger zu konfigurieren, vergewissern Sie sich, dass Sie auf der Registerkarte "Messung" die betreffenden Frequenzen konfiguriert haben. Um darüber hinaus die Erkennung von Ereignissen zu aktivieren, markieren Sie das Kontrollkästchen Trigger EIN (1). Bei Erfüllung einer Triggerbedingung erfasst der Logger außerdem detaillierte Daten.

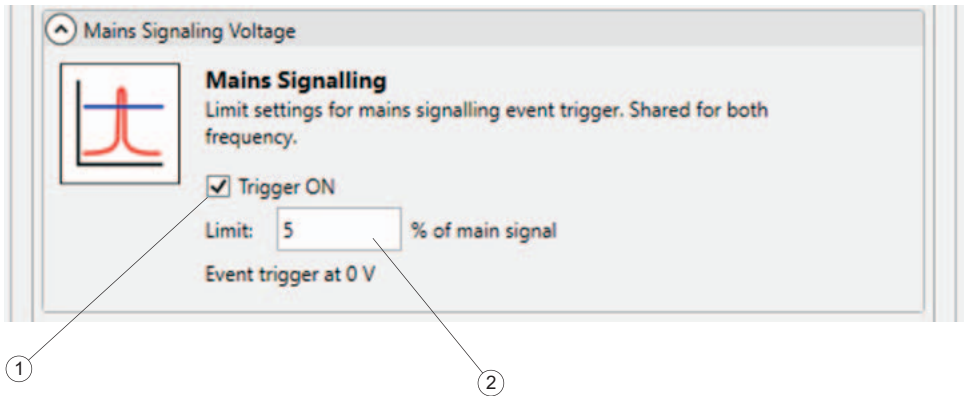

Geben Sie einen Grenzwert  $(2)$  im Verhältnis zur eingestellten Nominalspannung an, um den Triggerschwellenwert zu definieren. Wenn Sie die Belegung des Loggerspeichers verringern möchten, können Sie den Trigger deaktivieren, wenn Sie ihn nicht benötigen.

# **Waveform Deviation (Signalabweichung)**

Der Trigger "Signalformabweichung" überwacht die Signalformunterschiede aufeinanderfolgender Spannungsperioden. Dadurch wird dieser Trigger zu einem Mehrzwecktrigger, der alle Arten von Störungen erfasst, die durch plötzliche Änderungen der Signalform verursacht werden.

Um den Signalabweichungstrigger zu aktivieren, markieren Sie das Kontrollkästchen **Trigger EIN**  $(1)$ . Ein Signalabweichungsereignis wird ausgelöst, wenn der

Unterschied zwischen zwei Spannungszyklen einen festgelegten **Grenzwert** überschreitet. Der Logger erfasst das Ereignis mit detaillierten Daten zusammen. Wenn Sie die Belegung des Loggerspeichers verringern möchten, können Sie den Trigger deaktivieren, wenn Sie ihn nicht benötigen.

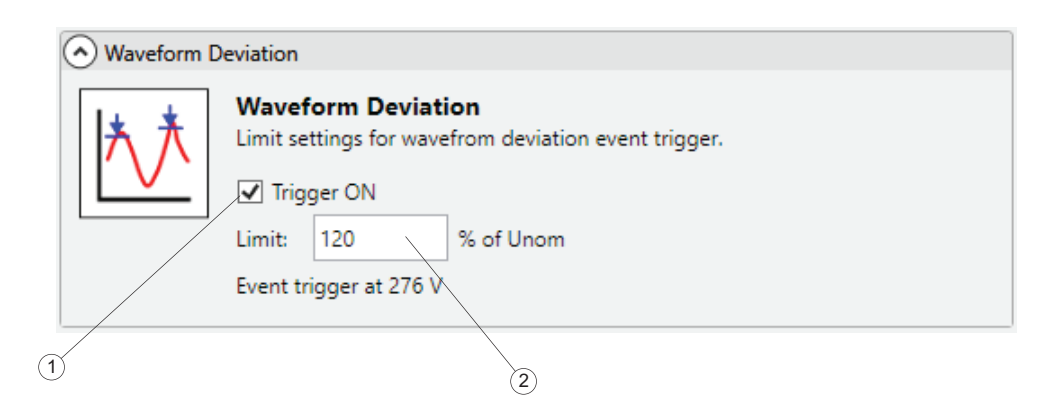

# **Inrush Current (Einschaltstoßstrom)**

Einschaltstoßströme sind Stoßströme, die beim Zuschalten einer großen oder niederohmigen Last auftreten.

Um den Einschaltstrom-Trigger zu aktivieren, markieren Sie das Kontrollkästchen **Trigger EIN** (1). Ein Einschaltstromereignis wird ausgelöst, wenn die Effektiv-Istwerte von Halbzyklen eines Strommesskanals den festgelegten **Grenzwert** überschreiten. Der Logger erfasst das Ereignis mit detaillierten Daten zusammen. Wenn Sie die Belegung des Loggerspeichers verringern möchten, können Sie den Trigger deaktivieren, wenn Sie ihn nicht benötigen.

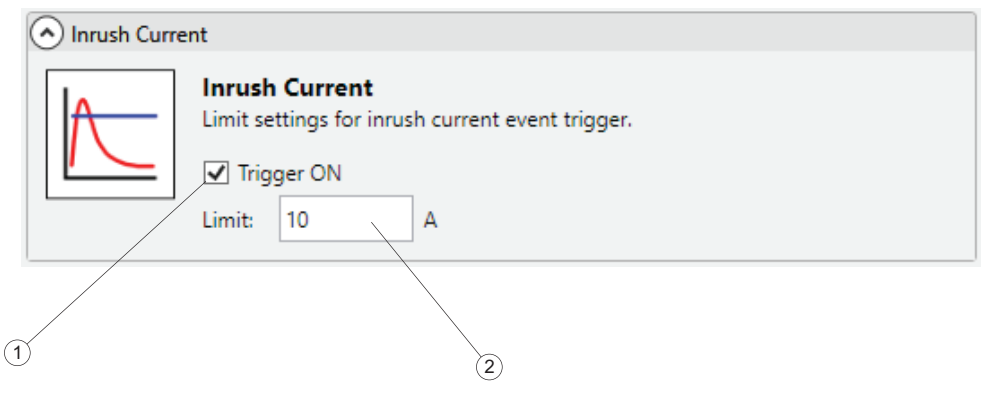

# **Registerkarte "Connection Verification" (Verbindungsüberprüfung)**

Wenn Sie die Anschlüsse von Spannungsmessleitungen und Stromsensoren auf korrekte Phasenreihenfolge und Polarität überprüfen möchten, navigieren Sie zur Registerkarte "Verbindungsüberprüfung". Die korrekte Phasenreihenfolge setzt voraus, dass die Phasen bei Spannungsanschlüssen korrekt mit A (L1), B (L2), C (L3) bezeichnet sind und mit den betreffenden Strommesskanälen übereinstimmen. Außer dem korrekten Anschluss in Phasenreihenfolge müssen auch die Stromsensoren in der Reihenfolge der Lastströme angeschlossen sein.

Die Elemente (1) auf dieser Registerkarte sind verschiedene Ansichten, um die Phasenfolge und die Polarität des Stromsensors zu überprüfen. Auf dieser Registerkarte befindet sich außerdem ein Werkzeug zur digitalen Korrektur identifizierter Probleme, ohne die Verbindungen physisch zu ändern.

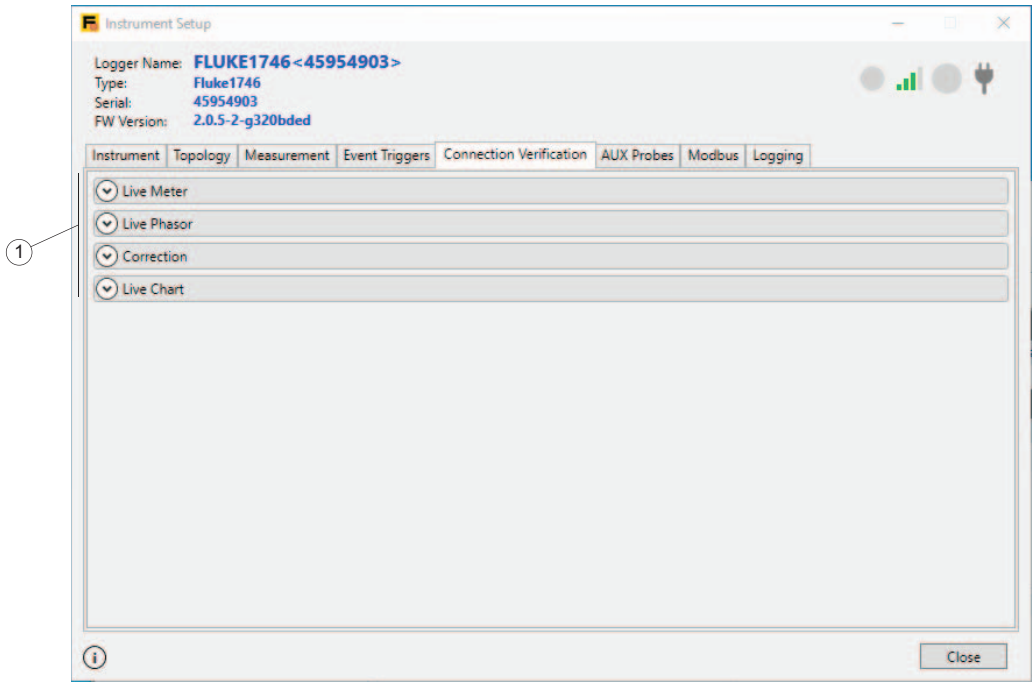

# **Live-Messgerät**

Oben auf der Registerkarte werden in Echtzeit die Effektivwerte  $(1)$  von Spannung, Strom und daraus resultierender Wirkleistung angezeigt. Bei Strommesswerten zeigen die schwarzen bzw. roten Pfeile  $(2)$  die Laststromrichtung an. Bei der Betrachtung von Lasten in Bezug auf den Stromfluss (3) zeigt ein schwarzer Pfeil an, dass der Sensor des betreffenden Kanals so angeschlossen wurde, dass die Wirkleistung korrekt als "verbraucht" angezeigt wird, z. B. bei einem Lastzustand. Ein roter Pfeil zeigt an, dass der Strom in diesem Kanal in der falschen Richtung fließt, und die angezeigten Werte erzeugen den Eindruck, als würde Energie erzeugt und nicht verbraucht. Im Feld "Ergebnisse"  $\left(4\right)$  wird die Übereinstimmung der Phasenfolge der Spannungskanäle mit der Phasenfolge der Ampere-Kanäle angezeigt. Nur wenn bei beiden, d. h. bei Spannungs- und Stromsystemen, dieselbe Drehrichtung angezeigt wird, können die Verbindungen korrigiert werden.

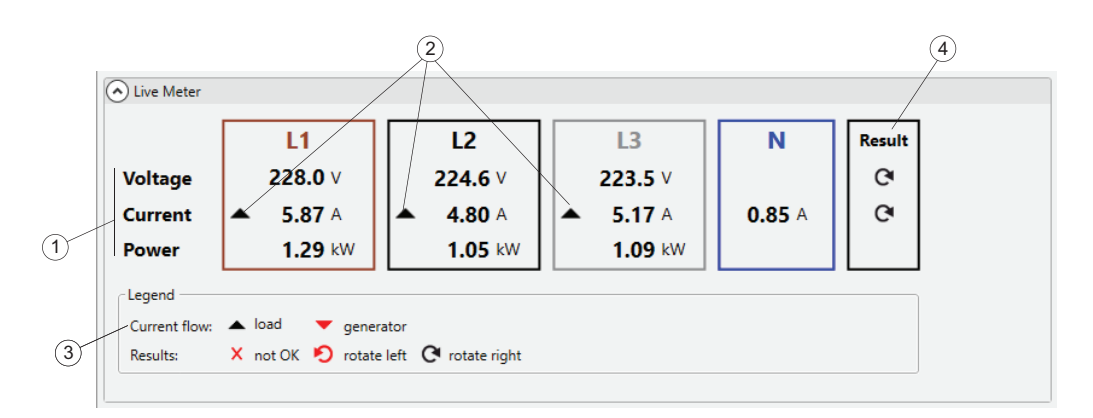

# *Hinweis*

*Das Registerkartenelement "Stromfluss" muss festgelegt werden, um die Übereinstimmung mit dem System herzustellen. Vergewissern Sie sich bei Systemen, welche die Laststromrichtung ändern (Energierückgewinnung), dass im System nur ein Zustand auftritt, entweder Last ODER Generator, wenn Sie die Verbindungen korrigieren.*

# **Live-Phasor**

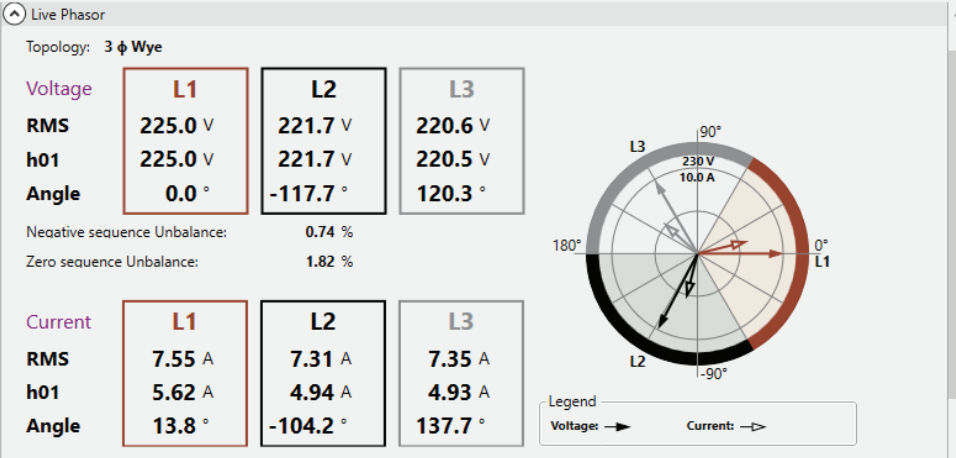

## **Korrektur**

Mit Funktionen in diesem Ausschnitt können Sie die Loggerverbindungen digital und sicher korrigieren, ohne dass Sie Spannungsleitungen oder Stromsensoren berühren.

Vergewissern Sie sich zunächst, dass bei einer Mehrphasentopologie die Drehrichtung sowohl des Spannungs- als auch des Strommesssystems identisch ist. Bei einem Dreiphasensystem ändert sich die Drehrichtung, sobald Sie Kanäle vertauschen.

So tauschen Sie zwei Spannungskanäle aus:

- 1. Klicken Sie auf das Zahlenfeld  $(1)$  neben der Kanalbezeichnung, um den ersten Kanal auszuwählen.
- 2. Klicken Sie auf das nummerierte Feld des Kanals, dessen Position Sie ändern möchten.
- 3. Bestätigen Sie die Drehrichtungsanzeige, die Wirkleistungsmesswerte und das Verhältnis der Sequenzkomponenten in Live-Messgerät- oder Live-Vektoransicht.
- 4. Falls nötig, wiederholen Sie den Ablauf bei Strommesskanälen.

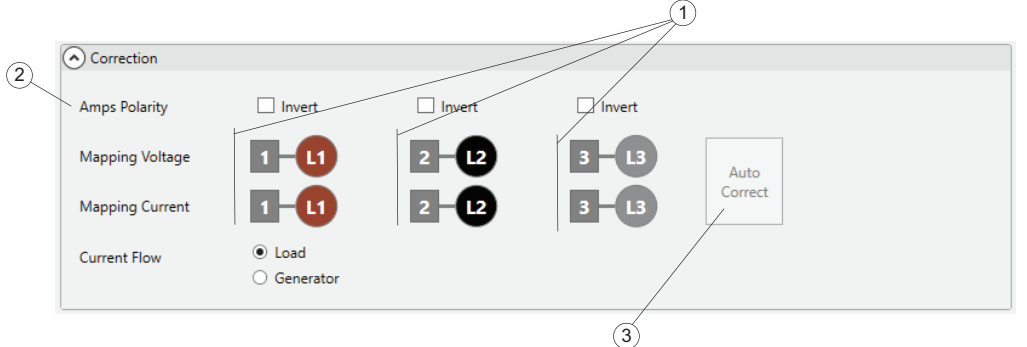

5. Bei korrigierten Phasenfolgen prüfen Sie die Lastrichtung der Stromkanäle und die Wirkleistungs-Messwerte.

6. Bei Kanälen, bei denen eine falsche Laststromrichtung angezeigt wird (roter Pfeil bei Lastanzeige), markieren Sie die entsprechenden Kontrollkästchen in der Zeile **Strompolarität** (2).

Dies ist die digitale Entsprechung zum physischen Öffnen eines Stromsensors. Nehmen Sie eine 180°-Drehung vor, und schließen Sie den Sensor so an den Draht an, dass der Pfeil am Stromsensor jetzt in die entgegengesetzte Richtung zeigt.

Der Logger enthält auch eine Funktion, die bei Lastsystemen und Generatorsystemen eine Verbindungskorrektur automatisch vorschlägt. Alternativ können Sie auch auf **Autokorrektur** (3) klicken, um automatisch den neuen Zustand sowie die aktualisierte Phasenzuordnung und die Stromsensor-Polarität anzuzeigen. Falls der Logger keine eindeutige Korrektur ermitteln kann, ist **Autokorrektur** deaktiviert. Sie müssen dann, wie oben beschrieben, die Phasenfolge und die Strompolarität mit den Elementen der Benutzeroberfläche korrigieren.

# **Echtzeitdiagramm**

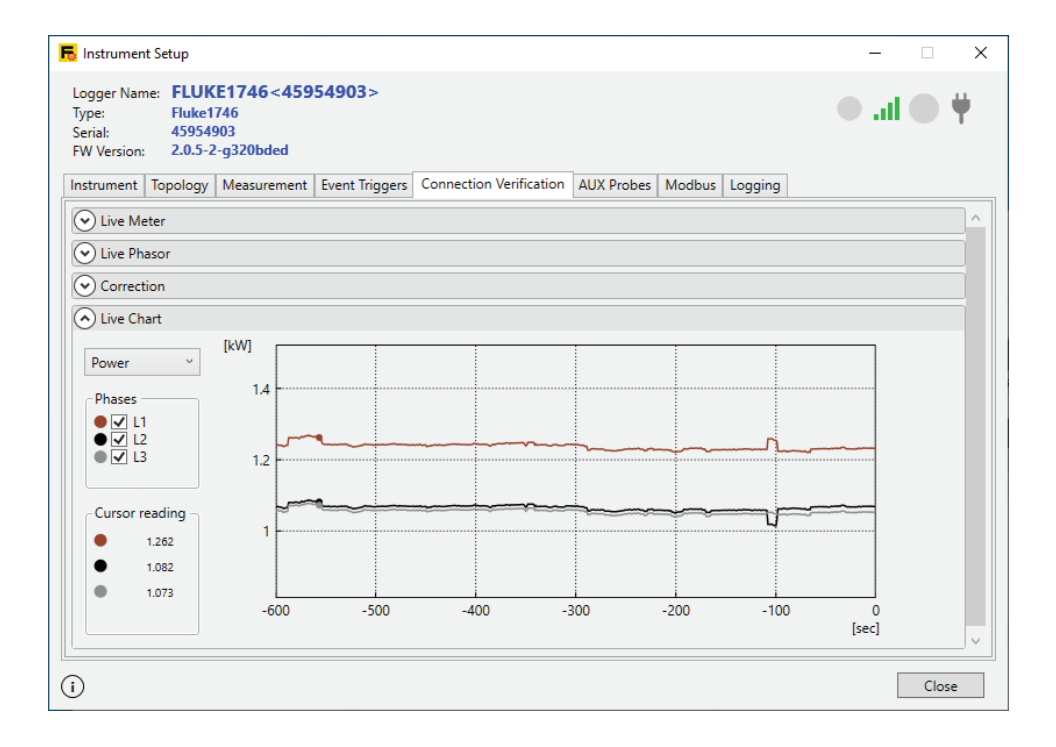

# **AUX-Tastköpfe**

Auf der Registerkarte "AUX-Tastköpfe" werden die aktuellen Daten für AUX-Kanäle angezeigt, und Sie können lineare Transferfunktionen für die angeschlossenen Sensoren konfigurieren. Sie können auch zwischen den Hilfseingängen des Loggers oder dem Anschluss von Fluke 3000 FC basierten Modulen wählen.

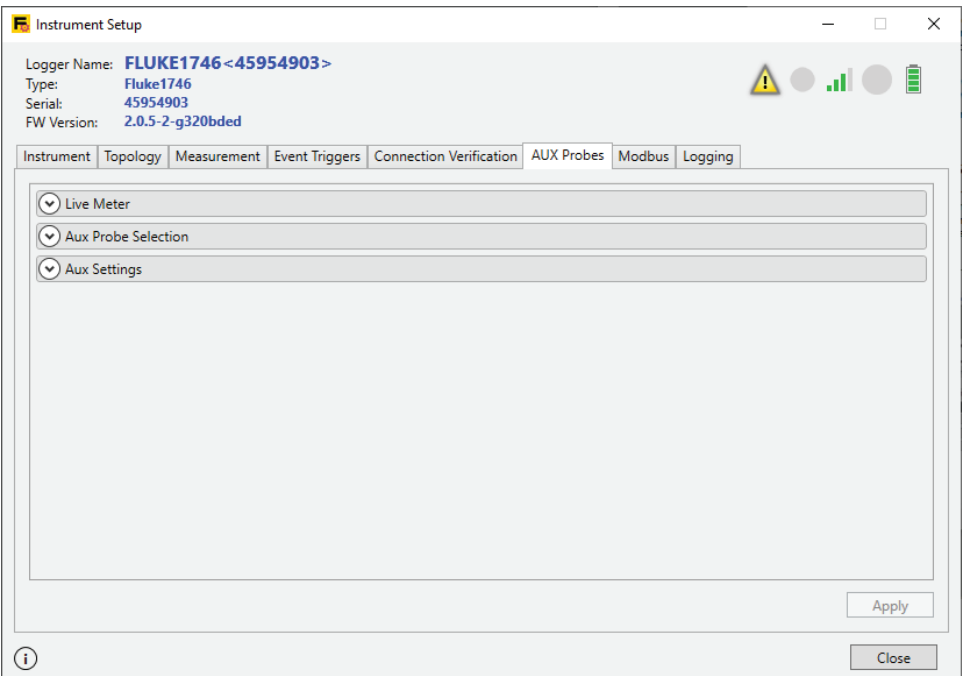

#### **Live-Messgerät**

In diesem Ausschnitt werden die Echtzeit-Messwerte der AUX-Kanalkonfigurationen angezeigt.

Weitere Informationen zum Ändern der AUX-Konfiguration finden Sie unter [AUX-Einstellungen.](#page-62-0)

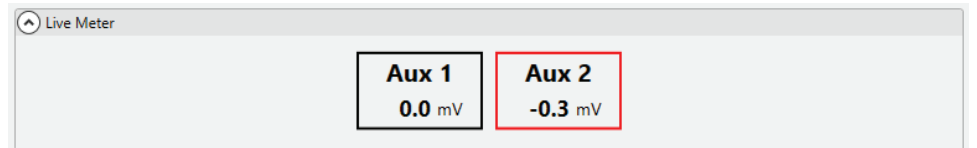

#### **Auswahl von AUX-Tastköpfen**

Die Logger 1732/4/6/8 und 1742/6/8 unterstützen zwei AUX-Kanäle, die an den AUX-Eingang angeschlossen sind. Diese werden in der Auswahl von AUX-Tastköpfen als  $H + 10V''$  oder  $H$  verdrahtet" angezeigt.

Darüber hinaus können Sie aus einer Reihe von Modulen der Serie 3000 wählen, um Geräte per Fernzugriff zu überwachen. Diese Module erfordern eine BLE (Bluetooth®)-Verbindung mit dem Logger. Weitere Informationen über die Anschlüsse finden Sie im Bedienungshandbuch des Loggers.

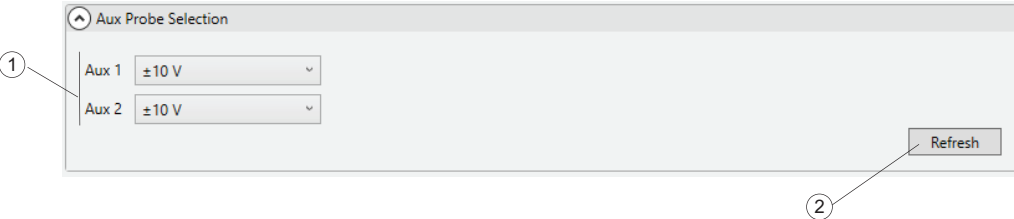

Nachdem Sie ein Modul der Serie 3000 an den Logger angeschlossen haben, müssen die Messgeräte der Serie 174x so konfiguriert werden, dass sie anstelle der drahtgebundenen AUX-Eingänge Daten von den Modulen verwenden:

1. Klicken Sie auf **Aktualisieren** (2), um alle gekoppelten F3000-Module erneut zu scannen oder die Aktualisierung zu wiederholen, wenn neue Module gepaart werden.

Verfügbare Module werden als neuer Eintrag im Dropdown-Menü  $(1)$  angezeigt.

2. Wählen Sie das Modul aus. A3000FC zeigt im folgenden Beispiel den AUX-Kanal, der vom F3000-Modul zu verwenden ist.

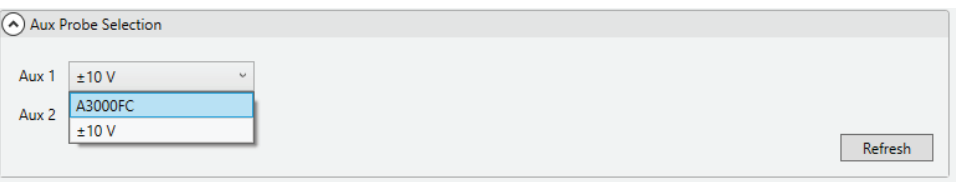

3. Fahren Sie mit dem Dialogfeld der AUX-Einstellungen fort, um die zu protokollierende Skalierung und Einheit zu ändern und später an Energy Analyze zu berichten. Beispiel: Wenn Sie ein Gleichspannungs-Messmodul verwenden möchten, um Daten von einem Sensor im beobachteten System zu protokollieren, erhalten Sie ein Ausgangssignal von 0...10 V.

# <span id="page-62-0"></span>**AUX-Einstellungen**

Um die Skala der Werte anzupassen, die über die AUX-Kanäle erfasst werden, verwenden Sie die Elemente in der Einstellungsgruppe  $(1)$ . Die Verstärkungs- und Offsetwerte-Parameter ermöglichen eine lineare Neuberechnung der empfangenen Werte (drahtgebunden oder BLE) im Vergleich zu den in den protokollierten Daten gespeicherten Werten. Geben Sie Text in den Einheiten-Parametern ein, um die Einheit zu ändern, die in FEA+ angezeigt wird.

Anhand der Beispielgruppe können Sie sicherstellen, dass die geänderten Einstellungen die richtigen Ergebnisse liefern. Die Ergebnisse werden anhand der Messwerte des tatsächlichen Sensors (BLE oder drahtgebunden) aktualisiert. Wenn die Einstellungen korrekt angepasst wurden, klicken Sie auf **Anwenden** (3), um diese als Teil der Konfigurationsdaten im Logger zu speichern.

Der Text auf der Registerkarte "AUX-Tastköpfe  $\overline{4}$ ) wechselt von rot zu schwarz, wenn alle Änderungen angewendet werden.

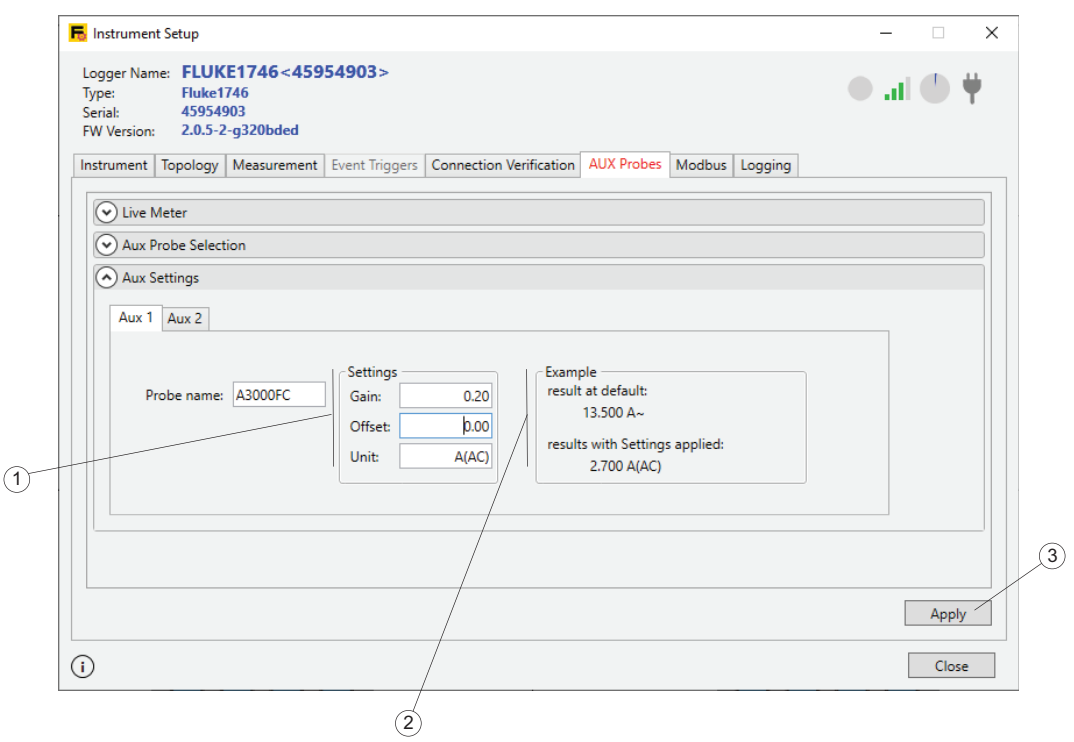

# **Registerkarte "Protokollierung"**

Auf der Registerkarte "Protokollierung"  $(1)$  können Sie Eigenschaften einer Protokollierungssitzung konfigurieren, z. B. Name, Dauer und Inhalt. Eigenschaften sind in Ausschnitten organisiert, die reduziert oder erweitert werden können  $(2)$ . Es wird empfohlen, ein Element zu ändern und auf **Anwenden** 3 zu klicken, damit die Änderung bei Bedarf auf andere Optionen übertragen wird.

Nachdem Sie Parameter geändert und angewendet haben, klicken Sie im unteren Teil des Fensters auf **Starten** (4), um die Protokollierungssitzung zu beginnen.

Um eine aktive Aufzeichnungssitzung zu stoppen, klicken Sie auf **Stop active session** (Aktive Sitzung stoppen) (5).

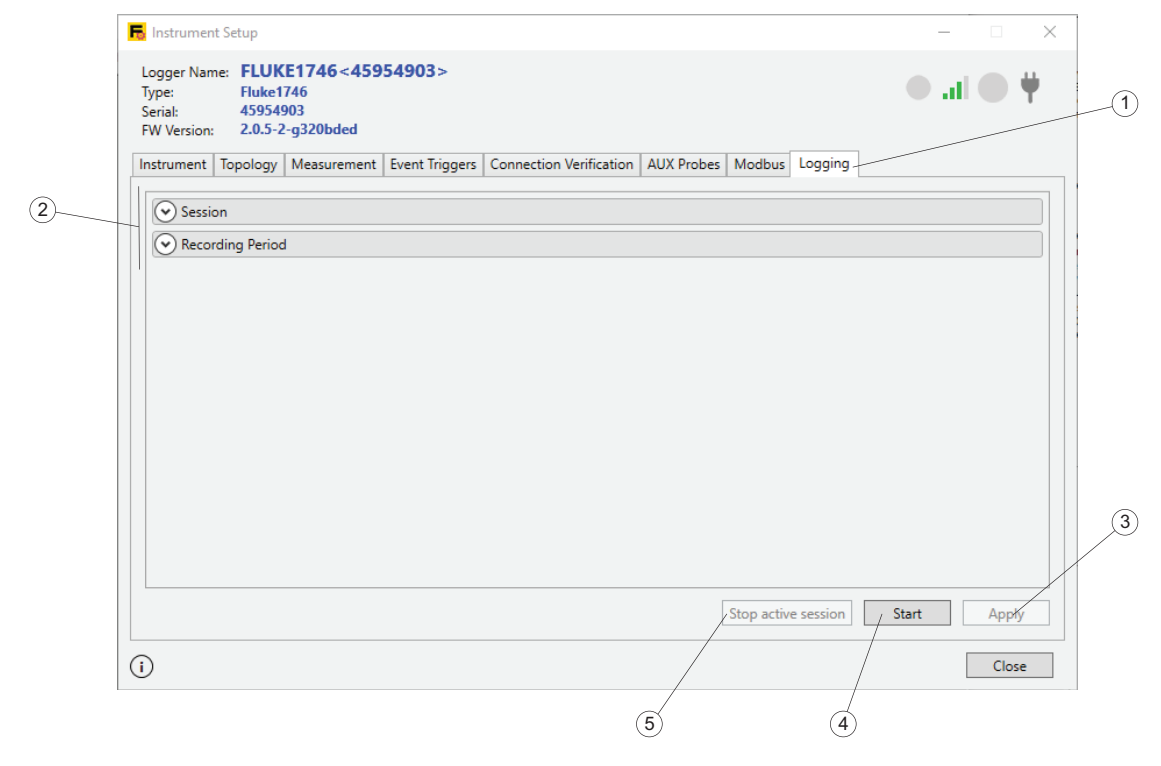

*Hinweis*

*Bei einer aktiven Aufzeichnungssitzung können Attribute der Aufzeichnungssitzung nicht geändert werden.*

## <span id="page-64-0"></span>**Konfigurieren von Sitzungen**

In der Kategorie "Sitzung" können Sie einstellen, welches **Speichermodell** (1) im Logger bei einer Sitzung verwendet werden soll. Bei Auswahl des Umlaufmodells ersetzt der Logger Daten aus der ältesten Sitzung durch die neuesten Daten, sobald die festgelegte Speichergröße belegt ist. Bei dieser Betriebsart kann die Aufzeichnung stets aktiv bleiben, und Sie können Daten bei einem aufgetretenen Problem herunterladen.

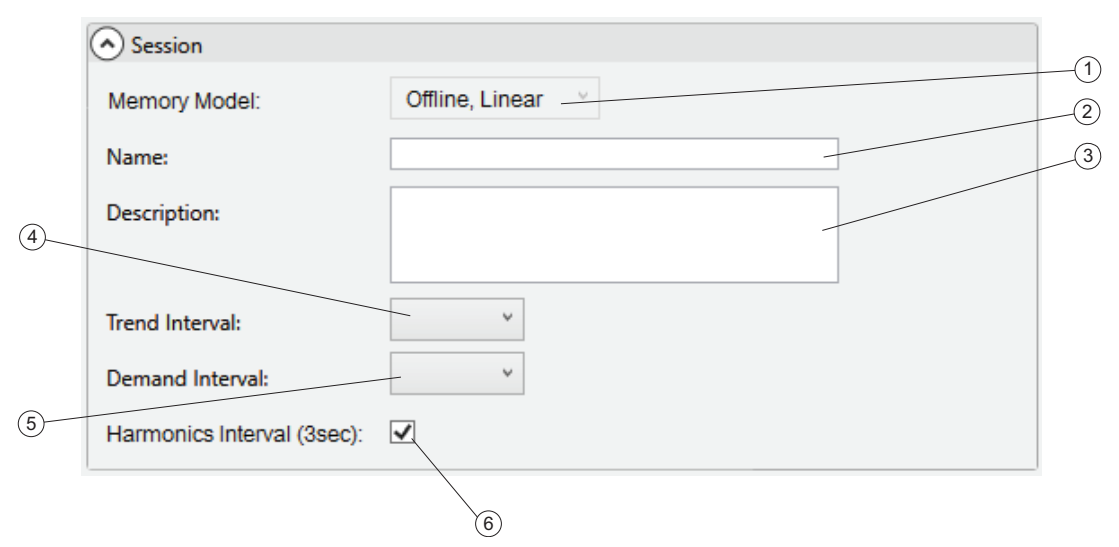

Bei Auswahl des linearen Modells zeichnet der Logger Daten auf, bis das festgelegte Endedatum erreicht ist, und stoppt die Aufzeichnung.

Außerdem können Sie wählen, ob Sie aufgezeichnete Daten mit einem Fluke Connect® Konto synchronisieren möchten. Bei Auswahl eines Online-Modells werden Daten zum Fluke Connect<sup>®</sup> Datenspeicher übertragen. Bei einem Offline-Modell werden aufgezeichnete Daten durch den Logger im internen Speicher abgelegt.

Das Feld **Name** (2) wird mit einem automatisch erzeugten Sitzungsnamen vorbelegt. Das Format der durch den Logger erzeugten Namen lautet <ES.xxx\> oder <LS.xxx\>, wobei

- ES die Abkürzung für "Energieverbrauchsstudie" ist
- LS die Abkürzung für "Lastgangstudie" ist
- xxx eine aufsteigend vergebene Dateinummer ist, die durch den Logger verwaltet wird. Dieser Zähler wird zurückgesetzt, wenn der Logger auf die werkseitigen Einstellungen zurückgesetzt wird.

Sie können die Standardeinstellung überschreiben, indem Sie einen benutzerdefinierten Namen in das Feld Name <sup>(2</sup>) eingeben. Dies erleichtert die Suche nach Dateien von Protokollierungssitzungen auf der Festplatte des PCs. Ein gültiger benutzerdefinierter Name darf maximal 31 Zeichen lang sein und keines der folgenden Zeichen enthalten: Tilde (~), Raute (#), Prozentzeichen (%), kommerzielles "Und" (&), Sternchen (\*), Klammern ({},[]), Backslash (\), Doppelpunkt (:), spitze Klammern (<>), Fragezeichen (?), Pluszeichen (+), Trennzeichen (|) und Anführungszeichen (" ').

In das Feld **Beschreibung** können Sie weitere Einzelheiten über die Messung eingeben, beispielsweise Kunde, Standort und Nennlast laut Typenschild. Der Text darf maximal 127 Zeichen lang sein. Sie können die Beschreibung auch eingeben oder ändern, nachdem Sie eine Aufzeichnungssitzung mit Energy Analyze heruntergeladen haben.

Das Feld Trendintervall (4) enthält gemittelte Messwerte. Einzelheiten über aufgezeichnete Daten finden Sie im Benutzerhandbuch des Loggers. Sie können die Dauer eines Zusammenfassungsintervalls auswählen. Danach wird ein neuer Satz mit Trenddaten gespeichert. Folgende Intervalle können gewählt werden:

- $1<sub>s</sub>$
- $5s$
- 10 s
- 30 s
- $\bullet$  1 min
- 5 min
- $\bullet$  10 min
- 15 min
- $\bullet$  30 min

Bei einem kürzeren Intervall werden mehr Einzelheiten gespeichert, die jedoch mehr Speicherplatz belegen. Dies kann jedoch hilfreich sein, wenn Sie die Einschaltdauer häufig schaltender Lasten ermitteln oder die für bestimmte Produktionsschritte benötigte Elektroenergie berechnen möchten.

Energieversorgungsunternehmen nutzen die Funktion **Bedarfsintervall** (5), um den Bedarf eines Kunden und die entsprechenden Energiekosten zu ermitteln. Wählen Sie ein Intervall aus, mit dem die Energiekosten und der maximale Bedarfswert (Mittelwert der Leistung, gemessen über ein Bedarfsintervall) erfasst werden. Folgende Intervalle können gewählt werden:

- aus
- $5 min$
- $\bullet$  10 min
- $\bullet$  15 min
- $\bullet$  20 min
- 30 min

Ein weitverbreitetes Bedarfsintervall ist 15 Minuten lang. Wenn Ihnen das Abrechnungsintervall des Energieversorgungsunternehmens nicht bekannt ist, wählen Sie einen Zeitraum von 5 Minuten und berechnen Sie mit Energy Analyze einen Wert nach Ihren Bedürfnissen.

#### *Hinweis*

#### *Bei Lastgangstudien werden die Bedarfsintervalldaten nicht aufgezeichnet.*

Sie können die Aufzeichnung des Oberschwingungsintervalls (6) aktivieren oder deaktivieren. Dieser Wert enthält Spannungs- und Stromergebnisse, die in einem Intervall von drei Sekunden ermittelt wurden. Diese Werte werden für Berichte auf der Grundlage der Norm IEEE 519 benötigt. Diese Berichtsfunktion ist als Lizenzoption für den Logger erhältlich. Weitere Informationen über angebotene Optionen finden Sie im Benutzerhandbuch des Loggers. Oder wenden Sie sich diesbezüglich an einen Fluke-Vertriebspartner. Bei Deaktivierung dieses Intervalls können Sie Aufzeichnungssitzungen über längere Zeiträume hinweg anlegen, da weniger Daten im Logger gespeichert werden.

## **Aufzeichnungszeitraum**

Um den Startzeitpunkt und die Dauer der Aufzeichnungssitzung festzulegen, wechseln Sie zur Kategorie "Recording Period" (Aufzeichnungszeitraum).

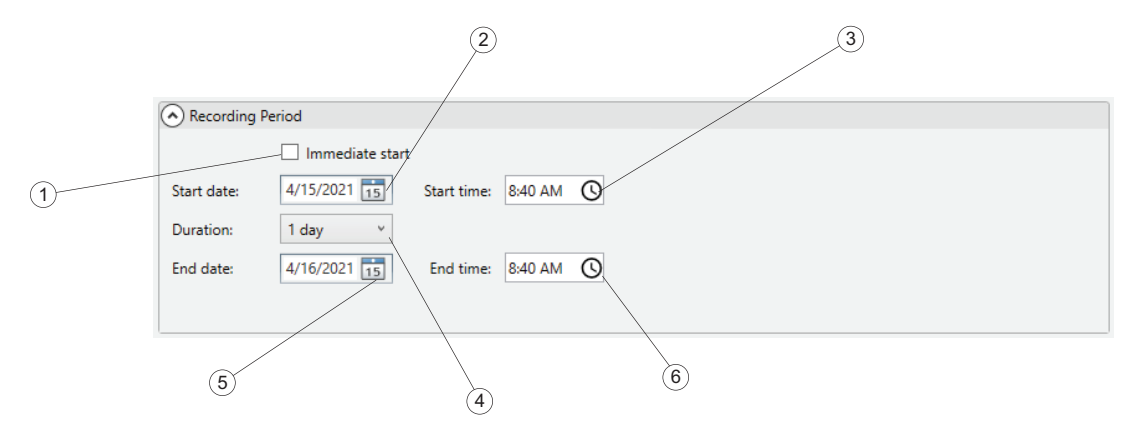

Zur Festlegung der Startzeit markieren Sie **Sofort starten** (1). Oder wählen Sie ein späteres **Startdatum** (2) und eine spätere **Startzeit** (3). Bei markiertem Kontrollkästchen **Sofort starten** beginnt der Logger unverzüglich mit der Aufzeichnung von Trenddaten (siehe [Konfigurieren von Sitzungen](#page-64-0) und Daten, die zur Erzeugung von Diagrammen auf der Registerkarte "PQHealth" verwendet werden, beginnen zu einem Zeitpunkt, der einem 10-Minuten-Zeitraum der Echtzeituhr entspricht. Beispiel: Angenommen werden die Uhrzeit 18:08, ein Trendintervall von 10 Minuten und ein Bedarfsintervall von 15 Minuten. Die eigentliche Datenaufzeichnung beginnt somit zu den folgenden Zeitpunkten:

- Trendintervall
	- *Start des ersten Trendintervalls: 18:08*
	- *Speicherung des ersten Trendintervalls: 18:18*
- Bedarfsintervall
	- *Start des ersten Bedarfsintervalls: 18:15 Die 15-Minuten-Grenzen sind 15 Min., 30 Min., 45 Min. jeweils nach der vollen Stunde, sowie zur vollen Stunde. Der 18:08 Uhr verfügbare nächste Zeitraum beginnt 18:15 Uhr.*
	- *Speicherung des ersten Bedarfsintervalls: 18:30*
- Daten auf der Registerkarte "PQHealth"
	- *Start des ersten PQHealth-Datensatzes: 18:20 10-Minuten-Grenzen sind jeweils 10 Min., 20 Min., 30 Min., 40 Min., 50 Min. nach der vollen Stunde, sowie zur vollen Stunde. Der nächste verfügbare Zeitraum beginnt 18:20 Uhr, da der Logger eine Pufferzeit von fünf Minuten reserviert, bevor Daten für die Registerkarte "PQHealth" aufgezeichnet werden.*
	- *Speicherung des ersten PQHealth-Datensatzes: 18:30*

Die Aufzeichnungssitzung kann zu jedem beliebigen Zeitpunkt von einem Remote-Client aus oder dadurch gestoppt werden, dass die Start/Stopp-Taste des Loggers länger als 3 Sekunden lang gedrückt wird.

Um eine geplante Aufzeichnung zu konfigurieren, deaktivieren Sie das Kontrollkästchen **Sofort starten**, wählen Sie mithilfe der Zeitauswahl im Kalender <sup>(2)</sup> die Startzeit (3). Das Einrichtungstool gibt eine Fehlermeldung aus, wenn die speichermodellbedingte Dauer sowie die Einstellungen für Trend-, Bedarfs- und Oberschwingungsintervall nicht eingehalten werden können. Die Fehlermeldungen werden in Form roter kreisförmiger Symbole neben den betreffenden Parameter angezeigt.

Anstatt das Enddatum  $(5)$  und die Uhrzeit  $(6)$  einer Protokollierungssitzung festzulegen, können Sie auch die Dauer  $\left(4\right)$  auswählen. Sie können die Dauer der Messung in einer Liste festlegen. Mit dem Eintrag "Maximum" in der Liste wird auf der Grundlage des verfügbaren Speichers die maximal mögliche Dauer konfiguriert. Wenn die gewünschte Dauer nicht in der Liste angezeigt wird, wählen Sie **Benutzerdefiniert** aus, und geben Sie die Dauer in Stunden oder Tagen ein.

Auf diese Weise können Sie den Logger so konfigurieren, dass das Gerät ein ganzes Wochenprofil misst, das am Montag um 00:00 Uhr beginnt und am Sonntag um 24:00 endet. Das Einrichtungstool zeigt eine Fehlermeldung an, wenn der verfügbare Speicher nicht für die vorgesehene Dauer ausreicht.

#### *Hinweis*

*Drücken Sie nach dem Konfigurieren einer geplanten Aufzeichnung die Starttaste des Loggers, um den konfigurierten Zeitplan zu aktivieren.*

Auch wenn Sie den Startzeitpunkt mit Datum und Uhrzeit festgelegt haben, müssen Sie zur Aktivierung des Zeitplans die Starttaste des Loggers drücken.

# **Herunterladen von Daten**

Sie können protokollierte Daten vom Logger zum PC übertragen, entweder über eine direkte USB-Verbindung mit dem PC, über eine WLAN- oder Ethernet-Verbindung oder mit einem USB-Datenträger. Weitere Informationen über die verfügbaren Schnittstellen finden Sie im Benutzerhandbuch des Loggers. Die Software erkennt verfügbare Datenquellen automatisch.

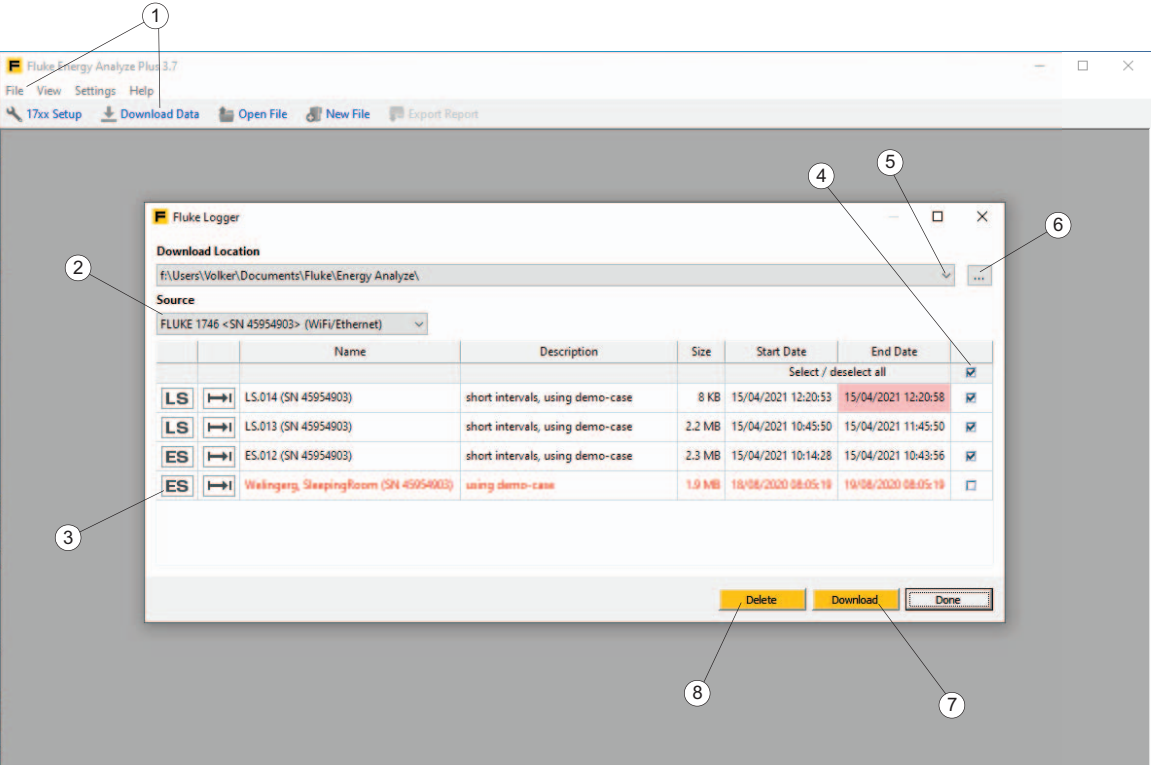

So laden Sie Daten herunter:

- 1. Vergewissern Sie sich, dass der Logger mit dem PC verbunden ist. Weitere Informationen finden Sie unter *Anschließen eines Gerätes an den PC*. Oder schließen Sie den USB-Stick an, der zur Übertragung von Daten vom Logger verwendet wurde.
- 2. Starten Sie die Software, und wählen Sie **Datei** > **Daten herunterladen**, oder klicken Sie in der Hauptsymbolleiste auf das "Daten herunterladen"-Symbol  $(1)$ . Der Logger wird automatisch als "Quelle" aufgeführt und umfasst eine Beschreibung der Verbindung. Die Datenquelle, z. B. Logger oder USB-Datenträger, muss unbedingt mit dem PC verbunden sein, bevor Sie Download-Funktion von Energy Analyze nutzen können. Bei nicht vorhandener Verbindung kann der Wahlschalter "Quelle"  $(2)$  die Zugriffspfade nicht zur Verfügung stellen.

Während der Softwareinstallation wird ein Standardpfad für den Download zugewiesen. Der Download-Dialog bietet die Wahlmöglichkeit, Daten an einem zuvor verwendeten Speicherort abzulegen  $(4)$  oder einen neuen Pfad zu definieren  $(5)$ .

3. Nachdem Quelle und Ziel festgelegt wurden, wählen Sie die zu übertragenden Daten (4) aus und klicken Sie auf **Download** (7). Dateien, die bereits am ausgewählten Speicherort vorhanden sind, werden in rotem Text  $(3)$  angezeigt.

Wenn zu Beginn des Herunterladens bereits Dateien mit denselben Namen vorhanden sind, wird der Benutzer durch die Software aufgefordert, die Dateien zu überschreiben, umzubenennen oder die Aufzeichnungssitzung zu überspringen.

Nach dem Herunterladen der Daten auf den PC können diese Daten vom Logger gelöscht werden.

Vorgehensweise:

- 1. Wählen Sie die zu löschenden Dateien aus  $(4)$ .
- 2. Klicken Sie auf **Delete** (Löschen) (8).
- 3. Klicken Sie zum Schließen des Dialogs auf **Done** (Fertig).

# **Arbeiten mit Dateien**

In .fca-Dateien (Fluke Compound Analysis) werden die protokollierten Dateien getrennt von Bearbeitungen abgelegt und gemeinsam in einer Datei gespeichert. Für weitere Informationen siehe [Datenformat und Datenverwaltung](#page-9-0).

# **Erstellen einer neuen Analysedatei**

Klicken Sie in der Hauptsymbolleiste auf **File** > **New File** (Datei > Neue Datei). Sie werden aufgefordert, einen neuen Dateinamen und Pfad einzugeben. Nachdem diese Informationen eingegeben wurden, zeigt die Software eine leere Datei in der Ansicht [Project Manager \(Projektmanager\)](#page-11-0) (Projektmanager) an. Darin können Sie Text in die Felder "Client" (Kunde), "Location" (Standort) und "Description" (Beschreibung) eingeben. Weitere Informationen finden Sie unter [Project Manager \(Projektmanager\)](#page-11-0).

*Hinweis*

*Es empfiehlt sich, auf diese Weise die vom Benutzer erstellten Dateien in einem anderen Verzeichnis aufzubewahren als die heruntergeladenen Dateien.*

# **Hinzufügen von Daten zu einer Datei**

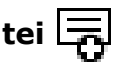

Klicken Sie auf der rechten Seite der Titelleiste "Summary" (Zusammenfassung) auf

EL. Es wird ein Dialogfeld zum Öffnen von Dateien angezeigt, in dem Sie die

Quelldatei auswählen können, die die hinzuzufügenden Daten enthält. Nach der Auswahl einer Quelldatei für heruntergeladene Daten aus dem Verzeichnis werden die Daten in die geöffnete Datei kopiert.

*Hinweis*

*Wenn die Quelle mehrere Datensätze enthält, wird nur der erste Datensatz kopiert.*

Für erfolgreich hinzugefügte Daten wird ein Feld mit einer Zusammenfassung der Sitzung angezeigt. Siehe [Project Manager \(Projektmanager\).](#page-11-0)

# **Hinzufügen von Bildern zu einer Datei**

Klicken Sie auf (auf der rechten Seite in der Titelleiste "Zusammenfassung"), um das Popup-Dialogfeld zu öffnen und das zu importierende Bild auszuwählen. Diese Funktion unterstützt das Hinzufügen von Screenshots aus dem Logger, von einem Mobilgerät oder einer Digitalkamera zu einer Analysedatei.

# **Erstellen von Lesezeichen**

Lesezeichen dienen zwei Zwecken:

- Speichern einer Ansicht, die in einem Bericht verwendet werden soll
- Speichern einer Ansicht, an der Sie noch weiterarbeiten oder die Sie zu einem späteren Zeitpunkt erneut verwenden möchten Die Software kann geschlossen werden, und wenn die Analysedatei erneut geladen wird, suchen Sie das Lesezeichen auf der Registerkarte "Report" (Bericht) und kehren zu dem gespeicherten Zustand zurück.

 ist aus allen Bereichen für die Darstellung von Daten (Übersichtstabellen, Diagramme, Zeitbereichstabellen) in den Registerkarten "Energieverbrauchsstudie" oder "Lastgangstudie" verfügbar. Geben Sie im bearbeitbaren Bereich der Titelleiste

einen benutzerdefinierten Namen ein, und klicken Sie danach auf **Standen**, um eine Momentaufnahme der aktuellen Ansicht zu speichern.

So löschen Sie ein Lesezeichen im aktuellen Projekt:

- 1. Wählen Sie in der Liste der Berichtselemente das Lesezeichen aus.
- 2. Drücken Sie die Taste "Entf" oder verwenden Sie das Kontextmenü (Klicken Sie mit der rechten Maustaste auf das Lesezeichen-Element im linken Fensterbereich).

So bearbeiten Sie ein gespeichertes Lesezeichen:

- 1. Doppelklicken Sie auf dieses Listenelement oder verwenden Sie "Edit" (Bearbeiten) in der Titelzeile des Elements im Berichtsinhaltsfenster. Dadurch gelangen Sie zur derselben Ansicht, die beim Erstellen dieses Lesezeichens aktiv war.
- 2. Änderungen vornehmen:
	- Geben Sie einen neuen Namen in die Titelzeile der Ansicht ein, die Sie bearbeiten.
	- Fügen Sie schließlich ein neues Lesezeichen hinzu.
	- Entfernen Sie alte Lesezeichen. Energy Analyze überschreibt keine Lesezeichen.

# **In die Zwischenablage kopieren**

Das Widget *In die Zwischenablage kopieren* steht in den Titelleisten aller Ausschnitte von Energieverbrauchsstudien und Lastgangstudien zur Verfügung. Mit diesem Widget können Sie den unter der jeweiligen Titelleiste angezeigten Inhalt in die Windows-Zwischenablage kopieren. Aus der Windows-Zwischenablage können sie ihn in anderen Anwendungen einfügen, z. B. in Textverarbeitungssoftware oder E-Mails.

# **Exportieren von Daten in eine .txt-Datei**

Daten exportieren  $\left(\frac{1}{2}, 0\right)$  bietet Ihnen die Möglichkeit, Daten aus der aktuellen Protokollierungssitzung zu exportieren. Dieses Widget wird in der Titelleiste jeder Sitzungszusammenfassung im Project Manager (Projektmanager) angezeigt. Klicken Sie auf das Widget, um den Dialog zu öffnen, und wählen Sie das Zielformat für den Datenexport aus.

# **In CSV-Datei exportieren**

Wählen Sie die Option "CSV Export" (CSV-Export)  $(2)$ .

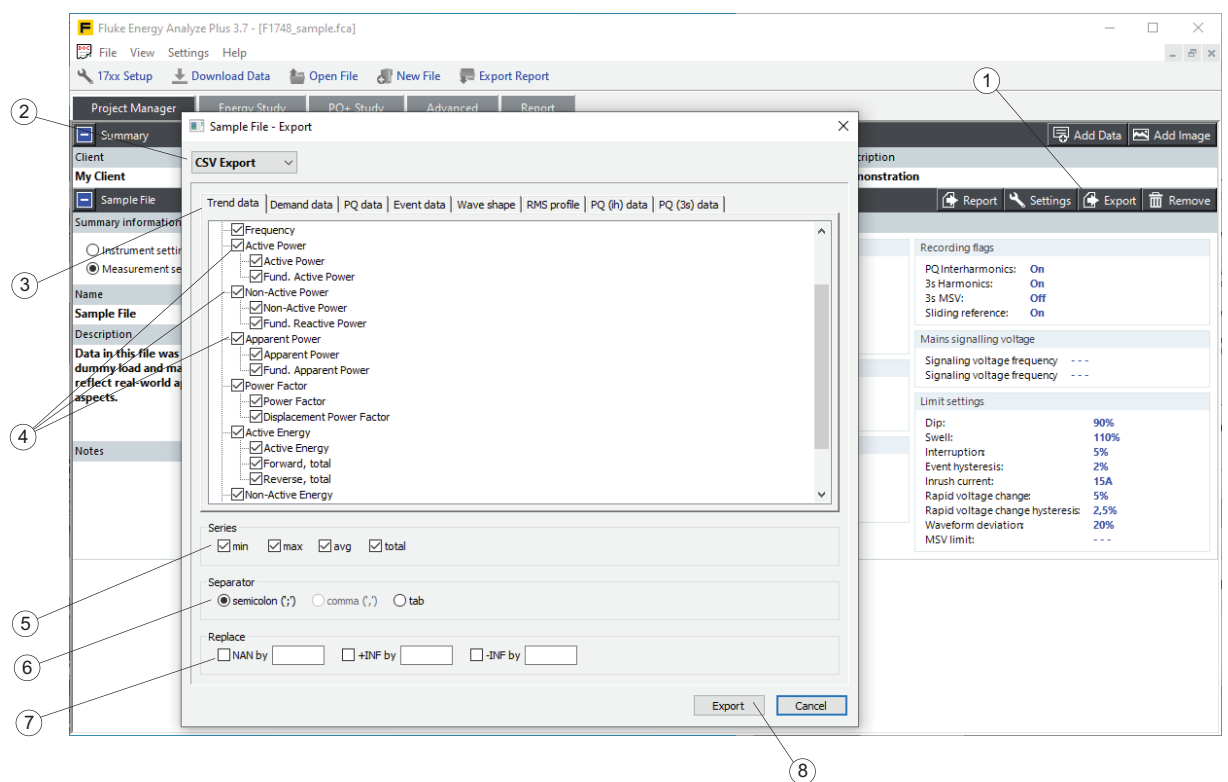

Energieverbauchsstudien enthalten mehrere Datensätze, die in den Kategorien  $\overline{3}$ aufgeführt sind.

#### *Hinweis*

*Bedarfsdaten werden mit der am Logger vorgenommenen Einstellung "Mit Bedarfsintervall synchronisieren" aufgezeichnet. Trenddaten werden mit der am Logger vorgenommenen Trendintervalleinstellung aufgezeichnet. PQ-Daten werden mit einem feststehenden Zusammenfassungsintervall von 10 Minuten aufgezeichnet, das durch die Echtzeituhr gesteuert wird. Weitere Informationen finden Sie im Benutzerhandbuch des Loggers.*

1. Wählen Sie die einzelnen Parameter oder Parametergruppen  $(4)$  aus, die exportiert werden sollen.

Die Auswahl von Reihenelementen  $(5)$  wirkt sich auf alle ausgewählten Parameter und Parametergruppen aus.

2. Wenn Sie nur Mittelwerte erhalten möchten, achten Sie darauf, die Kontrollkästchen bei "min", "max" und "total" zu deaktivieren.

Die Auswahl von "total" gilt für Ergebnisse, bei denen Phasenmessgrößen in Mehrphasensystemen summiert werden, zum Beispiel Leistungsmesswerte.

Mit der Datei-Exportfunktion erstellen Sie eine Textdatei, deren Felder durch das von Ihnen festgelegte Zeichen F getrennt sind.

3. Wenn Sie alle Einstellungen vorgenommen haben, klicken Sie auf **Exportieren** , um die Datendatei zu erstellen.
Der Logger verwendet intern die Gleitkommazahl-Darstellung, einschließlich IEEE-754-konformer Ausnahmen qNaN (quiet "Not-a-Number"), +INF (positive Unendlichkeit) und -INF (negative Unendlichkeit). Sie können Zeichen definieren, welche die Gleitkommaausnahmen in der Textdatei **Ersetzen** (7), die sich aus dem Export ergeben.

4. Wenn Sie alle Einstellungen vorgenommen haben, klicken Sie auf **Exportieren** , um die Datendatei zu erstellen.

#### **In PQDIF-Datei exportieren**

Wählen Sie die Option "PQDIF Export"  $(1)$ . Energy Analyze exportiert alle verfügbaren Daten in eine PQDIF-Standarddatei, in der die PQDIF-Standardkennungen verwendet werden. Klicken Sie auf **Export** (Exportieren) (2), um die Daten in einer PQD-Datei zu speichern.

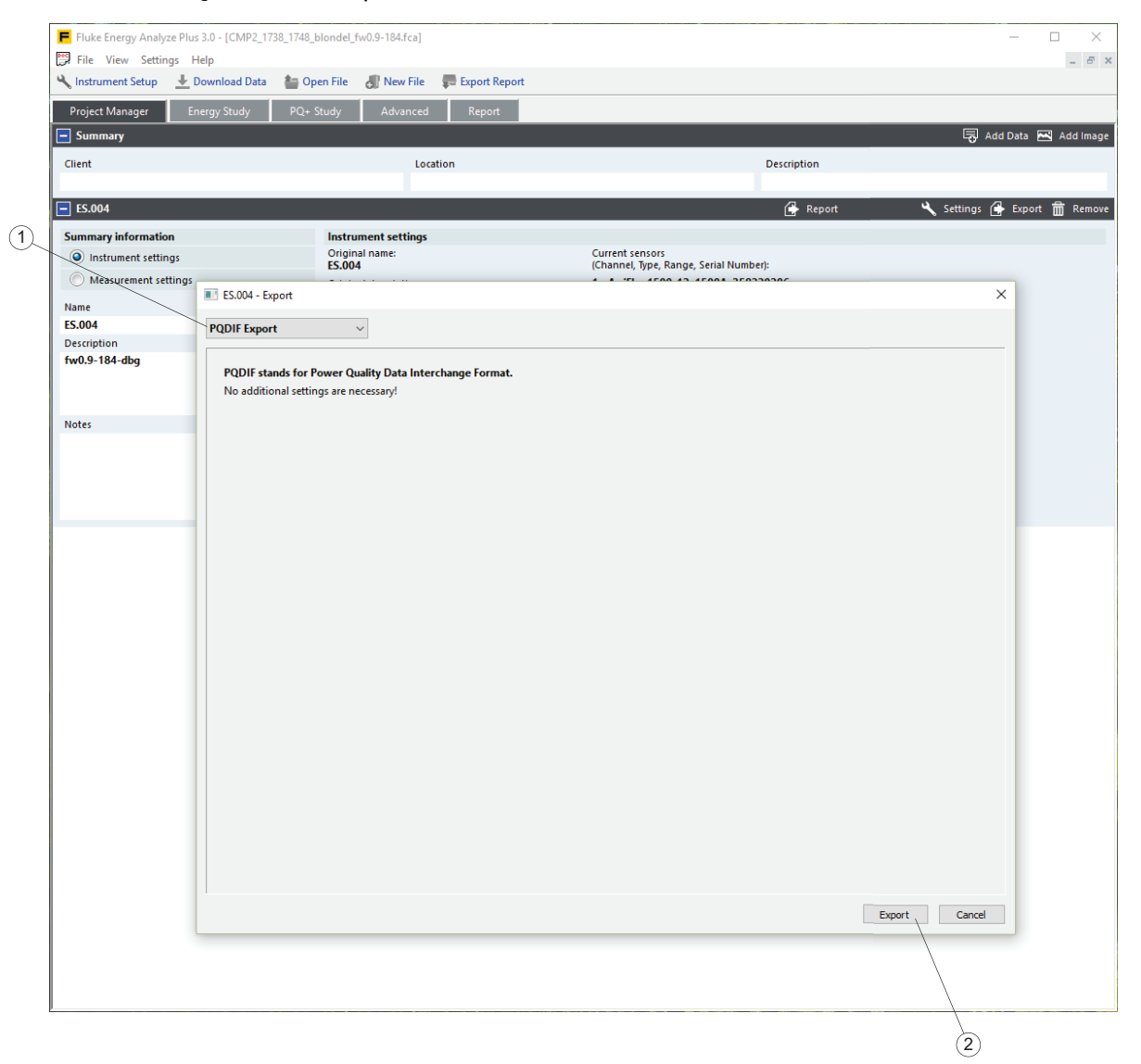

### **Auf benutzerdefinierten Vorlagen basierend**

Wählen Sie die Option **Vorlage verwenden** für häufige Exporte derselben Daten aus verschiedenen Sitzungen.

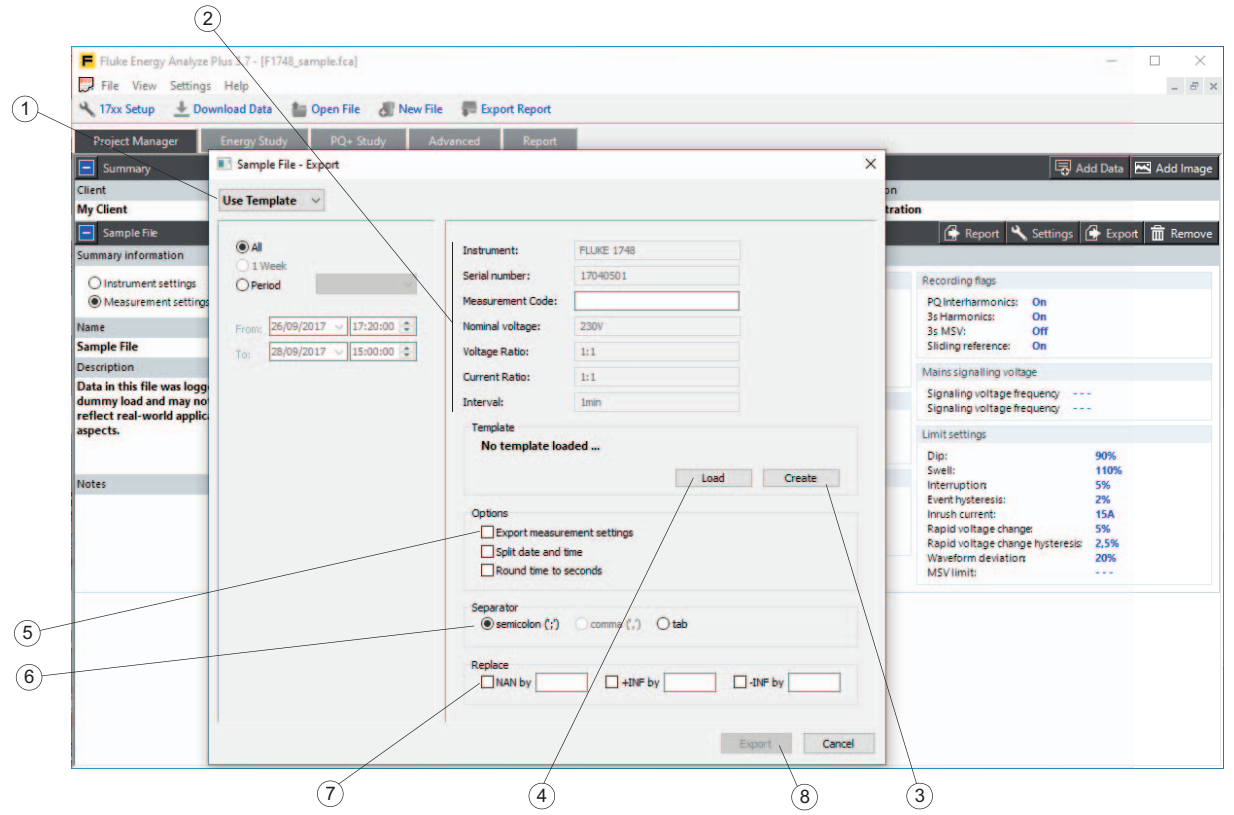

Die exportierte .csv-Datei enthält eine Kopfzeile, die aus den Elementen oben rechts im Fenster  $(2)$  besteht:

- 1. Klicken Sie auf Erstellen 3, um eine neue Vorlage zu erstellen. Wählen Sie die gewünschten Datenelemente aus der Baumstruktur zur Kanalauswahl aus, und speichern Sie die Vorlage.
- 2. Um eine gespeicherte Vorlage anzuwenden, klicken Sie auf Laden (4). Pfad und Name der geladenen Vorlage werden angezeigt.
- 3. Überprüfen Sie zusätzliche **Optionen**, um den Inhalt für den Datenexport anzupassen. Aktivieren Sie beispielsweise **Datum und Uhrzeit splitten**, um eine Spalte für das Datum und eine andere für die Uhrzeit festzulegen.

Mit der Datei-Exportfunktion erstellen Sie eine Textdatei, deren Felder durch das von Ihnen festgelegte Zeichen getrennt sind.

Der Logger verwendet intern die Gleitkommazahl-Darstellung, einschließlich IEEE-754-konformer Ausnahmen qNaN (quiet "Not-a-Number"), +INF (positive Unendlichkeit) und -INF (negative Unendlichkeit).

- 4. Definieren Sie Zeichen, welche die Geitkommaausnahmen in der Textdatei **ersetzen** (7), die sich aus dem Export ergeben.
- 5. Wenn Sie alle Einstellungen vorgenommen haben, klicken Sie auf **Exportieren** , um die Datendatei zu erstellen.

# **Funktionen der Darstellungsansicht**

Mit Graph Optionen (1) wählen Sie die gewünschten Daten aus. Die Ansicht kann so angepasst werden, dass die für Ihren jeweiligen Bericht relevanten Informationen angezeigt werden. Bei diesem Beispiel wurden zwei Sitzungen mit einem Logger aufgezeichnet.

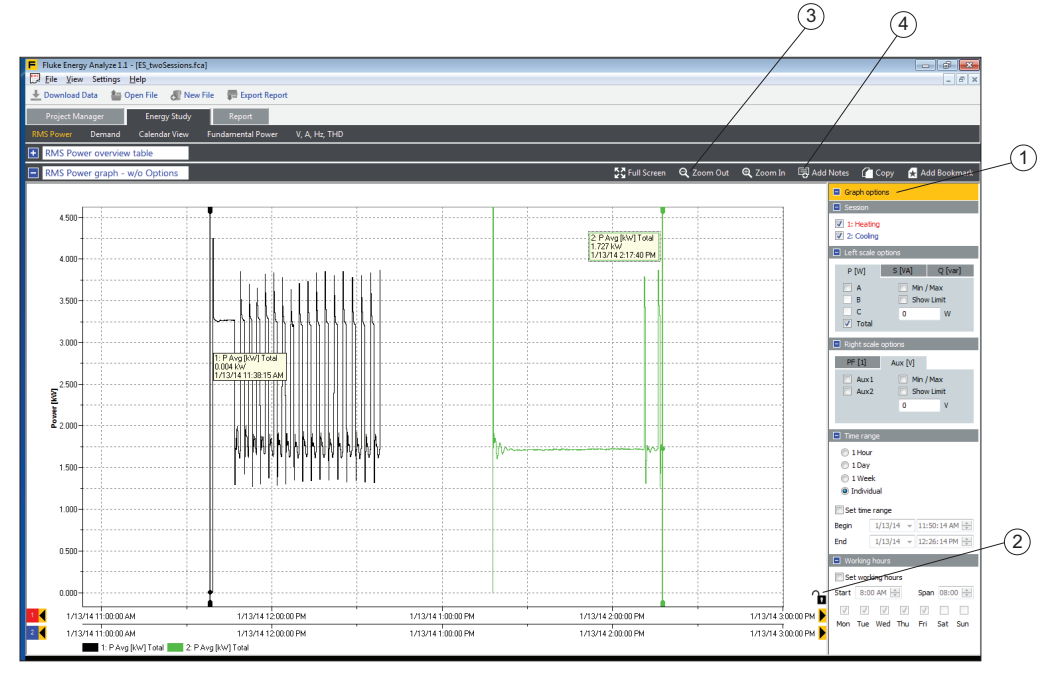

So vergleichen Sie die Daten aus den beiden Sitzungen im Detail:

- 1. Klicken Sie auf das Schlosssymbol  $(2)$ , um die X-Achsen zu entsperren.
- 2. Klicken Sie mit der rechten Maustaste auf eine der X-Achsen, um das Kontextmenü **Auto Scale X/Y to fit** (X automatisch skalieren/Y anpassen) aufzurufen. Hier können Sie beide Kurven so überlagern, dass sie am selben Punkt des Diagramms beginnen.

Im Kontextmenü können Sie außerdem über die Funktion "Manual Scale" (Manuelle Skalierung) eine numerische Zeitspanne eingeben.

- 3. Ziehen Sie die untere X-Achse an eine neue Position, um die Überschneidung beider Datenreihen im Diagramm detailliert anzupassen. Energy Analyze Plus rastet die Kurven automatisch so ein, dass sie am Raster der ersten X-Achse (Master-Achse) ausgerichtet werden.
- 4. Mit den Funktionen zum Vergrößern oder Verkleinern können Sie die Feinheit des Rasters anpassen.
- 5. Klicken Sie erneut auf das Schlosssymbol  $(2)$ , um die angepasste relative Position zu speichern.
- 6. Mit der Taste "Alt" (links neben der Leertaste) können Sie eine beliebige X-Achse anhand der Rasterposition verschieben.

Um das Diagramm mehr oder weniger detailliert anzuzeigen, verwenden Sie die

Widgets "Zoom In"  $\mathbf{Q}$  und "Zoom Out"  $\mathbf{Q}$  (3). Die X- und die Y-Achse lassen sich dabei um etwa 20 % vergrößern bzw. verkleinern. Drücken Sie entweder die Taste "x" oder die Taste "y", während Sie auf das entsprechende Widget klicken, um auszuwählen, welche Achse vergrößert oder verkleinert werden soll. Alternativ können Sie ein Rechteck um den Bereich ziehen, der vergrößert werden soll. Halten Sie während der Auswahl die linke Taste "Alt" gedrückt, um den gesamten Diagrammbereich auf den festgelegten Rechteckbereich zu reduzieren.

Mit **Add Notes** (Kommentare einfügen) fügen Sie Kommentare in das Diagramm ein. Wenn Sie auf dieses Widget klicken, ändert sich die Form des Cursors, um anzuzeigen, dass Sie jetzt eine Position für den Kommentar auswählen können. Wenn Sie einen generischen Kommentar für die gesamte Datenreihe einfügen möchten, setzen Sie ihn einfach an eine beliebige Stelle im Diagrammbereich. Wenn Sie mit dem Mauszeiger auf eine Diagrammkurve zeigen, ändert sich der Pfeil in ein Handsymbol, um anzuzeigen, dass für diesen Punkt auf der Kurve ein Kommentar eingegeben wurde. Klicken Sie an der gewünschten Stelle, um den Kommentar einzufügen, und geben Sie den Kommentartext im Eingabefeld ein. Bei Kommentaren, die für einen Kurvenpunkt gelten, sind im Texteingabefeld bereits die Werte für den Kurvenpunkt ausgefüllt. Wenn Sie fertig sind, wird das Texteingabefeld geschlossen, und an der ausgewählten Stelle wird ein nummeriertes Feld angezeigt. In Berichten wird der Text mit der entsprechenden Referenznummer in einer Tabelle unterhalb des Diagramms angezeigt.

Um vorhandene Kommentare zu bearbeiten, doppelklicken Sie auf das nummerierte Feld, oder klicken Sie mit der rechten Maustaste, um ein Kontextmenü zu öffnen. Hier können Sie Kommentare bearbeiten, löschen, verschieben oder deren Zuweisung aufheben.

Wählen Sie **Move** (Verschieben) aus, um den Kommentar mit einem Klick an eine neue Position zu verschieben. Mit dieser Funktion können Sie Kommentare auch einem anderen Kurvenpunkt zuweisen.

Wählen Sie **Delete** (Löschen) aus, um einen Kommentar endgültig aus dem aktuellen Projekt zu löschen.

Wählen Sie **Release** (Zuweisung aufheben) aus, um die Zuweisung zwischen einem Kommentar und einem Kurvenpunkt aufzuheben. Die bereits vorab im Textfeld eingegebenen Referenzwerte werden dadurch nicht gelöscht.

Wählen Sie **Text anzeigen**, um den Notiztext anstelle der Zahlenreferenz anzuzeigen.

Um Details aus Diagrammen zu lesen, öffnen Sie das Kontextmenü (Rechtsklick auf den Diagrammbereich), um die **Cursoreigenschaften** zu ändern.

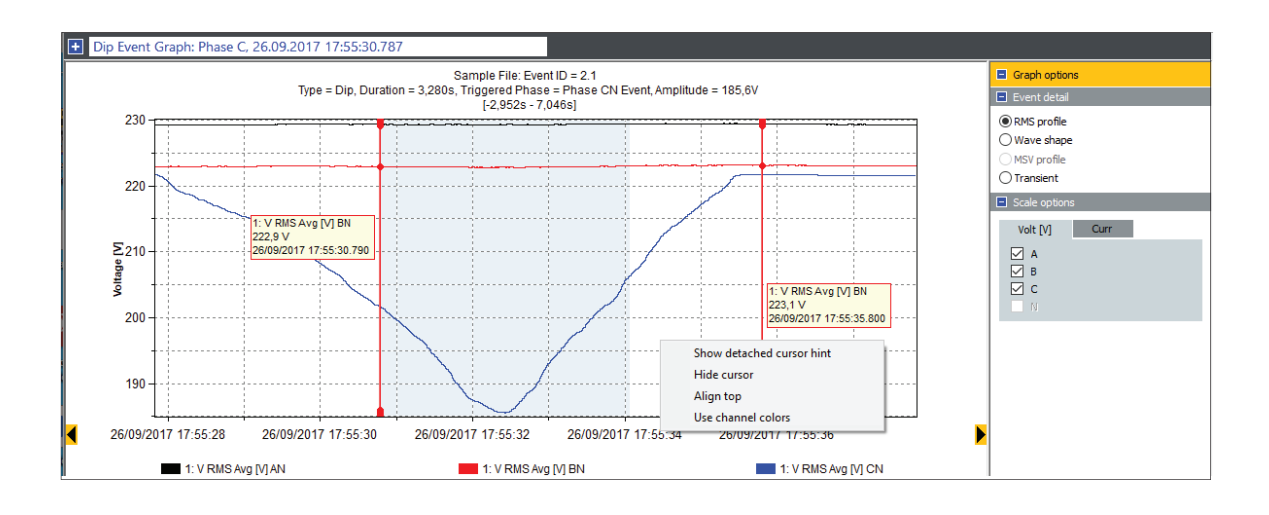

**Hinweis zum separaten Cursor einblenden** verschiebt die Textfelder des Cursors aus dem Diagrammbereich nach oben oder rechts vom Diagramm. In diesem Modus zeigt eine Delta-Funktion den Datenunterschied zwischen Cursor 1 und Cursor 2 an.

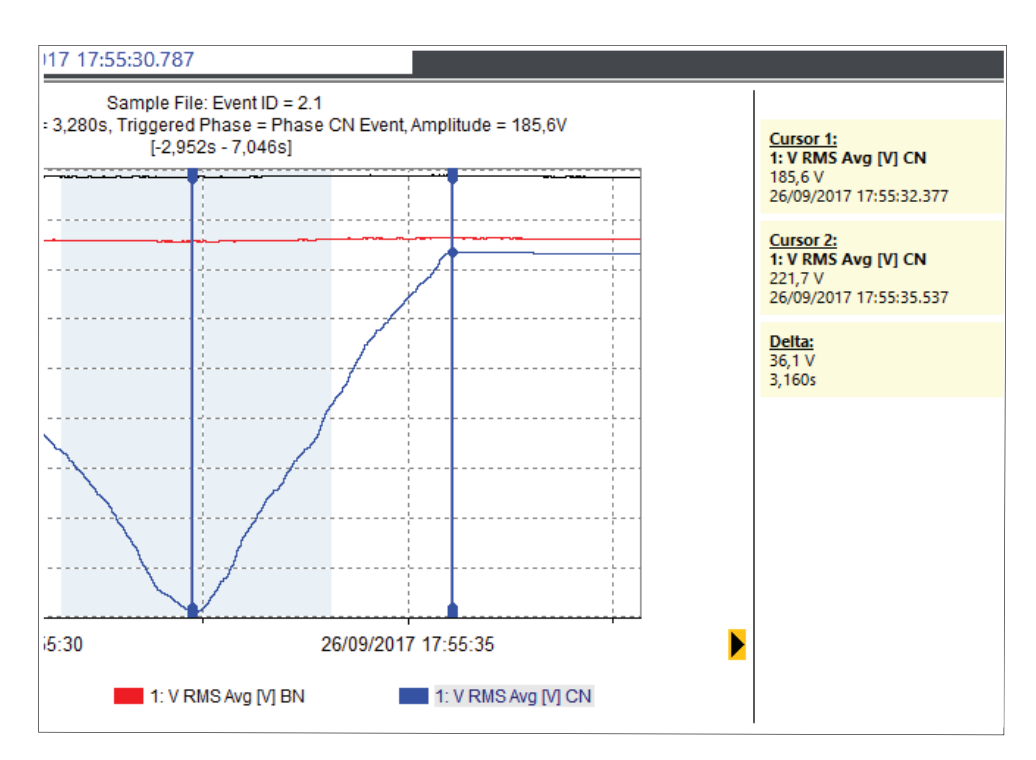

**Cursor ausblenden** deaktiviert die vertikalen Cursor sowie alle separaten Cursorhinweise.

**Nach oben ausrichten** verschiebt die separaten Cursor-Hinweisfelder von rechts nach oben im Diagrammbereich.

**Kanalfarben verwenden** wendet die Farbe des ausgewählten Kanals auf den Text im separaten Hinweisfeld an.

So ändern Sie den Kanal, dem ein Cursor zugeordnet ist:

- 1. Wählen Sie einen der Cursor aus.
- 2. Klicken Sie auf das Farbsymbol im entsprechenden Legendeneintrag unten im Diagramm.

## **Funktionen des Zeitbereichs**

Mit der Funktion "Time Range" (Zeitbereich) können Sie sich die Details eines bestimmten Diagramms anzeigen lassen und die zu dieser Auswahl gehörenden numerischen Werte abrufen. Ein Beispiel dieser Funktion wäre, den Energieverbrauch einer Maschine während eines bestimmten Zeitraums zu ermitteln und den Wirkungsgrad eines Prozesses im Hinblick auf die Energienutzung zu dokumentieren.

Die Funktion kann in den folgenden Diagrammbereichen aufgerufen werden:

- Energieverbrauchsstudien:
	- Effektivleistungsdiagramm
	- Bedarfsdiagramm
	- Grundschwingungsleistungsdiagramm
	- VAHz-Diagramm
- Lastgangstudien:
	- Effektivleistungsdiagramm
	- A-, Hz-, THD-Diagramm

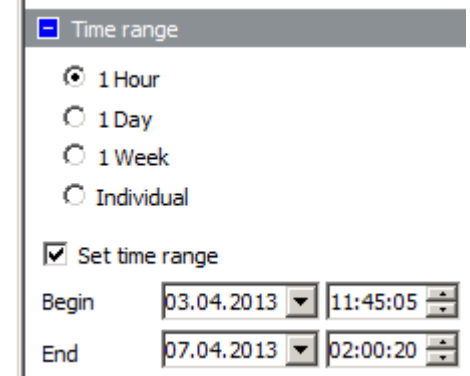

Ein Zeitbereich wird mit den Steuerelementen eingestellt, die unter "Graph Options" (Diagrammoptionen) auf der rechten Seite eines Diagrammbildschirms angeordnet sind. Mithilfe der Optionsschaltflächen können Sie die Zeitachse schnell auf die gewünschte Zeitspanne einstellen.

Wenn die numerischen Werte in einer Liste gedruckt werden sollen, aktivieren Sie das Kontrollkästchen **Zeitbereich einstellen**. Dadurch werden zwei vertikale Cursor eingeblendet, die den Anfangs- und Endzeitpunkt definieren. Die Zeitspanne, mit der die Zeitbereichstabelle gefüllt wird (verfügbar aus dem Bereich unter dem Diagramm), wird mit einem weißen Hintergrund dargestellt. Um die mit dieser Auswahl verbundenen tabellarischen Werte anzuzeigen, klicken Sie auf das blaue Optionsfeld neben dem Titel dieses Bereichs, um die erweiterte Darstellung der Zeitbereichstabelle aufzurufen.

Durch Ziehen der vertikalen Zeitbereichscursors können Sie die Auswahl ändern oder Änderungen mit der Datums- und Zeitauswahl für "Begin" (Anfang) bzw. "End" (Ende) vornehmen.

## **Berücksichtigung von Arbeitszeiten**

Die Funktion "Working Hours" (Arbeitszeiten) dient dazu, die Arbeitszeit grafisch von der Zeit abzugrenzen, in der nicht gearbeitet wird. Ein Beispiel dieser Funktion wäre, schnell Zeitspannen mit hoher Last erkennen zu können, die außerhalb der Geschäftszeiten auftreten.

Arbeitszeiten werden mit den Steuerelementen eingestellt, die unter "Graph Options" (Diagrammoptionen) auf der rechten Seite eines Diagrammbildschirms angeordnet sind.

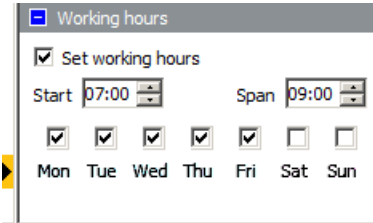

Zeiten, in denen nicht gearbeitet wird, sind im Diagrammbereich in hellblauer Farbe dargestellt. Als Einstellwerte können die Anfangszeit und die Dauer des aktiven Zeitraums eingegeben werden. Um Arbeitszeiten von 7:00 Uhr bis 16:00 Uhr (9 Stunden) von Montag bis Freitag zu definieren, geben Sie "07:00" bei "Start" (Anfangszeit) und "9:00" bei "Span" (Zeitspanne) ein, und aktivieren Sie die Kontrollkästchen bei "Mon" (Montag), "Tue" (Dienstag), "Wed" (Mittwoch), "Thu" (Donnerstag) und "Fri" (Freitag).

## **Einstellen der Gerätezeit**

Verbinden Sie den Logger mit dem PC, und öffnen Sie das Programm Energy Analyze Plus. Wechseln Sie im Hauptmenü zu **Einstellungen** > **Zeit synchronisieren**, um das unten gezeigte Dialogfeld zu öffnen. Vergewissern Sie sich, dass der Logger im Feld **Units** (Einheiten) aufgeführt ist, und klicken Sie auf **Set Clock** (Zeit einstellen), um Datum und Uhrzeit am Logger einzustellen.

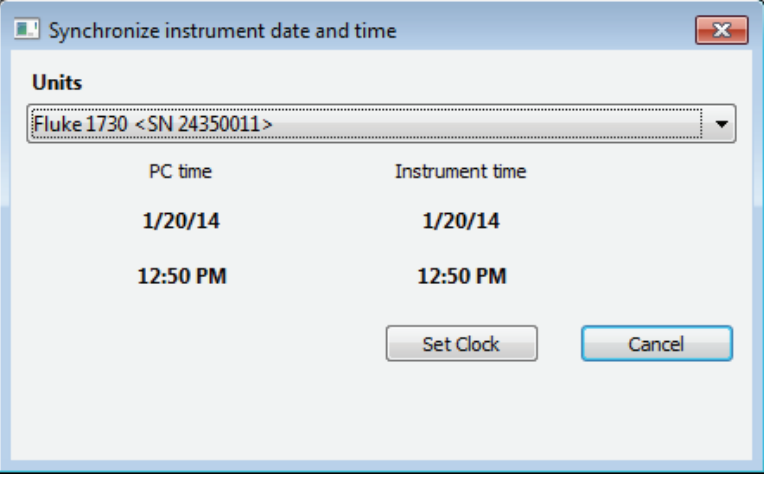

#### *Hinweis*

*Klasse 173x: Diese Einstellungen wirken sich nicht auf die Zeitzone für den Energy Logger 173x aus. Die Zeitzone muss manuell geändert werden. Weitere Informationen finden Sie im Benutzerhandbuch des Loggers.*

*Klasse 174x: Verwenden Sie zur Änderung der Zeitzone die Funktion "17xx Einstellung" im Menüband "Verknüpfungen" unter dem Hauptmenü.*

# **Ändern der Skalierung von Hilfskanälen**

Durch Nachrüstung eines wahlweise erhältlichen AUX-Adapters können Sie außer den elektrischen Parametern auch zwei Kanäle mit allgemeinen Daten aufzeichnen. Es handelt sich um die Kanäle AUX 1 und AUX 2. Der Logger kann zur Verwendung mit verschiedenen Sensoren konfiguriert werden (weitere Informationen finden Sie im Bedienungshandbuch des Loggers). Mit Fluke Energy Analyze Plus können Sie nach Abschluss einer Sitzung die Skalierung der AUX-Kanäle anpassen.

In diesem Beispiel wurde eine Sitzung mit einem Temperatursensor mit einer Ausgabe von 1 mV/°C aufgezeichnet, der mit AUX 1 verbunden ist. Energy Analyze Plus zeichnet AUX 1 in Volt statt °C auf, da diese Informationen bei der Protokollierung nicht eingegeben wurden.

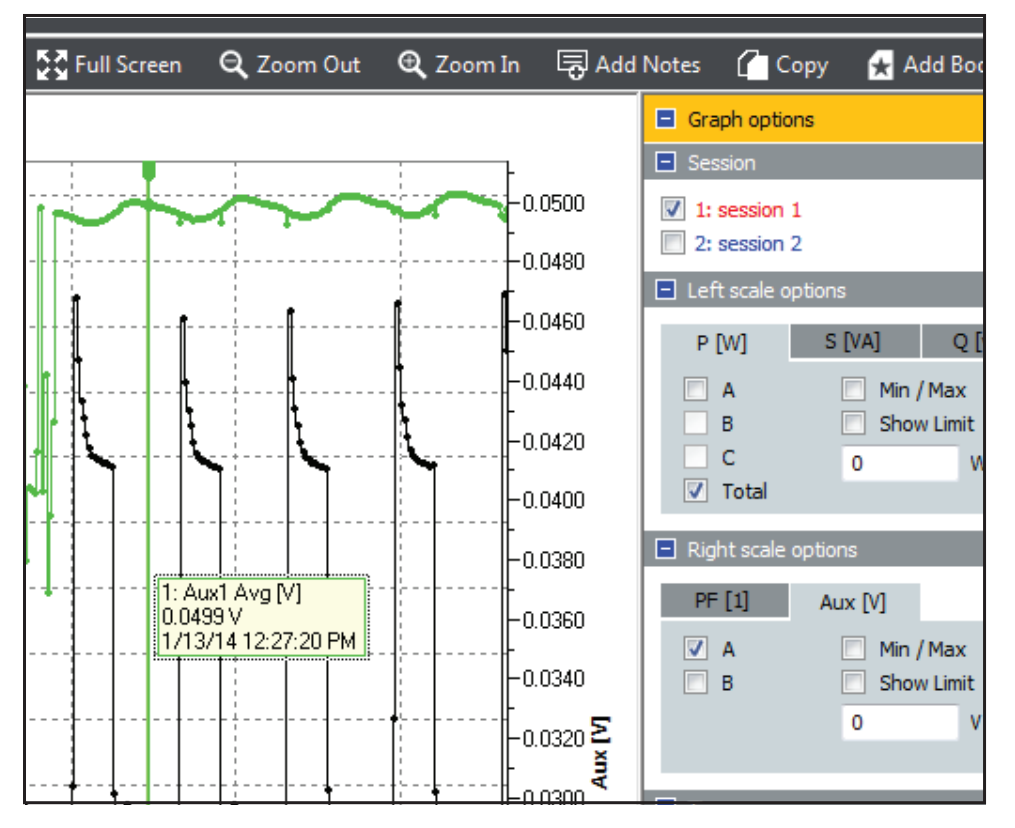

Um dies zu korrigieren, wechseln Sie zur Registerkarte "Project Manager" (Projektmanager), und klicken Sie dort auf die **Settings** (Einstellungen) (1) der entsprechenden Sitzung.

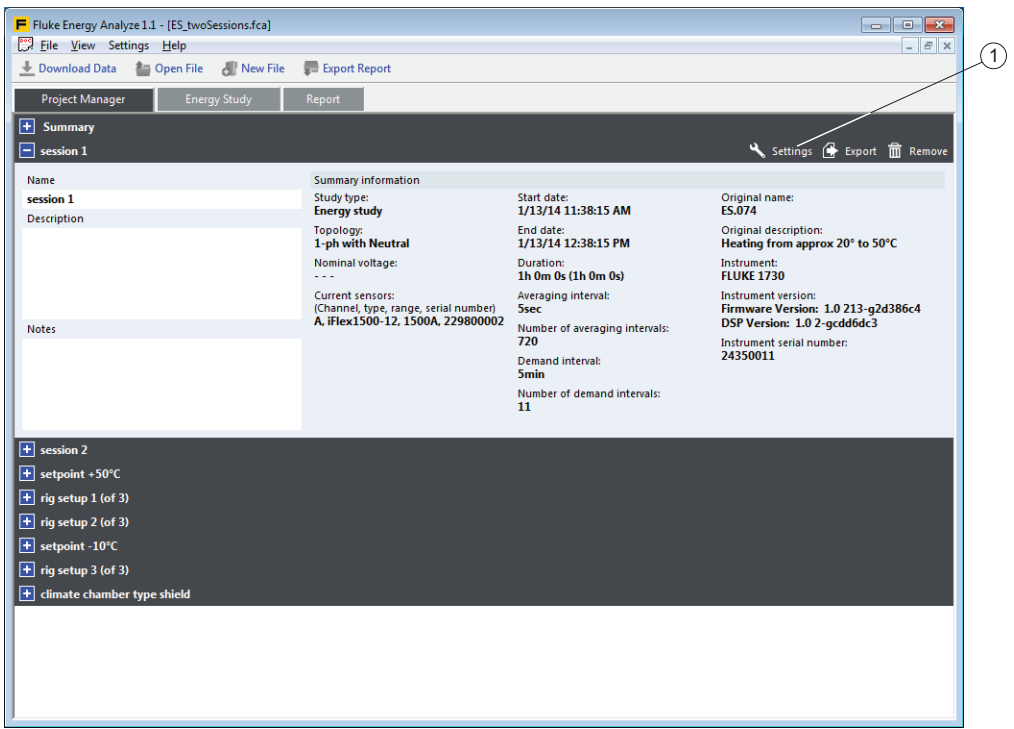

Dadurch wird ein Dialogfeld geöffnet, mit dem Sie die Anpassung überschreiben können, die Sie vor Beginn der Protokollierungssitzung im Logger vorgenommen haben. Wählen Sie **Apply scaling correction** (Skalierungskorrektur anwenden), und geben Sie die Amplituden- und die Versatzwerte (in diesem Beispiel **1000**, um von [1 mV/°C ] auf [°C] zu skalieren) und die richtige Einheit ein. In den Bereichen unter den Eingabefeldern werden die Werte vor und nach der Änderung angezeigt.

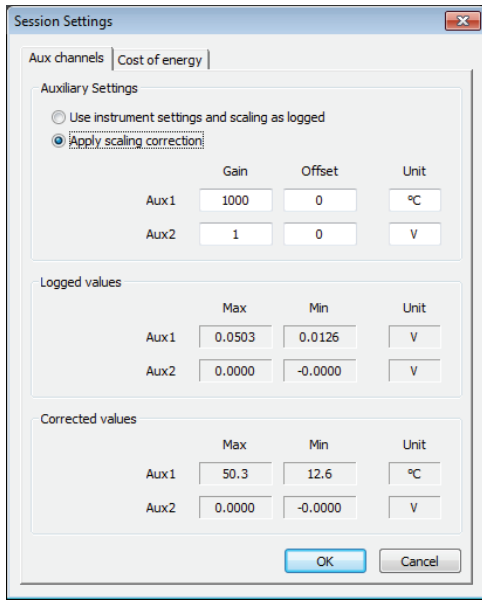

Klicken Sie auf OK, wenn die unter "Korrigierte Werte" angezeigten korrigierten Werte Ihren Erwartungen entsprechen. Energy Analyze Plus zeigt jetzt die richtige Skalierung der Werte an.

## **Ändern der Energiekostenparameter**

Standardmäßig verwendet Energy Analyze Plus ein einfaches Energietarifschema zur Berechnung der Energiekosten: Sie legen einen Preis pro Einheit für die entnommene und einen anderen Preis für die eingespeiste Energie fest. Wenn dies nicht ausreicht, kann ein erweitertes Schema mit je nach Tageszeit unterschiedlichen Tarifen definiert werden.

Einstellen:

- 1. Wechseln Sie zu **Project Manager** > **Settings** (Projektmanager > Einstellungen), um das Dialogfeld **Session Settings** (Sitzungseinstellungen) zu öffnen.
- 2. Klicken Sie auf die Registerkarte **Cost of Energy** (Energiekosten), um die Kostenprofile für die Sitzung zu bearbeiten.
- 3. Legen Sie die Basiskosten fest. Der hier festgelegte Preis pro Energieeinheit wird auf alle Zeiträume angewendet, für die kein anderer Tarif definiert ist.
- 4. Geben Sie die Ausnahmen zu den Basiskosten an.
- 5. Klicken Sie auf **Add new ratio** (Neuen Tarif hinzufügen) (1), um einen Satz von Kostenparametern einzugeben und den jeweiligen Gültigkeitszeitraum festzulegen. Sie können mehrere Tarife hinzufügen bzw. mehrere Zeiträume für einen Tarif festlegen.
- 6. Mit den blauen **+**-Tasten können Sie einem vorhandenen Tarif einen neuen Tarif oder einen Zeitraum hinzufügen. Mit den roten **x**-Tasten können Sie Tarife oder Zeiträume entfernen.

Wenn Sie Zeiträume bearbeiten, überprüft Energy Analyze Plus mögliche Überlappungen mit bereits definierten Zeiträumen und zeigt diese Zeiteinstellungen mit einem roten Hintergrund an. Wenn keine Änderung an den überlappenden Zeiträumen erfolgt, verwendet Energy Analyze Plus den letzten festgelegten Tarif zur Kostenberechnung. Bei diesem Beispiel beträgt der Preis für die entnommene Energie zwischen 09:00 Uhr und 10:00 Uhr 1 \$/kWh.

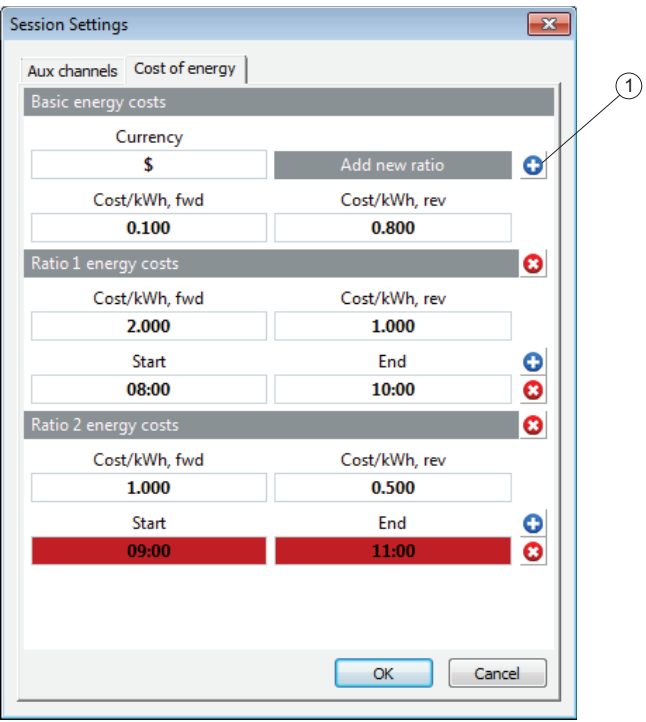

7. Wenn Sie alle Einstellungen vorgenommen haben, klicken Sie auf **OK**.

Klicken Sie in den Tabellen "Bedarfsübersicht" und in den Zeitbereichstabellen auf das Kontrollkästchen **Advanced** (1), um das neue Preisschema anzuwenden. Wählen Sie **Standard** (2) aus, um die loggereigenen Einstellungen zu verwenden.

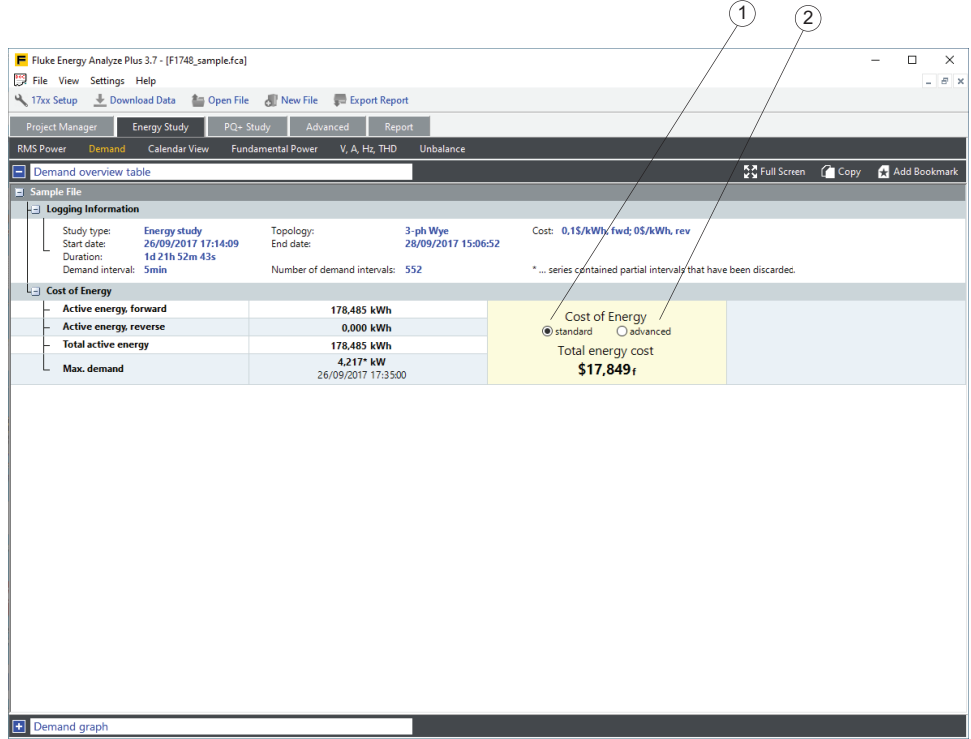